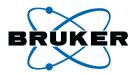

# topspin Plotting

Manual for TopSpin 2.1 Version 2.1.1

**Bruker BioSpin** 

#### TopSpin 2.1 Version 2.1.1 Plotting

#### H9168SA2/10

#### November 23rd 2007

Bruker software support is available via phone, fax, e-mail or Internet. Please contact your local office, or directly:

Address: Bruker BioSpin GmbH

Service & Support Department

Silberstreifen

D-76287 Rheinstetten

Germany

Phone: +49 (721) 5161 456 Fax: +49 (721) 5161 91 456

E-mail: nmr-software-support@bruker.de

WWW: www.bruker-biospin.com FTP: ftp.bruker.de / ftp.bruker.com

#### Copyright (C) 2007 by Bruker BioSpin GmbH

All rights reserved. No part of this publication may be reproduced, stored in a retrieval system, or transmitted, in any form, or by any means without the prior consent of the publisher.

Product names used are trademarks or registered trademarks of their holders. Words which we have reason to believe constitute registered trademarks are designated as such. However, neither the presence nor the absence of such designation should be regarded as affecting the legal status of any trademarks.

Bruker Biospin accepts no responsibility for actions taken as a result of use of this manual.

Computer typset by Bruker BioSpin GmbH, Rheinstetten 2007.

## **Contents**

| Part I 7     |                                                                                                    |
|--------------|----------------------------------------------------------------------------------------------------|
| Quickstart 7 |                                                                                                    |
| Chapter 1    | Introduction         9           1.1 About this manual         9           1.2 System support         9           1.3 Conventions         10                                                                                                    |
| Chapter 2    | Quickstart132.1Plotting in TOPSPIN132.2Plotting the active TOPSPIN data window162.3Interactive plotting using layouts152.4Handling datasets and portfolios322.5Plotting in automation using layouts342.6Import/Export402.7Setting the target printer42                        |
| Part II 42   |                                                                                                    |
| Reference 42 |                                                                                                    |
| Chapter 3    | The Plot Editor       43         3.1 Introduction       43         3.2 Starting the Plot Editor       44         3.3 The Plot Editor interface       50         3.4 The Menu Bar       57         3.5 The popup menu       64         3.6 Setting the target printer       67 |
| Chapter 4    | Datasets/Portfolios694.1Dataset structure694.2Dataset handling704.3Portfolios70                                                                                                    |
| Chapter 5    | Handling Objects  5.1 Marking/unmarking objects  5.2 Deleting objects  5.3 Copying/Duplicating objects  5.4 Manipulating objects  5.5 Creating new objects  5.6 Setting Object Attributes  5.7 Display functions of NMR spectrum objects (1D/2D-Edit)                         |

|            | 5.8   | Edit NMR and Standard object properties               | 99    |
|------------|-------|-------------------------------------------------------|-------|
|            | 5.9   | Reset Actions of NMR Spectrum objects                 | . 119 |
|            | 5.10  | Axis tick settings of NMR Spectrum objects            | . 120 |
| Chapter 6  | Hand  | Iling Layouts                                         | 121   |
|            | 6.1   | Selecting a layout                                    | . 121 |
|            | 6.2   | Layout Storage Directories                            | . 122 |
|            | 6.3   | Using predefined layouts                              | . 125 |
|            | 6.4   | Saving modified layouts                               | . 126 |
|            | 6.5   | Creating New Layouts                                  | . 128 |
|            | 6.6   | Modify an existing layout                             |       |
|            | 6.7   | Printing the current layout                           |       |
|            | 6.8   | Exporting the current layout                          |       |
| Chapter 7  | Plott | ing in Automation                                     |       |
|            | 7.1   | ICON-NMR automation flow                              |       |
|            | 7.2   | User defined layouts in automation                    |       |
|            | 7.3   | AU macros for plotting                                | . 138 |
|            | 7.4   | Plotting from AU programs                             |       |
|            | 7.5   | Plotting from AU programs to Postscript or PDF        | . 141 |
|            | 7.6   | Preventing an AU program from plotting                |       |
|            | 7.7   | Setting the target printer                            |       |
|            | 7.8   | Printing individually scaled integral regions (plotx) |       |
|            | 7.9   | Creating layouts from AU programs                     |       |
| Chapter 8  | Rese  | et Actions                                            |       |
|            | 8.1   | What are Reset Actions                                |       |
|            | 8.2   | Reset actions on 1D spectra                           |       |
|            | 8.3   | Performing Reset actions                              |       |
|            | 8.4   | Reset actions on stacked plots                        |       |
|            | 8.5   | Reset actions on 2D spectra                           |       |
|            | 8.6   | Reset actions on FIDs                                 |       |
|            | 8.7   | Reset actions on T1/T2 objects                        |       |
| Chapter 9  |       | arations                                              |       |
|            | 9.1   | 1D data                                               | . 165 |
|            | 9.2   | 2D data                                               | _     |
| Chapter 10 | Impo  | ort/Export Graphics                                   |       |
|            | 10.1  | Importing graphics                                    |       |
|            | 10.2  | Exporting Graphics under Windows                      |       |
| Chapter 11 | Plot  | Editor under Linux                                    |       |
|            | 11.1  | The menu Window does not exist                        | . 181 |
|            | 11.2  | Edit dialogs under Linux                              | . 181 |
|            | 11.3  | Global Setup                                          | . 183 |
|            | 11.4  | Printer Setup                                         | . 184 |
|            | 11.5  | Standard EPSI object                                  | . 187 |
|            | 11.6  | Miscellaneous                                         | . 188 |

#### **Questions and Answers 189**

| Chapter 12 | Questions and Answers                    | 1          |
|------------|------------------------------------------|------------|
| -          | 12.1 Questions about the Plot Interface  | <b>)</b> 1 |
|            | 12.2 Questions about plot procedures     | 96         |
| Chapter 13 | Appendix A 20                            | 5          |
| -          | 13.1 Shortcuts                           | )5         |
| Chapter 14 | Appendix B                               | 7          |
| -          | 14.1 Plot command list                   | )7         |
|            | 14.2 Command line arguments for plot     | 8(         |
|            | 14.3 Command line arguments for autoplot | )9         |
|            | 14.4 Parameters used for plotting 21     | 11         |

# Part I Quickstart

# Chapter 1

### Introduction

#### 1.1 About this manual

This manual is a guide for TOPSPIN plotting and printing. It describes the complete TOPSPIN print/plot functionality, both interactive and automated.

This manual consists of three parts:

- Part I: Quickstart
   Gives a an overview of plotting in TOPSPIN in general and the Plot Editor
   in particular.
- Part II: Plot Editor Reference
   Describes the entire Plot Editor in detail.
- Part III: Questions & Answers
   Describes frequently used plotting procedures.

#### 1.2 System support

TOPSPIN runs on Windows and Linux systems. The elements involved in plotting like datasets, portfolios and plot layouts are interchangeable between the two platforms. The description and screenshots in this documentation are taken on a Win-

10 Introduction

dows computer. Differences in interface and functionality between Windows and Linux are described in Chapter 11.

Note, that imported WMF graphics in a layout created under Windows, will not be displayed or printed on Linux systems. Vice versa, imported EPSI graphics, in a layout created under Linux, will not be displayed or printed on Windows systems.

#### 1.3 Conventions

#### Font conventions

Various font styles are used to represent different types of information.

plot - TOPSPIN command line commands are in courier bold italic

**Zoom in** - menus or buttons to be clicked in the TOPSPIN window or the Plot Editor window are in times bold italic

Curve - Dialog sections are in times bold

layout.xwp - filenames are in courier

name - any name which is not a filename is in times italic

#### File/directory conventions

```
<tshome>
```

the TOPSPIN home directory (default C\:Bruker\topspin<sup>1)</sup> under English Windows XP and /opt/topspin under Linux)

<userhome>

the user home directory (default C:\Documents and Settings\<username> under English Windows XP and /home/<username> under Linux)

<dir>/data/<user>/nmr/<name>/<expno>/pdata/<procno>

data directory where:

<dir> = top level data directory

<user> = user part of the data directory

<sup>1)</sup> If C is the default drive.

Introduction 11

<name> = data name: name part of the data directory

<expno> = data experiment number: expno part of the data directory

cprocno> = data processing number: procno part of the data directory

# Chapter 2

# Quickstart

#### 2.1 Plotting in TOPSPIN

Plotting/printing in TOPSPIN starts, as in most other applications, by clicking the menu:

```
\bowtie File \rightarrow Print [Ctr1+p]
```

which is equivalent to entering **print** on the command line.

This will open the dialog shown in Figure 2.1, which shows you the 3 basic methods for printing NMR data in TOPSPIN.

These methods (Options) are:

#### • Print active window [prnt]

This option will print the current dataset as you see it in the TOPSPIN data window, including the displayed region, intensity scaling and displayed components like *title*, *parameters*, *integrals*, *peak labels* etc. The **Required parameters** section of the dialog is disabled, no plot layout are used and you will be prompted for the target printer.

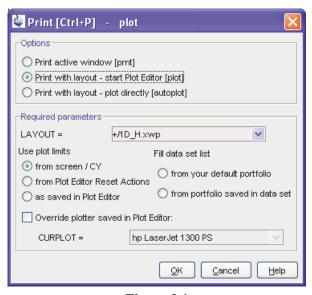

Figure 2.1

#### • Print with layout - start Plot Editor [plot]

This option will start the Plot Editor, the interactive program for viewing or designing plot layouts. The current dataset is displayed, according to the *LAYOUT*, *Plot Limits*, *Dataset List* and *Plotter* set in the **Required Parameters** section.

#### • Print with layout - plot directly [autoplot]

This option will print the data, according to the *LAYOUT*, *Plot Limits*, *Dataset List* and *Plotter* set in the **Required Parameters** section.

The first option (command **prnt**) is the simplest way to plot your data. It is useful for plotting a single dataset as you see it on the screen. This option is further described in paragraph 2.2.

The second option (command **plot**) is interesting for using or designing more sophisticated plots. It allows you to create Plot Editor layouts in which you can freely add, delete and manipulate *Standard* and *NMR* graphical objects.

The third option (command **autoplot**) is mainly used in automation. It uses predefined Plot Editor layouts, which can be standard Bruker layouts or user defined layouts.

All three commands can be entered on the command line:

• to *plot* the current dataset as you see it on the screen:

enter **prnt** 

• to *preview* the current plot layout or *create* a new plot layout:

enter **plot** 

• to *plot* the current dataset according to the current plot layout:

enter autoplot

When entered without arguments:

plot will use the plot limits from the screen

autoplot will set the plot limits according to the automation reset actions 1)

Both commands will use the layout defined by the processing parameter LAY-OUT. This parameter can be set by entering *layout* on the command line. Note that the layout can be specified as a full pathname or by using one of the following abbreviations (see also Figure 2.1):

- + : the standard layout directory <tshome>/plot/layouts/
- ~ : the user home directory
- # : current processed data directory (PROCNO)

Note that the LAYOUT parameter can specify multiple layouts, separated by semicolons, e.g.:

$$+/1D_H.xwp;+/1D_H+int.xwp$$

This feature is especially used in automation  $^{2)}$ .

The behavior of **plot** and **autoplot** can be manipulated with command line arguments. For example:

will print the dataset(s) in the default portfolio (-i), on the printer defined by CURPLOT (-c), using the plot limits from screen (-f).

<sup>1)</sup> Because it is mainly used in automation.

<sup>2)</sup> autoplot prints all layouts specified in LAYOUT, whereas plot only opens the first layout.

The command line arguments are displayed at the top of the **print** dialog (see Figure 2.2). Just enter **print**, try out different **Required Parameter** settings and look at the corresponding command and arguments.

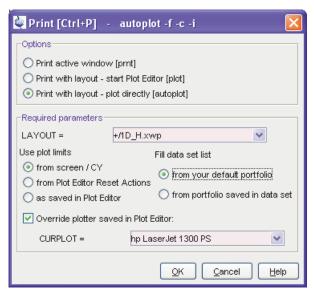

Figure 2.2

The main part of this manual consists of a detailed description of the second and third option, the interactive and automated part of the Plot Editor, respectively.

#### 2.2 Plotting the active TOPSPIN data window

The easiest way to plot a dataset is to print the current TOPSPIN data window. To do that:

enter **prnt** on the command line

select the *Printer* and *Paper Size* and *Orientation* as requested and click *OK*.

The current dataset will be plotted exactly as you see it on the screen, including:

- the selected region and intensity scaling
- displayed components on the screen like *title*, *integrals*, *peaks labels* etc.
- multiple display (if the data window is in this mode)

• display of overview spectrum (if switched on)

See Figure 2.3.

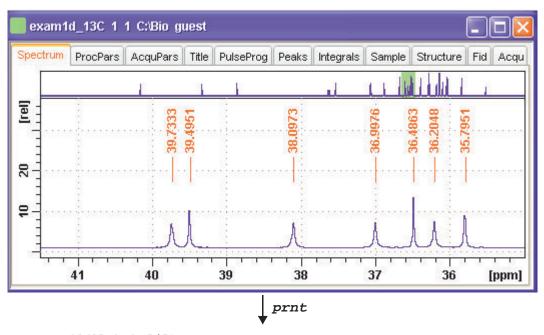

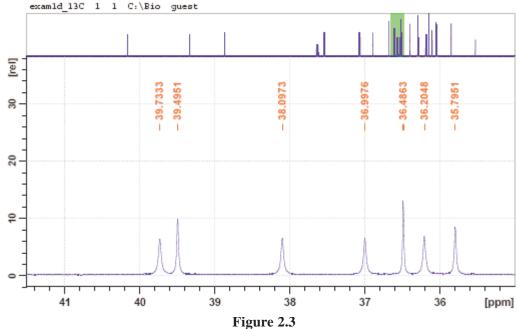

As such, you must set up set up the TOPSPIN data window according to your needs, before you start printing. Exercise 1 is an example of how to do that.

#### Exercise 1

- 1. Open a 1D dataset.
- **2.** Select a certain spectral region. To do that, click-hold in the data window and drag the cursor line along the desired region.
- **3.** Adjust the vertical scaling. To do that click-hold the button of the toolbar and move the mouse.
- **4.** Display the desired dataset components like *title*, *parameters*, *integrals* etc. To do that right-click in the data window, choose *Display Options*, enable the desired components and click *OK*.
- 5. Enter *prnt* on the command line, choose the *printer* from the appearing dialog, click *OK*, select the *paper size* and *orientation* and click *OK*.

The spectrum will be plotted and should be an exact representation of the data window.

The command **prnt** can be used for data of every processing status and data dimensionality, e.g. it can be used for raw or processed 1D, 2D and 3D data. Note that the command **prnt** can also be started from the print dialog, which is opened by **Ctrl+p** or **print**.

#### 2.3 Interactive plotting using layouts

Whereas the command **prnt** can be used for simply printing the current data window, the command **plot** is far more versatile. It opens the Plot Editor, an interactive object-oriented editor in which you can preview, modify or create sophisticated plot layouts. This allows you to determine the exact size and position of the plot components, add graphics, plot multiple spectra on one paper and many other things.

Plot Editor can basically be used to:

- preview the current plot layout before plotting
- modify an existing layout to your needs
- · create a new layout from scratch

These three possibilities are described in the paragraphs below.

#### 2.3.1 Preview and plot

The simplest way to use the interactive Plot Editor is to preview the plot of the current dataset and then print it. The exercise below is an example of this.

#### Exercise 2

- 1. Start TOPSPIN and open the dataset exam1d\_1H/1/1.
- **2.** Select a certain spectral region. To do that, click-hold in the data window and drag the cursor line along the desired region.
- **3.** Enter *layout* on the command line. In the appearing dialog, select the standard layout 1D\_H.xwp (if it is not already selected, see Figure 2.4).

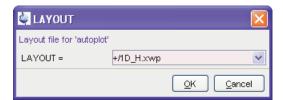

Figure 2.4

**4.** Enter **plot**. The Plot Editor interface will appear, showing the selected spectral region according to the layout 1D\_H.xwp (see Figure 2.5).

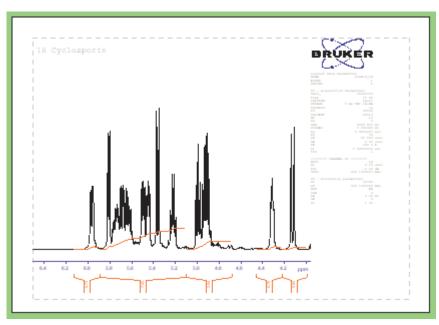

Figure 2.5

- **5.** In the Plot Editor interface <sup>1)</sup>:
  - a) Click  $File \rightarrow Print [Ctrl+p]$  (see Figure 2.6), select the desired printer in the appearing dialog and click Print.

The plot on the paper should be the same as the white area in the Plot Editor interface.

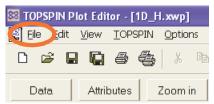

Figure 2.6

b) Click  $File \rightarrow Exit$  to leave the Plot Editor.

Note that the chosen plot layout (1D\_H.xwp) does not show the peak labels. To

<sup>1)</sup> Not the TOPSPIN interface

Quickstart Quickstart

include the peak labels, repeat the above exercise, choosing the layout 1D\_H+pp.xwp.

In this paragraph, we simply took the chosen layout as it is, and used the Plot Editor to preview and print the data. In the next paragraph we will see how to modify a layout and then print it.

#### 2.3.2 Modify a layout and print it

In this paragraph we will have a closer look at a plot layout, make a few basic modifications and then print it.

#### Exercise 3

- 1. Start TOPSPIN and open the dataset exam1d\_1H/1/1.
- **2.** Select a certain spectral region. To do that, click-hold in the data window and drag the cursor line along the desired region.
- **3.** Enter *layout* on the command line. In the appearing dialog, select the standard layout 1D\_H.xwp (if it is not already selected).
- **4.** Enter **plot**. The Plot Editor interface will appear, showing the dataset according to the layout 1D\_H.xwp (see Figure 2.7).

This layout contains 4 objects:

- a Spectrum object at the lower left
- a Parameters object at the right (marked in Figure 2.7)
- a *Title* object at the upper left
- a *Logo* object at the upper right
- **5.** Just move the blue crosshair cursor around in the layout window and see how each object is surrounded by a bounding box when the cursor is inside of it (in Figure 2.7 this is the *Spectrum* object).

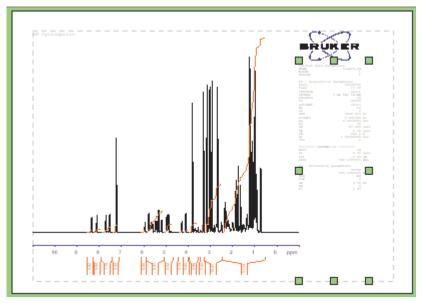

Figure 2.7

- **6.** Now let's perform some basic operations with these objects:
  - Mark an object:

Click the *Mark Complete* button:

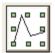

at the upper left of the Plot Editor interface, then click the object. The object will be surrounded by green markers (see the *Parameters* object in Figure 2.7).

#### •Move an object:

Click-hold the object, move the mouse and release it at the desired position.

#### · Resize an object:

Mark the object (see above), click-hold one of the green markers, move the mouse and release it when the desired size has been reached.

#### • Delete an object

Mark the object (see above) and click the *Delete* button in the command bar or press the *Delete* key on the keyboard.

Quickstart Quickstart

#### Undo last operation(s)

Click the button *Undo* at the right of the command bar or press *Ctrl+z*. Repeat this action if you want to *undo* multiple operations.

In the step 6 we have performed some operations on an object as a whole. In the next steps we will take a more detailed look into an *NMR* object, like a *Spectrum*, *Parameters* or *Title* object and modify aspects of it.

- 7. First we'll expand the spectrum and play around the expanded area.
  - a) Click the following icon:

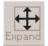

to switch to expansion mode (see how the **Mode** field at the left of the Plot Editor interface is updated).

- b) Click-hold in the *Spectrum* object, drag the cursor to create a box around the desired spectral area and release the mouse. See how the chosen area is expanded.
- c) Click the *Undo* button in the command bar to undo the expansion.

Note that the *Expand* icon is only applicable to *Spectrum* or *FID* objects, whereas the *Zoom* icon applies to the entire layout area. A spectrum can also be expanded from the *ID/2D-Edit* or *Edit* dialog (see step 8 and 9).

- **8.** Right-click in the *Spectrum* object and choose *1D/2D-Edit* from the popup menu. This will open the dialog shown in Figure 2.8. In the upper part of this dialog, you can set the **Scope** of dialog functions, *Spectrum*, *Integral* or both.
  - a) Use the icons in the upper part of the dialog to move or expand the spectrum. Note that some icons must be clicked to perform the corresponding action, whereas for other icons you have to click-hold and move the mouse. Observe the effect of each action on the *Spectrum* object.
  - b) Click the various check buttons in the middle part of the dialog to select/deselect *axes*, *grids*, *peaks* and/or *integrals*. Observe the effect of each action on the *Spectrum* object.
  - c) Click *Close* to close the dialog.

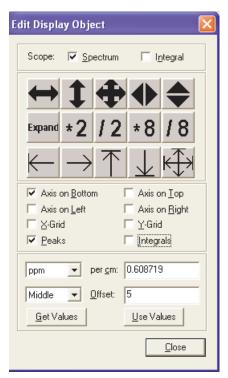

Figure 2.8

**9.** Right-click in the *Spectrum* object and choose *Edit* from the popup menu. This will open the dialog shown in Figure 2.9. At the top of the dialog you see several tabs with the *Graph* tab selected. Each tab gives access to the corresponding dialog pane.

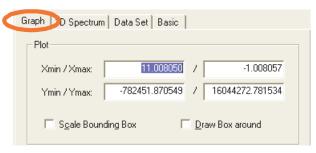

Figure 2.9

a) Expand the spectrum by entering the exact limits of a certain spectral region, in the fields **Xmin/Xmax** of the **Plot** section of the dialog.

b) Click **OK** to store the changes and close the *Edit* dialog.

Note that the *Edit* dialog allows you to set various other things, like *axis* units, peak and integral labels (*ID Spectrum* pane), the dataset (*Dataset* pane) and the object position and dimension (*Basic* pane).

Whereas in the previous steps, we worked with the *Spectrum* object of the plot layout, we will now go to the *Parameters* object, which is a text object.

10.Right-click in the *Parameters* object of the layout and choose *Edit* from the popup menu. This will open the dialog shown in Figure 2.10. As you see the *Text* pane is selected.

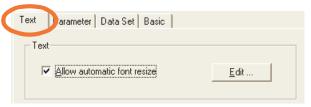

**Figure 2.10** 

- a) Click the *Edit...* button in the **Text** section. A text editor will appear showing the list of parameters. Just add, delete or modify any parameters you wish<sup>1)</sup>. Click the *Close* button to store the changes and close the dialog.
- b) Select the *Basic* pane. The dialog will now show the object position and dimension (see Figure 2.11). Enter the desired X and Y position and

Note that function of the Plot Editor is to display/plot datasets, not to modify them. This means
changes in parameters are not transferred to the TOPSPIN data window nor are they stored in
the layout or dataset. The original parameters are restored if you update the data from the
dataset (menu TOPSPIN).

dimension of the object in, cm, relative to the plot area origin (the lower left corner of the gray dashed box).

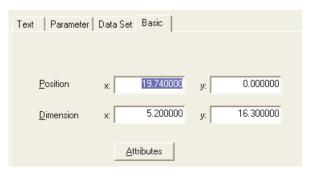

Figure 2.11

c) Click **OK** to store the changes and close the *Edit* dialog.

Note that the *Edit* dialog offers different tabs for different objects. All objects, however, *NMR* and *Standard*, offer the tab *Basic* and all *NMR* objects offer the tab *Data Set*.

#### ◆ Click Undo (repeatedly) to undo any undesired changes in the layout

Now let's plot the layout that we have opened and modified.

- 11. Click  $File \rightarrow Print [Ctrl+p]$  to print the layout. The printout on paper should be exactly the same as the white area in the layout area.
- 12. Now save the new layout for later usage: click  $File \rightarrow Save \ As...$  enter a filename and click Save.
- **13.**Click  $File \rightarrow Exit$  to leave the Plot Editor.

In this paragraph we have opened, modified, printed an existing 1D layout, and stored it under a new name. In the next paragraph, we will not use an existing layout but create a new one from scratch.

#### 2.3.3 Create a new layout

In this paragraph we will create a new Plot Editor layout from scratch. We'll start with an blank layout area, insert *NMR* and *Standard* objects and, finally, print the layout.

Quickstart Quickstart

#### Exercise 4

- 1. Start TOPSPIN and open the dataset exam1d\_1H/1/1.
- 2. Enter **plot**. The Plot Editor interface will appear, showing whatever layout is defined by the parameter LAYOUT.
- 3. Click  $File \rightarrow New$

A new empty layout will appear. 1)

**4.** Enable radio button *NMR* at the left of the Plot Editor interface (if it is not already enabled, see Figure 2.12).

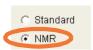

Figure 2.12

Now we'll start filling the layout with objects using the icons at the left of the Plot Editor interface.

**5.** Click the *1D Spectrum* icon:

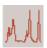

Place the cursor in the layout area at the desired position. Clickhold and move the mouse to draw the *Spectrum* object and release the mouse.

**6.** Click the *Title* icon:

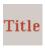

Place the cursor in the layout area at the desired position and click the mouse to create the *Title* object.

**7.** Click the *Parameters* icon:

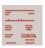

Place the cursor in the layout area at the desired position and click the mouse to create the *Parameters* object.

- **8.** Enable the radio button *Standard* at the left of the Plot Editor interface (if it is not already enabled, see Figure 2.12).
- 9. Click the Circle icon:

<sup>1)</sup> Note that the original layout is, under a Windows operating system, still available under the *Window* menu. Under Linux, the original layout is replaced by the new layout.

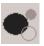

Place the cursor in the layout area at the desired position. Click-hold and move the mouse to draw the *circle* object and release the mouse.

- **10.**Click  $File \rightarrow Print [Ctrl+p]$  to print the layout. The printout on paper should be exactly the same as the white area in the layout area.
- 11. Now save the new layout for later usage: click  $File \rightarrow Save \ As...$ , enter a filename with the extension .xwp and click Save.
- 12.Click  $File \rightarrow Exit$  to leave the Plot Editor.

#### 2.3.4 2D Data

The interactive creation of a 2D plot is basically the same as the creation of a 1D plot. The Plot Editor uses the Topspin data window plot limits and contour levels.

#### Exercise 5

- 1. Start TOPSPIN and open the 2D dataset exam2d\_HH/1/1.
- **2.** Select a certain spectral region. To do that, click-hold in the data window and drag the mouse to draw a box around the desired region.
- 3. Adjust the contour levels. To do that click-hold the button and move the mouse. Click the button to save the contour levels.
- **4.** Click the toolbar button to display the projections (if these are not displayed yet).
- **5.** Right-click in the data window, inside the F1-projection area, choose *External Projection* from the popup and specify the dataset exam1d\_1H/1/1 as external projection. Repeat this action for the F2-projection area.
- **6.** Enter **layout** on the command line. In the appearing dialog, select the standard layout 2D\_inv.xwp (if it is not already selected).
- 7. Enter **plot**. The Plot Editor interface will appear, showing the layout 2D\_inv.xwp with four objects (see Figure 2.13).

As you see, the 2D *Spectrum* object is displayed with one projection only, the horizontal one at the top. As a first step to modify the plot layout, we'll add the vertical projection at the left.

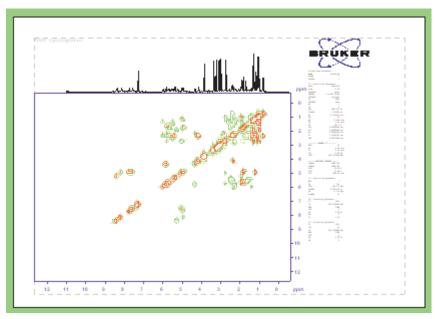

**Figure 2.13** 

**8.** Right-click in the 2D *Spectrum* object and choose *Edit* from the popup. In the appearing dialog (see Figure 2.14):

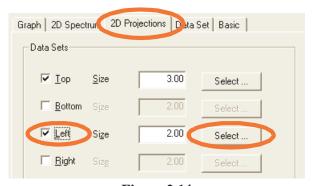

**Figure 2.14** 

- a) Click the **2D projections** tab.
- b) In the section **Data Sets**, select the entry *Left* and click the *Select...* button to the right of this entry. This will open the Data Set Selector.

c) In the Data Set Selector: click the 1D dataset to be used as vertical projection.

- d) Click *OK* to close the Data Set Selector and click *OK* to close the *Edit* dialog.
- **9.** Resize the 2D Spectrum object such that the left projection fits within the plot area, (the gray dashed bounding box).

Note this was just an exercise. The result, a layout with a 2D Spectrum object with 2 projections, is available as the standard layout 2D hom.xwp.

Now let's expand the spectrum and play around with the expanded area.

**10.**Click the *Expand* icon at the upper left of the Plot Editor interface:

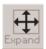

click-hold in the 2D *Spectrum* object and drag the mouse to create a box around the desired spectral area.

- **11.** Right-click in the 2D *Spectrum* object and choose *1D/2D-Edit*. Try out the various display toggles and buttons in the appearing dialog. For example:
  - a) Click-hold the following button:

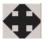

and move the mouse up/down and left/right to shift the expanded area.

b) Click-hold the following button:

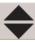

and move the mouse to change the contour levels.

- c) Click *Close* to close the *1D/2D-Edit* dialog.
- 12.Click  $File \rightarrow Print [Ctr1+p]$  to print the layout. The printout on paper should be exactly the same as the white area in the layout area.
- 13. Now save the new layout for later usage: click  $File \rightarrow Save As...$ , enter a filename with the extension . xwp and click Save.
- **14.**Click  $File \rightarrow Exit$  to leave the Plot Editor.

Quickstart Quickstart

#### 2.4 Handling datasets and portfolios

Plot Editor organizes NMR data in datasets and organizes datasets in portfolios. A Portfolio consists of a list of available data directories and a list of selected datasets, in those directories. The dataset list is also called the Data Set Selector. The following exercise allows you to familiarize yourself with the main aspects of the Portfolio and Data Set Selector.

#### Exercise 6

- 1. Start TOPSPIN and open the dataset exam1d\_1H/1/1.
- 2. Enter wrp 2, wrp 3 and wrp 4 to copy the data to PROCNO's 2, 3 and 4.
- **3.** Enter **nm** to negate dataset exam1d\_1H/1/1 (just to be able to distinguish it from PROCNO 2,3 and 4)
- **4.** Enter *edc2* and specify procno 2 and 3 as the second and third dataset, respectively.
- **5.** Enter *layout* on the command line. In the appearing dialog, select the standard layout 1D+1D+1D.xwp.
- **6.** Enter **plot**. The Plot Editor interface will appear, showing three 1D *Spectrum* objects above each other.
- **7.** Move the cursor through the three 1D *Spectrum* objects and look at the status line to see which object holds which dataset.
- **◆** Each object holds a number that refers to a position in the Data Set Selector
  - **8.** Click the *Data* button of the command bar to open the Data Set selector (see Figure 2.15).
- ◆ The current dataset fills/replaces entry 1 in the Data Set Selector
- **♦** The 2<sup>nd</sup>/3<sup>rd</sup> dataset (if defined) fill/replace entry 2/3 in the Data Set Selector
  - 9. Click *Edit* in the Data Set Selector dialog to open the Portfolio Editor.

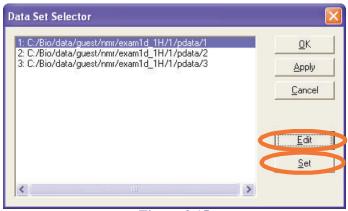

Figure 2.15

#### **10.**In the Portfolio Editor:

- a) Select dataset exam1d\_1H/1/4, click *Append* to add it to the **Portfolio** field.
- b) Click  $File \rightarrow Save \ as...$ , enter a filename in the appearing dialog and click Save to store the portfolio.
- **11.** Click *Apply* to load the Portfolio list to the Data Set Selector.

Note that the Data Set Selector now contains at least 4 dataset entries.

- **12.**Mark the lower *Spectrum* object, click the entry of dataset exam1d\_1H/1/4 in the Data Set Selector and click *Set*.
- **13.**Move the cursor through the tree *Spectrum* objects and see how the dataset in the lower object has been replaced by exam1d\_1H/1/4.
- **14.**Click *File* → *Save Layout/Portfolio To Dataset*.
- **15.**Click  $File \rightarrow Exit$  to leave the Plot Editor.

In step 14, both the current layout and portfolio are saved in the current dataset  $PROCNO^{(1)}$ .

- **16.**In TOPSPIN window, right-click in the data window and choose *Files.*. from the popup menu.
- **17.** Select the file Porfolio.por and click *Open* to see the contents of the file.

<sup>1)</sup> In fact, they are stored in the dataset specified at the first entry of the Data Set Selector.

Note that during startup, **plot** first loads the default portfolio and then replaces this with the portfolio in the current dataset PROCNO (if it exists). The latter allows you to have all required information available to reproduce the same plot later.

#### 2.5 Plotting in automation using layouts

NMR data are often acquired, processed and plotted in automation, with AU programs or with the program ICON-NMR. Plotting in automation uses the same plot layouts and portfolios used by the interactive Plot Editor. Layouts can be standard Bruker or user-defined layouts.

#### 2.5.1 Plotting in ICON-NMR

ICON-NMR is the standard program for automated spectroscopy. It uses predefined experiments (parameter sets) to measure data of series of samples. Furthermore, it uses AU programs to acquire, process and plot these experiments. Processing and plotting are executed by the same AU program. An example of such an AU program is <code>proc\_1d</code>, which is used in many 1D experiments. AU programs plot data by executing plot macros, the main one being AUTOPLOT. This macro executes the <code>autoplot</code> command which plots the current dataset according to the current plot layout. The AU program and layout used for plotting are defined by the experiment parameters AUNMP and LAYOUT, respectively.

In the following exercise we'll manually step through the processing/plotting part of ICON-NMR from the TOPSPIN command line. We'll start with an acquired dataset containing raw data.

#### Exercise 7

- 1. Open the dataset exam1d\_1H/1/1.
- Enter aunmp. This will show you the value of the parameter AUNMP, the AU program used for processing/plotting (normally proc\_1d). Click Cancel to close the dialog.
- **3.** Enter *layout*. This will show you the value of the parameter LAYOUT, the layout that is used for plotting (normally 1D-H.xwp). Click *Cancel* to close the dialog.
- **4.** Enter **edau proc\_1d** to open the AU program. Just scroll through the text and see the processing macros like EF, APKS etc., and, at the end the

plot macro, AUTOPLOT.

**5.** Click  $File \rightarrow Close$  to close the AU program.

**6.** Enter **proc\_1d** to execute this AU program.

Watch the TOPSPIN status line to see the successive processing commands being executed. The last command is **autoplot**, as executed by the AU macro AUTOPLOT, which plots the dataset.

Note that in ICON-NMR automation, all of this is done automatically. Furthermore, ICON-NMR allows you to control plotting in the following ways:

- Disable plotting (see ICON-NMR Configuration).
- Create PDF or Postscript output in the dataset PROCNO directory, in addition to a hardcopy printout (see ICON-NMR Configuration).
- Use your own layouts with your own experiments (see ICON-NMR Setup Manual).
- Use your own layouts with Bruker Experiments, by setting the layout search path (see also paragraph 7.2)

#### 2.5.2 Reset actions

As we saw in the previous paragraphs, interactive plotting is performed by the command **plot** and automated plotting by **autoplot** (in form of the AU macro AUTOPLOT). Both commands use a Plot Editor layouts but there is one important difference:

- **plot** uses the plot region and intensity scaling of the TOPSPIN data window (parameters F1P/ F2P and CY) for all *Spectrum* objects in the layout <sup>1)</sup>.
- autoplot performs the so-called Reset Actions; a set of rules, which control the plot region, intensity scaling and baseline position of individual Spectrum objects.

Note that this behaviour can be manipulated with arguments: **plot-r** performs Reset Actions and **autoplot-f** does not perform Reset Actions. Furthermore, after opening the Plot Editor interface with **plot**, you can reset individual objects by right-clicking in the object and choosing **Reset Object**.

#### **♦** Reset actions control Expansion, Intensity scaling and Baseline offsets

<sup>1)</sup> Note that one layout can have multiple Spectrum objects.

Quickstart Quickstart

Reset Actions either use or overrule experiment parameters. Let's see how this works.

#### Exercise 8

- 1. Open the 1D dataset exam1d\_1H/1/1.
- **2.** Select a certain spectral region. To do that, click-hold in the data window and drag the cursor line along the desired region.
- **3.** Enter *layout* on the command line. In the appearing dialog, select the standard layout 1D\_H+zoom.xwp.
- **4.** Enter **autoplot** to plot the spectrum with Reset Actions.
- **5.** Enter **autoplot -f** to plot the spectrum without Reset Actions.

The effect of the Reset Actions is clear from the difference between Figure 2.16 and Figure 2.17. The lower object in Figure 2.17 shows the full spectrum instead of the selected region, the intensity of the upper object is scaled down

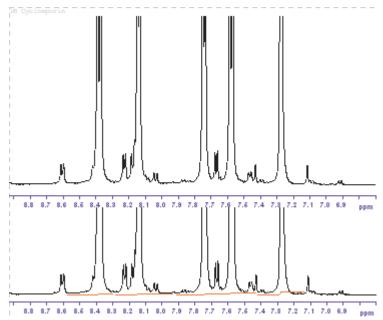

Figure 2.16 Output of autoplot -f (no Reset Actions)

Quickstart 37

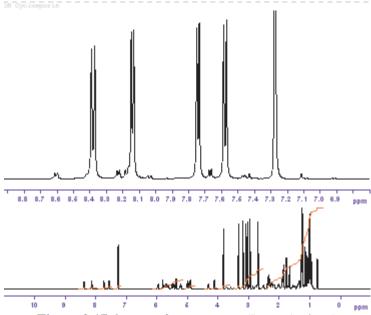

Figure 2.17 Output of autoplot (Reset Actions)

To understand how this works, we will look at and perform the Reset Actions for each object separately.

- 6. Enter plot to show to open the Plot Editor without Reset Actions. The layout looks like the output of autoplot -f (see Figure 2.16).
- 7. Right-click in the upper *Spectrum* object and choose *Automation* to look at the Reset Actions: note that *size of biggest peak* is set to 100% (see Figure 2.18). Click *OK* to close the Automation dialog

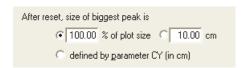

Figure 2.18

- **8.** Right-click in the upper *Spectrum* object again and choose *Reset Object* to execute the Reset Actions on this object. See how the intensity is scaled down <sup>1)</sup> (see the upper part of Figure 2.17).
- 9. Right-click in the lower Spectrum object and choose Automation to look at

Quickstart Quickstart

the Reset Actions: note that *Xmin/Xmax* is set to minimum/maximum (see Figure 2.18). Click *OK* to close the Automation dialog.

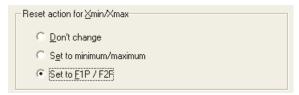

**Figure 2.19** 

**10.**Right-click in the lower *Spectrum* object again and choose *Reset Object* to execute the Reset Actions on this object. See how the displayed region changes to full spectrum<sup>1)</sup> (see the lower part Figure 2.17).

Note that in this exercise only one Reset Action is considered for each object. All other Reset Actions in the *Automation* dialog are also executed but do not change the object.

## 2.5.3 Plotting in AU programs

Plotting in an AU program is performed with the macro AUTOPLOT, which calls the command **autoplot**.

#### Exercise 9

- 1. Open the 1D dataset exam1d\_1H/1/1.
- **2.** Select a certain spectral region. To do that, click-hold in the data window and drag the cursor line along the desired region.
- **3.** Enter *layout* on the command line. In the appearing dialog, select the standard layout 1D\_H.xwp (if it is not already selected).
- 4. Enter edau my\_plot\_au
- **5.** In the appearing editor, enter the following two lines:

AUTOPLOT QUIT

save and quit the editor.

<sup>1)</sup> Without Reset Actions, the biggest peak defaults to the value of CY.

<sup>1)</sup> Without Reset Actions Xmin/Xmax defaults to F1P/F2P

Quickstart 39

#### 6. Enter my\_plot\_au

The AU program is compiled <sup>1)</sup> and then executed, plotting the current dataset according to the chosen layout.

Note that this is a trivial example of an AU-program, which does the same as entering the command **autoplot** ion the command line.

Bruker AU programs use the AUTOPLOT and various other macros to plot data. Please look at the AU programs **proc\_1d** or **proc\_2dinv** for more examples.

## 2.6 Import/Export

PLOT EDITOR supports full import and export of graphics. Graphics can be imported into the Plot Editor in form of EMF or WMF files (Windows) and in form of EPSI files (Linux). Graphics can be exported to graphics formats such as EMF, PS, PNG etc. and to the Clipboard. Export can be performed, interactively, from the Plot Editor interface or, automatically, from the command line or from an AU program.

## 2.6.1 Importing graphics and text

Graphics can be imported as a reference to an external graphics file or as an internal graphics object. In the first case, you have to create a *Standard Meta* object (Windows) or *EPSI* object (Linux). Then double-click the object, to open the *Edit* dialog, and browse for the graphics file. In the second case, you first have to open the graphics file (with any graphics program), copy it to the clipboard and then paste it to the Plot Editor.

## 2.6.2 Importing text

To import text from a text file to a plot layout, you have to create an *NMR Text* object. Then double-click the object to open the Edit dialog and browse for the text file. Alternatively, you can import text by copying it from any application to the clipboard and then paste it to the Plot Editor.

<sup>1)</sup> An AU program is automatically compiled on first usage.

40 Quickstart

## 2.6.3 Exporting Graphics under Windows

PLOT EDITOR allows you to export the layout area to various graphics formats like EMF, PS, PDF and PNG as we as copy it to the Clipboard. Exported files can be imported by other applications. PNG is usually a good choice for these applications. Copying to the Clipboard allows you to copy single objects as opposed to the entire layout area.

## **♦** PNG format is highly recommended for exporting Plot Editor graphics

PDF can be used to print the graphics on computers on which Plot Editor is not installed.

A plot Editor layout can be exported in several ways.

From the Plot Editor Interface:

- Click File → Export, enter the filename, format and (if requested) the sampling rate (default 360).
- Click  $File \rightarrow Send$  to send the layout by email.
- Enter *Ctr1+a*, *Ctr1+c* to copy all objects to the clipboard. Then paste them to any other application.

From the TOPSPIN command line:

- Enter autoplot -e <pathname> . For example: autoplot -e C:\TEMP\my\_plot.png. 1)
- Write an AU program (with *edau*) containing the following statement:
   AUTOPLOT\_TO\_FILE("<pathname>")

## 2.7 Setting the target printer

By default, the commands **plot** and **autoplot** use the printer defined in the layout or, if this printer does not exist, the system default printer. You can, however, override this with the printer defined by the processing parameter CURPLOT by using the **-c** argument, i.e. entering **plot -c** or **autoplot -c**.

<sup>1)</sup> Note that the format of the graphics output file is determined by the file extension.

# Part II Reference

## Chapter 3

## The Plot Editor

## 3.1 Introduction

TOPSPIN PLOT EDITOR is a fully object-oriented, interactive WYSIWYG<sup>1)</sup> plot editor for high quality printouts of your data. It resembles other well-known drawing programs in many ways and, as such, it is easy to use.

Before we describe the Plot Editor functionality, let's define a few things.

#### Interface

The Plot Editor interface is a window which consists of a layout area, a menu bar, an icon bar, a toolbar, a command bar and a status line. The interface is opened with the command **plot**. From here, you can view, display, modify or create plot layouts, fill them with spectral data and print them.

## Layout

A layout is a template, which defines a number graphical objects which can be *Standard graphics* or *NMR* objects. One layout can be used for different datasets, and, vice versa, a dataset can be plotted with different layouts. A layout is defined by the processing parameter LAYOUT, which can be set by clicking

<sup>1) &</sup>quot;What You See Is What You Get"

the *Procpars* tab or entering *edp* and then select **Automation**, or by entering *layout* on the command line. Layouts are stored in files with the extension .xwp. TOPSPIN is delivered with a large set of layouts for various standard 1D and 2D experiments. User-defined layouts can be created and stored for later usage. A layout does not contain spectral data.

### **Objects**

An object is a graphical element of a layout. Objects can be *NMR* objects like *Spectrum*, *FID*, *Parameters*, *Title* etc. or *Standard* objects like *lines*, *squares curves* etc. Each object has its own position, size, attributes and properties. Each *NMR* object has its own Reset Actions.

#### **Datasets**

A dataset holds the actual NMR data, i.e. the FID and/or spectrum. It is defined by a directory with several files, each of which contains a part of the dataset like the fid, the spectrum, the parameters, the title etc. Plot Editor displays each part of the dataset in a separate *NMR* object.

#### **Portfolios**

A Portfolio consists of a list of available data directories and a list of selected datasets in those directories. The dataset list is also called the Data Set Selector. It allows you to assign datasets to *NMR* objects. The current Portfolio can be made the default portfolio and it can be stored with the current dataset.

The use of objects, layouts and portfolios make Plot Editor a flexible and versatile tool. One layout can be used with different portfolios to create the same view/plot of different datasets. Similarly, one portfolio can be used with different layouts to create different views/plots of the same dataset(s).

## 3.2 Starting the Plot Editor

The Plot Editor is started with the command **plot**. This command:

- · uses the layout defined by the parameter LAYOUT
- uses the expansion (limits) <sup>1)</sup>and intensity scaling of the data window

<sup>1)</sup> Note that the command *plot* stores the displayed region in the parameters F1P/F2P.

shows the current dataset

This is what happens if **plot** is entered without arguments, and LAYOUT defines a layout for one dataset only, like 1D\_H.xwp.

However, the command **plot** takes various arguments, and layouts can define multiple datasets. These features are described below.

## 3.2.1 Layout handling

The command **plot** opens the plot Editor interface according to the current layout as defined by the parameter LAYOUT.

In order to use a different layout, use one of the methods below:

Enter **layout** on the command line, select the desired layout, click **OK**. Then enter **plot**.

or

™ Enter plot <layout>

where *<layout>* is the pathname of the layout file.

## 3.2.2 Expansion and intensity scaling

The Plot Editor can be started with or without Reset Actions to control expansions, intensity scaling and baseline positions.

To start the Plot Editor using the dataset window settings:

```
renter plot
```

Expansion limits and intensity scaling are taken from the TOPSPIN data window (parameter F1P/F2P and CY).

To start the Plot Editor with Reset Actions:

```
r enter plot -r
```

Expansion limits and intensity scaling are set according to the reset action as defined in the layout for each individual object.

To start the Plot Editor as defined in the layout:

```
renter plot -n
```

Expansion limits and intensity scaling are taken from the layout for each Spec-

trum object.

## 3.2.3 Portfolio handling

Although the Plot Editor normally shows a layout with one dataset, the current dataset, it can do much more than that. Plot Editor can use layouts defining multiple datasets, which are organized in a portfolio. Here is what actually happens when you enter the command **plot**.

- Plot Editor loads the *default* portfolio, which is the portfolio last saved from the **Portfolio Editor** with *File* → *Save As Default*. If this has never been done, Plot Editor uses the same default portfolio as the Topspin browser.
- **2.** Plot Editor replaces the portfolio loaded in step 1 by the portfolio in the current dataset PROCNO, if this exists <sup>1)</sup>.
- **3.** Plot Editor replaces the first entry in the Portfolio Data Set Selector with the path of the current dataset.
- **4.** Plot Editor replaces the second and third entry in the Portfolio Data Set Selector with the path of the second and third dataset, respectively, if these are defined (e.g. with the commands **edc2** or **projd**).
- **5.** Plot Editor connects each *NMR* object in the layout with the associated dataset. Note that each object has a number which corresponds with a position in the Portfolio Data Set Selector.

This may look a little complicated but normally it is very simple; Plot Editor shows the current dataset according to the current layout. The above portfolio handling only plays a role for layouts that define multiple datasets like the 1D layouts 1D+1D+pp.xwp and 1D+1D+1D.xwp and the 2D layouts 2D\_hom.xwp and 2D\_inv.xwp.

To open the **Data Set Selector**:

Click the *Data* button of the command bar

To open the **Portfolio Editor**:

reading click *Edit* in the **Data Set Selector** dialog (see Figure 3.1)

<sup>1)</sup> It can be stored from the Plot Editor with *File* → *Save Layout/Portfolio to Dataset*.

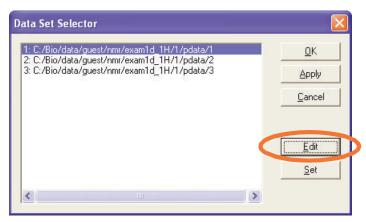

Figure 3.1

The use of portfolios can be further controlled with command line arguments:

#### plot -i

Ignore a possible portfolio in the dataset PROCNO (see step 2 above)

Starts the Plot Editor with the specified portfolio, e.g.:

## 3.2.4 Startup for 2D data

On 2D datasets, Plot Editor is usually started in the same way as on a 1D dataset, with the command **plot**. Besides the 2D spectrum, the plot layout also shows projections which must be defined first, as separate 1D datasets.

#### Exercise 10

- 1. Open a 2D dataset.
- Enter the command projd. In the appearing dialog select Display 1D spectra along with the 2D spectrum and specify the 1D spectra to be plotted as projections.
- **3.** Enter *layout* on the command line. In the appearing dialog, select an appropriate 2D layout.
- 4. Enter plot.

**5.** In the Plot Editor interface, right-click in the 2D *Spectrum* object and choose *Edit* from the popup menu.

**6.** In the appearing dialog (see Figure 3.2)

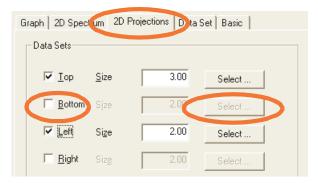

Figure 3.2

- a) Click the **2D** projections tab.
- b) In the section **Datasets**, enable the entry *Left* and click the *Select...* button to the right of this entry. This will open the Data Set Selector (see Figure 3.3).
- c) In the Data Set Selector: select the dataset to be used as vertical projection. Click *OK* to close the Data Set Selector and click *OK* to close the *Edit* dialog.

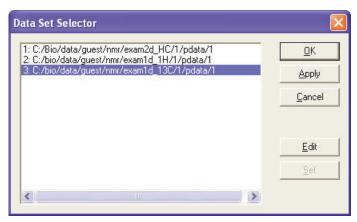

Figure 3.3

Note that you can also use the command *edc2* to define the second and third dataset in the Data Set Selector, before you start the Plot Editor.

## 3.3 The Plot Editor interface

The Plot Editor interface is opened by the command **plot**. All Plot Editor operations, like, storing and printing layouts are done from here.

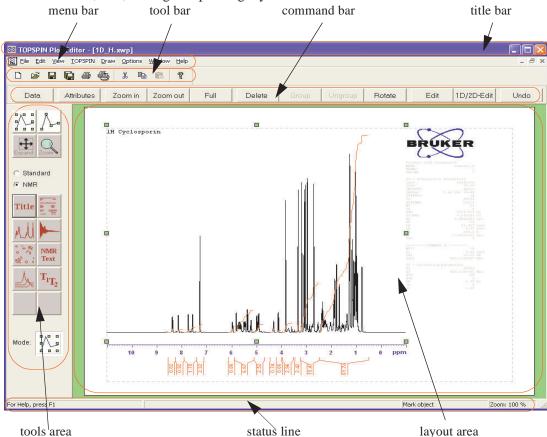

The Plot Editor interface consists of the following parts:

Layout Area: the largest part of the interface, containing all the objects
to be printed. The white part of the layout area corresponds to the paper
sheet. The grey dashed bounding box indicates the plot area.

• **Tools Area**: at the left, with the *Selection* and *Expand* icons, the *Standard/NMR* radio buttons, the Graphics creation icons and the *Mode* field.

- Menu: Standard pull-down menus like File, Edit etc.
- Command Bar: frequently used object and other commands
- Toolbar: frequently used layout and other commands
- Status line: shows the cursor position and, for NMR objects, the associated dataset

## 3.3.1 The Layout Area

The *Layout Area* contains all the objects to be printed. The white part corresponds to the paper sheet. By zooming in or out, using the *Zoom in* and *Zoom out* buttons of the command bar, the white part can become larger or smaller than the layout area. If you zoom in far enough, the white part will exceed the window size and scroll bars will appear at the right and at the bottom, allowing you to scroll to any part of the layout.

The gray dashed box indicates the plot area of the current paper format (see Figure 3.4). Objects that are completely outside of this box will be not be printed. Objects that are partially outside of the bounding box will be clipped.

Right-clicking any object in the layout area opens a popup menu with several functions.

#### 3.3.2 The Tools Area

The *Tools Area* contains the creation and control icons for creating and manipulating objects, respectively. Furthermore, it contains two radio buttons, which allow you to toggle between *Standard* and *NMR* object icons. Figure 3.5 shows the creation icons for *Standard* graphical objects. To create a *Standard* object, just click the respective icon, move the mouse into the layout area and click at the desired position. For some objects, you have to left-click-hold and move the mouse to draw the object (see also paragraph 5.5).

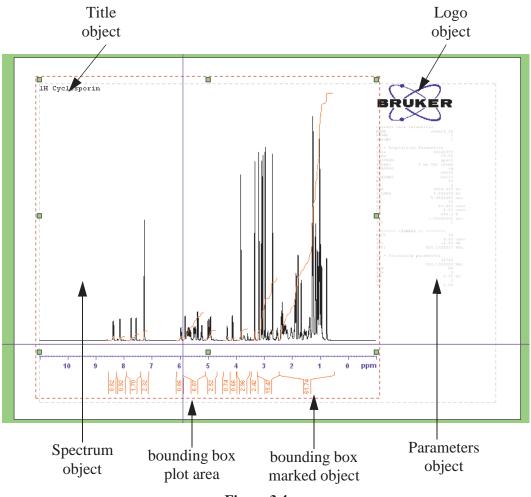

Figure 3.4

Figure 3.6 shows the creation icons for *NMR* objects. To create an *NMR* object, just click the respective icon, move the mouse into the layout area and click at the desired position. The required dataset is read from the Data Set Selector (Command Button *Data*). The graphics attributes are read from the Attributes selector (Command button *Attributes*).

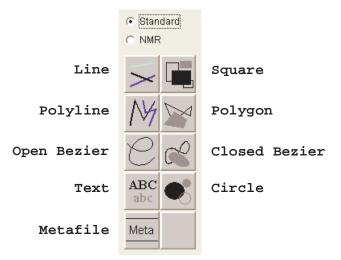

Figure 3.5

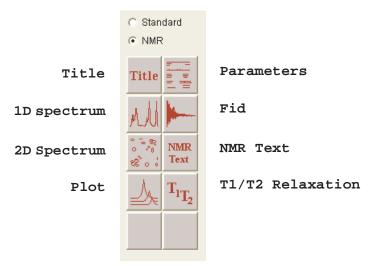

Figure 3.6

At the top of the tools area, you find the following icons:

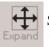

Switch to Expansion mode. In this mode, you can expand a part of the spectrum.

To do that, click-hold in the spectrum object and draw a box around the desired region. You can manipulate the expansion by drawing the box while pressing a on of the following modifier keys:

- Shift only the X- expansion is changed while the Y expansion remains the same
- *Ctrl* only the Y-expansion is changed while the X expansion remains the same
- **Alt** blow up the region inside the box, according the Global Preferences in the *Options* menu (see Figure 3.7).

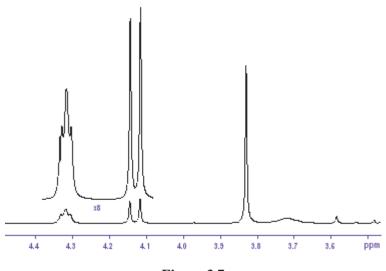

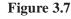

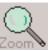

Switch to Zoom mode. In this mode, you can zoom in on any part of the layout.

To do that, click-hold in the layout area and draw a box around the desired part of it. To display the full layout area, click the *Full* button of the command bar.

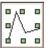

Switch to *Mark Complete* mode. Individual base point positions of marked objects cannot be changed, only the dimensions.

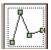

Switch to *Mark Points* mode. Individual base points positions of marked objects can be changed.

To mark one object:

reclick the object

To mark multiple objects:

click the objects to be marked while pressing the Shift key

To mark all objects:

Press Ctrl+a

(see also paragraph 5.1 for more information on marking objects).

Figure 3.8 shows the *Mode* field which shows the current creation or control mode.

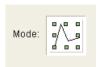

Figure 3.8

The *Mode* field is adjusted when you click any of the icons in the Creation Area.

## 3.3.3 The Command Bar

The Plot Editor command bar (see Figure 3.9) consists of a number of large buttons for frequently used data, object and layout commands. Note that only relevant buttons are active, e.g. the *Group* button is only active if two or more objects are marked.

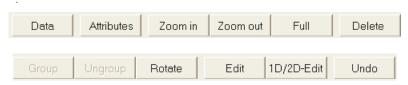

Figure 3.9

The functions of the individual buttons are:

Data - Open the Data Set Selector/Portfolio

Attributes - Open the Attributes dialog

**Zoom in** - Zoom in the entire layout

**Zoom out** - Zoom out the entire layout

*Full* - Reset zoom; show the entire layout

**Delete** - Delete the marked object(s). Only active when one or more objects are marked.

**Group** - Group the marked objects. Only active when two or more objects are marked.

*Ungroup* - Ungroup the marked object(s). Only active when the marked object is a grouped object.

**Rotate** - Rotate the marked object(s) 90° counterclockwise.

*Edit* - Open the *Edit* dialog of the marked object, showing various objects properties. Equivalent to double-clicking that object.

*1D/2D-Edit* - Open the NMR edit dialog. Only active for NMR data objects like 1D *Spectrum*, 2D *Spectrum* and FID.

**Undo** - Undo the last operation. Can be used repeatedly to undo multiple operations. Only active when at least one operation has been done. Equivalent to **Ctrl+z**. **Undo** only works for actions that change the layout. It does not work on actions like changing the input mode or changing attributes for new objects to be created.

#### 3.3.4 The Toolbar

The Plot Editor toolbar (see Figure 3.10) consists of a number of buttons for frequently used layout and other commands.

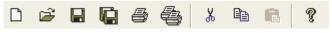

Figure 3.10

The functions of the individual buttons are listed below. Most functions can also executed with control keys.

Create a new layout [Ctrl+n]

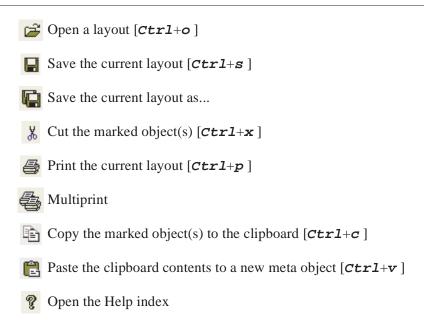

## 3.4 The Menu Bar

The Plot Editor menu bar (see Figure 3.11) consists of a number of pulldown menus with all Plot Editor commands as well as Help documents.

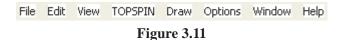

The following menus are available:

#### File

Layout file related commands like *new*, *open*, *save*, *export*, *send* and *print*. Furthermore, commands for saving/opening the portfolio in the current dataset.

#### **Edit**

Object related commands like *delete*, *cut*, *copy*, *paste*, *duplicate*, *mark*, *reset*, *raise* and *rotate* but also *edit properties* and *tick settings*. Furthermore, the *undo* command.

## **Topspin**

Commands to get or update the current dataset or run TOPSPIN commands.

#### **Options**

Commands to set marker size, expand options and snap-in distance.

#### Window

Commands to arrange multiple layouts. Only useful if you have two or more layouts open (Windows only).

#### Help

The Plot editor manual, Tips and Version info.

#### 3.4.1 The File menu

The *File* menu (see Figure 3.12) offers standard layout file related commands like *new*, *open*, *save*, *export*, *send* and *print*.

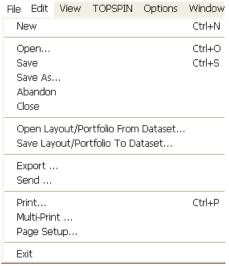

**Figure 3.12** 

Furthermore, the *File* menu contains the following functions:

Abandon Restore the last saved layout, discarding all changes.

*Close*: close the current layout, leaving the Plot Editor open including possible other layouts.

*Open Layout/Portfolio From Dataset*: Open the layout and portfolio stored in the current dataset PROCNO (if it exists).

Save Layout/Portfolio To Dataset: Store the current layout and portfolio in the current dataset PROCNO.

*Close*: close the current layout, leaving the Plot Editor open including possible other layouts.

*Multi-Print*: Print multiple datasets with all open layouts.

*Page-Setup*: set up the paper size paper orientation etc.

*Exit*: exit the Plot Editor. You will be prompted to save open layouts.

#### 3.4.2 The Edit menu

The *Edit* menu (see Figure 3.13) offers standard object related commands like *delete, duplicate, cut, copy, paste, mark, reset, raise* and *rotate*.

| Edit                | View     | TOPSPIN                          | Options      | Window |  |  |
|---------------------|----------|----------------------------------|--------------|--------|--|--|
| Undo                |          |                                  | Ctrl-        | Ctrl+Z |  |  |
| Delete<br>Duplicate |          |                                  | Del          | Del    |  |  |
| Group               |          |                                  | Ctrl-        | Ctrl+G |  |  |
| Un                  | group    | Ctrl-                            | Ctrl+Shift+G |        |  |  |
| Raise               |          |                                  | Ctrl-        | Ctrl+R |  |  |
| Lower               |          |                                  | Ctrl-        | Ctrl+L |  |  |
| Ro                  | tate     |                                  |              |        |  |  |
| Mark All            |          |                                  | Ctrl-        | Ctrl+A |  |  |
| Unmark All          |          |                                  | Ctrl-        | Ctrl+M |  |  |
| Cu                  | t        |                                  | Ctrl-        | +X     |  |  |
| Co                  | ру       |                                  | Ctrl-        | Ctrl+C |  |  |
| Pas                 | ste      |                                  | Ctrl-        | FV     |  |  |
| Re                  | set Mark | ed Objects                       | Ctrl-        | +T     |  |  |
| Reset All Objects   |          |                                  |              |        |  |  |
| Au                  | tomatio  | perties<br>n Paramete<br>ettings | rs           |        |  |  |

**Figure 3.13** 

Furthermore, it contains the following functions:

**Reset Marked Objects**: Perform Automation Reset Actions on all marked objects.

Reset All Objects: Perform Automation Reset Actions on all objects.

*Object Properties* ...: Open the *Edit* dialog for the marked object. (same as double-clicking this object, see paragraph 5.8)

Automation Parameters ...: Open the Automation Reset Action dialog for the marked object (see Chapter 8).

Axis Tick Settings ...: Open the Axis Tick Settings dialog for the marked object (see paragraph 5.10).

#### 3.4.3 The TOPSPIN menu

The *TOPSPIN* menu (see Figure 3.14) offers TOPSPIN interface related commands.

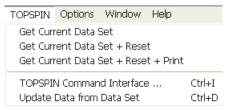

Figure 3.14

Here are the functions:

*Get Current Data Set*: Get the dataset from the current (active) TOPSPIN dataset window). <sup>1)</sup>

*Get Current Data Set* + *Reset* Get the dataset from the current (active) TOPSPIN dataset window) and perform Reset Actions.

*Get Current Data Set* + *Reset* + *Print*: Get the dataset from the current (active) TOPSPIN dataset window) perform Reset Actions and print.

**TOPSPIN Command Interface**: Open a dialog that shows the datasets in the Data Set Selector and allows you to run TOPSPIN command on them.

*Update Data from Data Set*: Update all NMR objects from the TOPSPIN dataset window(s) <sup>2)</sup>.

<sup>1)</sup> Dataset is read to the spectrum object associated with the first entry of the Data Set Selector

Useful if data have been manipulated from the TOPSPIN data window after the Plot Editor was opened.

View error messages: view error messages since Plot Editor startup.

## 3.4.4 The Options menu

The *Options* menu (see Figure 3.15) offers a few setup commands.

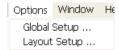

**Figure 3.15** 

*Global Setup* ...: Open a dialog where you can change setting for all objects (see Figure 3.16).

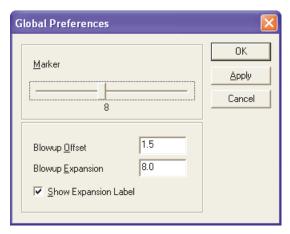

**Figure 3.16** 

The following functions are available:

*Marker*: Move the slider to set the size of the (green) markers of marked objects.

**Blowup Offset**: Set the offset of the Alt-Expand function; the distance between spectrum and expanded region (in cm)

*Blowup Expansion*: Set the Expansion factor of the Alt-Expand function.

*Show Expansion Label*: Enable/disable display of the expansion factor with the expanded region created with the Alt Expand function.

For more information on the Alt-Expand function, see paragraph 3.3.2.

**Layout Setup ...**: Open a dialog where you can set the Snap-In distance. (see Figure 3.17)

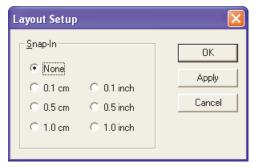

**Figure 3.17** 

Now objects can only be placed/moved to fixed grid positions at the specified distance. This allows you to exactly align objects. When the **Snap-In** distance is set to *none*, you can smoothly move objects to any position in the layout.

#### 3.4.5 The Window menu

The *Window* menu (see Figure 3.18) offers a few layout window related commands

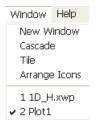

**Figure 3.18** 

The following functions are available:

New Window: Open a new layout window.

Cascade: Arrange existing layouts in cascade.

*Tile*: Arrange existing layouts in tile.

#### Arrange icons:

<no> <layout>: select layout

## 3.4.6 The Help menu

The *Help* menu (see Figure 3.19) offers tips and help related entries.

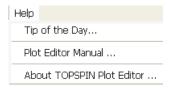

**Figure 3.19** 

The following entries are available:

*Tip of the Day...*: Show the Tip of the Day (can be set to appear during Plot Editor startup).

*Plot Editor Manual...* The manual you are currently reading.

About TOPSPIN Plot Editor... Version and license info.

## 3.5 The popup menu

Frequently used object related commands are available in a right-click popup menu for quick access. If you right-click an object in the layout area, the object is automatically selected and a popup menu appears (see Figure 3.20). 1)

The functions of the right-click popup menu are:

#### Edit

Open the Edit dialog with various objects properties. Equivalent to clicking the *Edit* button or double-clicking the object.

#### 1D/2D-Edit

Open the NMR Edit dialog. Only active for *NMR* data objects like *1D Spectrum*, 2D *Spectrum* and *FID*. Equivalent to clicking *1D/2D-Edit* button.

<sup>1)</sup> On many Linux systems the popup menu will not work as long as the NUMLOCK state is activated on your keyboard. Press the NUMLOCK key to deactivate it.

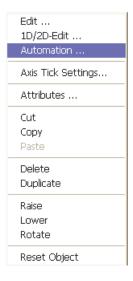

Figure 3.20 The popup menu

#### Automation

Open the Automation Reset Actions dialog <sup>1)</sup>. Allows you to change the Reset Actions for the current object. Requires a *Reset Object* for changes to take effect (see below).

## Axis Tick Settings

Open the *Axis Tick Settings* dialog. Allows you to change the axis tick settings for the current object.

#### Attributes

Open the Attributes dialog. Equivalent to clicking the Attributes button.

#### Cut

Cut marked object(s) and place them on the Clipboard. Equivalent to *Ctrl+x*.

## Copy

Copy marked object(s) to the clipboard. Equivalent to *Ctrl+c*.

#### **Paste**

Paste object from the clipboard. Equivalent to *Ctrl+v*.

<sup>1)</sup> Only active for NMR data objects like 1D Spectrum, 2D Spectrum and FID.

#### Delete

Delete the selected object. Equivalent to clicking the *Delete* button or pressing the *Delete* key.

#### **Duplicate**

Duplicate the selected object. A copy of the object will appear slightly shifted from the original one.

#### Raise

Raise the selected object to foreground. Equivalent to *Ctrl+r*.

#### Lower

Lower the selected object to background. Equivalent to *Ctrl+1*.

#### Rotate

Rotate the selected object 90°, counterclockwise.

#### Reset Object

Apply changes in the Automation Reset Actions on the selected object.

#### Please note that:

- functions where no equivalent is mentioned, like *Automation* and *Raise* are also available from the *Edit* menu.
- the right-click popup menus only work on the selected (clicked) object, whereas the command bar buttons and pulldown menus work on all marked objects.

#### 3.5.1 The Status Line

At the bottom of the Plot Editor interface, you find the status line (see Figure 3.21). In the middle of the status line, you see the cursor position, and, if the cursor is in an *NMR* object, the dataset associated with that object. In the right part of the status line, you see the current creation or control mode, which corresponds to the Mode field at the left of the Plot Editor interface. At the extreme right, the status line shows the current zoom factor.

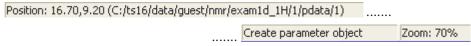

**Figure 3.21** 

## 3.6 Setting the target printer

By default, the commands **plot** and **autoplot** use the printer defined in the layout. If, however, this printer does not exist, the system default printer is used. This means that if you are using Bruker layouts such as 1D\_H.xwp or 2D\_hom.xwp, the system default printer will normally be used because the Bruker defined printer in the layout does not exist on your system.

If you have more than one printer connected to your system, and do not want to use the default one, you can use **plot** or **autoplot** with the **-c** argument. In that case, the printer defined by the processing parameter CURPLOT will be used.

#### Exercise 11

- 1. Start TOPSPIN and open a 1D dataset of a proton spectrum.
- 2. Enter *layout* on the command line. In the appearing dialog, select the standard layout 1D\_H.xwp (if it is not already selected).
- **3.** Enter *curplot* on the command line. In the appearing dialog, select the desired printer.
- **4.** Enter **plot** -c. The Plot Editor interface will appear.
- 5. Click  $File \rightarrow Print$

The printer that is selected in the print dialog is the one defined in step 3.

- **6.** Click the *Print* button in the dialog to print the layout.
- 7. Click  $File \rightarrow Exit$  to close the Plot Editor interface.
- **8.** Enter **autoplot** -c to print the current dataset again on the selected printer.

Note that the target printer can also be selected from the print dialog opened by the TOPSPIN command **print** [Ctrl+p].

The  $-\alpha$  argument is suitable for occasional usage of a printer other than the default one. If you do this regularly or want to print your data on two or more printers, you might want to store you own set of layouts with the desired printer defined. The follow exercise is an example of you how can do that.

#### Exercise 12

- 1. Start TOPSPIN and open a 1D dataset of a proton spectrum.
- 2. Enter layout on the command line. In the appearing dialog, select the

- standard layout 1D\_H.xwp (if it is not already selected).
- **3.** Enter *curplot* on the command line. In the appearing dialog, select the desired printer.
- **4.** Enter **plot -c**. The Plot Editor interface will appear.
- 5. Click  $File \rightarrow Save \ as...$  and select or enter the desired layout name, e.g. 1D\_H\_LJ4000.xwp.
- **6.** Click  $File \rightarrow Exit$  to close the Plot Editor interface.
- 7. Enter **layout** on the command line. In the appearing dialog, select the layout that you stored in step 5.
- **8.** Enter **autoplot** to print the current dataset on the printer stored in the selected layout

As such, you can define you own set of layouts for printing on any printer connected your system. Note that you can also store your own layouts under their original names but in a different directory (see paragraph 6.2).

For more information on setting the target printer in automation and on Linux systems, see paragraph 7.7 and 11.4, respectively.

# Chapter 4

## Datasets/Portfolios

TOPSPIN and Plot Editor organize NMR data in datasets and organizes datasets in portfolios. A dataset consists of a directory tree with various files, which contain data components. A Portfolio consists of a list of available data directories and a list of selected datasets in those directories. This way of organizing data makes the Plot Editor very flexible and versatile.

## 4.1 Dataset structure

A dataset holds the actual NMR data, i.e. the FID and/or spectrum, parameter files and various other information. A dataset is defined by the following directory tree:

```
<dir>/data/<user>/nmr/<name>/<expno>/pdata/<procno>
```

#### where

for example:

/bio/data/guest/examld\_1H/1/pdata/1

The EXPNO and PROCNO directories contain several files, each of which holds a dataset component like *FID*, *Spectrum*, *Parameters*, *Title* etc. The Plot Editor shows these components in the respective objects, i.e. the *FID*-object, the *Spectrum* object, the *Parameters* object etc.

## 4.2 Dataset handling

When you start the Plot Editor with the **plot** the current TOPSPIN dataset will be shown with the current layout. From the Plot Editor interface, you can open a different dataset, with the **Data** command button or from the **TOPSPIN** menu.

#### Exercise 13

- 1. Start TOPSPIN and open a 1D dataset of a proton spectrum.
- **2.** Enter *layout* on the command line. In the appearing dialog, select the standard layout 1D\_H.xwp (if it is not already selected).
- 3. Enter plot. The Plot Editor interface will appear.
- **4.** Move the cursor around in the layout area through the different objects. Whenever the cursor is located in an *NMR* object, the status line will show the dataset associated with that object, e.g.

Position: 11.50,13.70 (C:/bio/data/guest/nmr/exam1d\_1H/1/pdata/1)

Note that in this example, all *NMR* objects like *Spectrum*, *Title*, *Parameters* are associated with the same dataset, the dataset Plot Editor was started with.

- 5. Click *File* → *Print* [*Ctr1*+*p*], select the printer in the appearing dialog and click *Print*.
- **6.** Go to the TOPSPIN interface and open a different 1D proton spectrum.
- 7. Go to the Plot Editor interface and click *TOPSPIN* → *Get Current Dataset*See how all NMR objects now show the new dataset.
- 8. Click *File* → *Print* [*Ctr1*+*p*], select the printer in the appearing dialog and click *Print*.

Steps 6, 7 and 8 can be repeated to print a series of datasets with the same layout. Usually, Reset Actions (see also Chapter 8) are required, in which case step 7 and 8 can be replaced by:

### S Click TOPSPIN → Get Current Dataset + Reset + Print

Instead of getting a new dataset from the *TOPSPIN* menu, where you have to switch between the TOPSPIN and Plot Editor interface, you can also use the *Data* command button, which opens the Data Set Selector/Portfolio (see paragraph 4.3).

In the exercise above, we used the layout 1D\_H.xwp, which holds one dataset only. This is the case for most Bruker 1D layouts. More complex layouts can hold multiple *Spectrum* objects associated with different datasets (see paragraph 4.3)

## 4.3 Portfolios

## 4.3.1 Using portfolios

The Plot Editor organizes datasets in portfolios. A portfolio consists of a:

#### Directory list:

A list of top level data directories <sup>1)</sup>. This list can be set up in the *Portfolio Editor*.

#### Dataset list:

A list of selected datasets in the top level directories. This list can be set up in the Portfolio Editor and will be displayed in the *Data Set Selector*.

To open the Data Set Selector:

click the *Data* button of the command bar (see Figure 4.1)

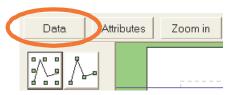

Figure 4.1

To open the *Portfolio Editor*:

<sup>1)</sup> The top level directory is the <dir> part of a datapath.

Data Set Selector

1: C:/Bio/data/guest/nmr/exam1d\_13C/1/pdata/1

QK
Apply
Cancel

Edit

click the *Edit* button in the *Data Set Selector* dialog (see Figure 4.2).

Figure 4.2

Let's see how this works by creating a plot layout with multiple 1D datasets.

#### Exercise 14

- 1. Start TOPSPIN and open the datasets exam1d\_13C/1/1, exam1d\_13C/2/1 and exam1d\_13C/3/1 in three different data windows <sup>1)</sup>. Click in the data window of exam1d\_13C/1/1 to make it the current dataset.
- **2.** Enter *layout* on the command line. In the appearing dialog, select the standard layout 1D+1D+1D.xwp.
- **3.** Enter **plot**. The Plot Editor interface will appear.

The layout will show three 1D *Spectrum* objects above each other. Only the upper one contains a spectrum.

## **♦** The Data Set Selector positions are stored in the layout, not the datapaths

**4.** Move the cursor through the three 1D *Spectrum* objects and look at the status line. For the upper object the status line shows the current dataset, for the other two objects it shows nothing.

The reason for the lower objects to be empty is their association with the entries 2 and 3 in the Data Set Selector, which have not been defined yet.

<sup>1)</sup> Make sure these datasets are processed.

**5.** Click the *Data* button of the command bar to open the Data Set Selector. This shows only one entry, consisting of a number and a datapath (see Figure 4.2).

- **♦** The first entry in the Data Set Selector is, by default, the current dataset.
  - **6.** Click *Edit* in the Data Set Selector dialog to open the Portfolio Editor (see Figure 4.3).
  - 7. Select dataset exam1d\_13C/2/1 by clicking the respective entries in the sections *Directory*, *User*, *Name*, *Expno* and *Procno*. Then click the *Append* button. Repeat this for dataset exam1d\_13C/3/1. The **Portfolio** section of the dialog will now show three datasets (see Figure 4.3).
  - **8.** Click *Apply*. This will close the Portfolio Editor, update the Data Set Selector (see Figure 4.4) and fill the second and third *Spectrum* object with data.

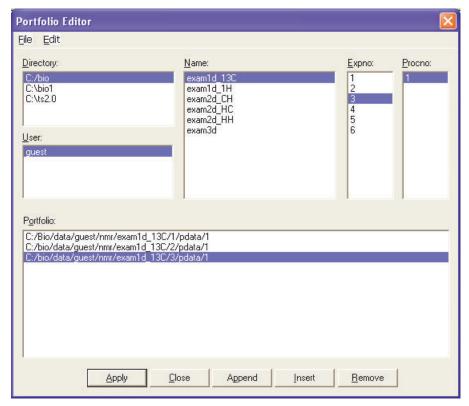

Figure 4.3

- **9.** If you do not see a spectrum in object 2 and 3, please do the following:
  - a) Right-click in the object and choose *1D/2D-Edit* from the popup menu.
  - b) In the *1D/2D-Edit* dialog, click the following icon:

to reset the vertical and horizontal position of the spectrum.

- **10.** Move the cursor through the objects and see how the respective datapaths appear in the status line.
- **♦** Each NMR object is associated with an entry (number) in the Data Set Selector

Now let's play around with the object - dataset association.

- **11.** Mark the upper *Spectrum* object (associated with the first entry).
- 12. Click the entry number 2 in the Data Set Selector.
- **13.**Click the *Set* button.
- **14.**Move the cursor into the upper *Spectrum* object and check the datapath in the status line. The object is now associated with the dataset at entry 2.
- **15.**Repeat step 11 to 14 for the upper *Parameters* object.

Note that clicking *Set*, also selects the dataset for new *NMR* objects.

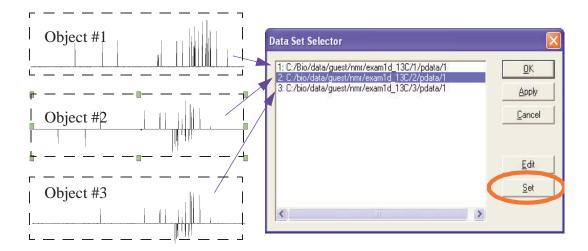

Figure 4.4

# Important:

• the positions (numbers), not the datapaths, are stored in the layout

Note that the dataset that is associated with an object can also be changed from the *Edit* dialog as demonstrated in the next exercise.

#### Exercise 15

- 1. Right-click a *Spectrum* object and choose *Edit* from the popup menu.
- 2. Click the *Data Set* tab in the *Edit* dialog (see Figure 4.5).
- **3.** Click the *Select...* button.

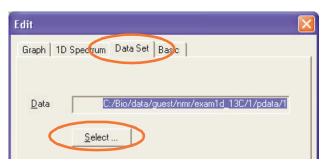

Figure 4.5 Edit dialog of a 1D Spectrum object

The Data Set Selector will appear.

- **4.** Select the desired dataset in the Data Set Selector and click *OK*.
- **5.** Close the *Edit* dialog by clicking *OK*.
- **6.** Move the cursor into the respective object and see in the status line that it is now associated with the selected dataset.
- **7.** Repeat step 1 to 5 for the *Parameters* object.

A complex layout with multiple datasets, can be created once and used repeatedly, with different portfolios.

## ♦ One layout can be used with multiple portfolios, interactively or automatically

#### 4.3.2 Portfolio Editor functions

The *Portfolio Editor* allows you to load, modify and save portfolios. Note that a portfolio consist of a *directory list* (shown in the *Directory* field) and a *dataset list* (shown in the *Portfolio* section, see Figure 4.3).

The Portfolio Editor offers:

- The menus *File* and *Edit* with functions to load, modify and save a directory list.
- The fields *Directory*, *User*, *Name*, *Expno* and *Procno* showing the available datasets and allowing you to select a dataset to be appended to the dataset list.
- The Portfolio field, showing the current dataset list.
- The buttons *Append*, *Insert* and *Remove* to modify the dataset list.

• The buttons *Apply* and *Close* to close the Portfolio Editor, with or without save, respectively.

The buttons at the bottom of the *Portfolio Editor* have the following functions:

## Append

Add the selected (highlighted) dataset to the end of the list. Equivalent to double-clicking the dataset.

#### Insert

Insert the selected (highlighted) dataset before the selected entry in the *Port-folio* field.

#### Remove

Delete the selected (highlighted) dataset from the *Portfolio* field.

#### Apply

Apply all changes, update the *Data Set Selector* and close the Portfolio Editor.

#### Close

Close the Portfolio Editor, without updating the *Data Set Selector*.

The *File* menu of the dialog provides the following commands:

#### Load...

Open a dialog to select and load a portfolio.

## Append...

Open a dialog to select a portfolio and append it to the current portfolio.

#### Save as...

Save the current dataset list to the specified portfolio.

#### Save as default..

Save the current portfolio as the default portfolio. It is stored in the directory <userhome>/.topspin-<hostname>/default.por. If this action has never been performed, the default portfolio contains the TOPSPIN browser directory list and an empty dataset list.

#### Reset

Reset to the default portfolio, discarding any changes.

#### Close

Close the Portfolio Editor.

The *Edit* menu offers the following options:

## Sort Ascending

Sort the dataset list in ascending order

## Sort Descending

Sort the dataset list in descending order

#### Clear

Remove all selections from the Portfolio field.

#### Edit Directory List

Specify the top level data directories that contain TOPSPIN data. Top level directories are valid data directories if they contain a subdirectory data with TOPSPIN data. The directory list dialog displays all currently valid directories in a list box (Figure 4.6). Data directories can be added to this list by speci-

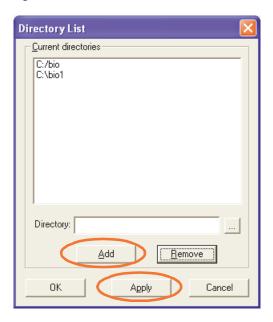

Figure 4.6 Editing the data directory list

fying their names in the *Directory* text field and clicking the *Add* button. To remove one or more directories from the directory list, select them and click the *Remove* button. The current directory list will be accepted by the *Portfo*-

lio Editor after clicking Apply.

# 4.3.3 Using the Portfolio Editor to set up a stacked plot

A stacked plot is a plot of a series of 1D spectra, which are plotted with increasing offset. The spectra are taken from the Data Set Selector, in ascending order. By default, the Data Set Selector only contains the current dataset and, if these are defined, the second and third dataset. So normally, you have to fill the Data Set Selector with the datasets to be included in the stacked plot, before you create a stacked plot object.

#### Exercise 16

- 1. Open the first spectrum to be included in the stacked plot.
- 2. Enter **plot**. The Plot Editor interface will appear, showing the current dataset.
- **3.** Click the *Data* button of the command bar to open the Data Set selector. It will show an entry with the current dataset.
- **4.** Click *Edit* in the Data Set Selector dialog to open the Portfolio Editor.
- **5.** In the Portfolio Editor:
  - a) Select the additional datasets to be included in the stacked plot. For each dataset, click the *Append* button to add it to the Portfolio list.
  - b) If you want to display the spectra in descending order:

## restrick Edit → Sort Descending

- c) Click *Apply* to load the Portfolio list to the Data Set Selector.
- **6.** Click **OK** to close the Data Set Selector.
- 7. Right-click in the *Stacked Plot* object and choose *Edit* from the popup menu.
- **8.** In the appearing dialog:
  - a) Click the **Stacked** tab.
  - b) Enter the number of spectra
  - c) Enter the horizontal and vertical offset or accept the default values.
  - d) If you want the white washed effect (only foreground curves visible):

realle the checkbox Set curve attributes to "White Washed" on OK

#### e) Click *OK*.

Note that the *White Washed* checkbox defines a one time *action on OK*. It is always disabled on opening the *Edit* dialog. To undo the white washed effect, you must do the following.

- **1.** Right-click in the *Stacked Plot* object.
- 2. Click the *Attributes* button in the **Curve** section.
- **3.** In the appearing dialog, click the *Default* button, then click *OK*.

When creating stacked plots, it is useful to choose dataset names that allow easy sorting, ascending or descending. For example, temperature dependent measurements, where the stacked plot shows the effect of rising or falling temperatures, dataset names might contain the acquisition temperature.

Note that the standard AU program **stack1d** automatically creates a stacked plot of a series of 1D spectra in consecutive EXPNO's or PROCNO's. For more details on stacked plot objects, see paragraph 5.8.7.

## 4.3.4 Portfolio handling during Plot Editor startup

When you start the Plot Editor, it normally shows the current dataset. However, the dataset handling during startup can be highly manipulated by using portfolios. The following happens during startup.

- **1.** The default portfolio is loaded.
- **2.** The file portfolio.por in the processing directory (PROCNO) of the current dataset is loaded, if it exists. It overrides the default portfolio.
- The first entry of the portfolio dataset list is replaced by the current TOPSPIN dataset.
- **4.** The second and third entry of the dataset list are replaced with the second and third TOPSPIN dataset, if they are defined (e.g. with **edc2** or **projd**).

The result of these steps is shown in the Data Set Selector, which can be opened by clicking the *Data* button of the command bar. Most standard layouts, e.g. 1D\_H.xwp only use the first dataset in the Dataset Selector. Some layouts, e.g. 1D+1D+1D.xwp use the first three datasets.

The use of Portfolios during Plot Editor startup can be manipulated with command line arguments:

Ignore a possible portfolio in the dataset PROCNO (see step 2 in paragraph 4.3.4)

plot -p <portfolio>

Starts the Plot Editor with the specified portfolio, e.g.:

plot -p C:\pf\mypf.port

## 4.3.5 Portfolio handling in automated plotting

The command <code>autoplot</code> prints data according to the current layout. It uses portfolios in the same way the command <code>plot</code> does. This means it loads the default portfolios, overrides it with the portfolio in the dataset PROCNO (if it exists) and replaces the first entry with current dataset. As such, portfolios can be created/modified and saved from the interactive Plot Editor (command <code>plot</code>) and used for command line plotting (command <code>autoplot</code>) and automation (macro AUTO-PLOT). Furthermore, <code>autoplot</code> supports the following arguments to manipulate portfolio handling:

| -p portfolio.por         | Loads the portfolio portfolio.por                       |  |
|--------------------------|---------------------------------------------------------|--|
| -a portfolio.por         | Appends portfolio.por to current portfolio              |  |
| -d <datapath></datapath> | Adds dataset <datapath> to current portfolio</datapath> |  |
| -r <datapath></datapath> | Removes dataset <datapath> from portfolio</datapath>    |  |
| -sa                      | Sorts portfolio in ascending order                      |  |
| -sd                      | Sorts portfolio in descending order                     |  |

**autoplot** can take multiple portfolio arguments, which are evaluated left to right.

# Chapter 5

# Handling Objects

An object is a graphical element of a layout. Objects can be *NMR* objects like *Spectrum*, *FID*, *Parameters*, *Title* etc. or *Standard* objects like *lines*, *squares curves* etc. Each object has its own position, size, attributes and properties. Each *NMR* object has its own Reset Actions.

# 5.1 Marking/unmarking objects

In order to manipulate an object, it often must be marked (selected) first. To mark an object, click one of the following icons:

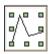

Mark an object as a whole.

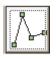

Mark an object by individual points.

Then click the object to be marked.

Marked objects are indicated by green markers around them. For most objects there is no difference between the two marking modes. For some, however, there is a difference, like for polylines and polygons curves (see Figure 5.1).

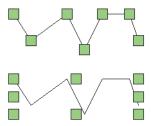

**Figure 5.1** Polyline object, marked by its points (above) and as a whole (below).

When marking such an object by its individual points, the position of each base point can be individually changed using the mouse. This results in the object changing its form, i.e. the form of its bounding box. When an object is marked as a whole, only the objects dimensions can be changed, but not its individual point positions.

Note that if you right-click an object and choose any of the functions in the popup menu, the object is implicitly marked.

## To mark multiple objects:

Click each object with the left mouse button while pressing the **Shift** modifier key on the keyboard.

or

Put the mouse cursor outside of all objects to be marked, left-click-hold and move the mouse to draw a box around all objects. On releasing the mouse button, all objects inside the box will be marked.

## To mark all objects:

```
\mathbb{R} Click Edit \rightarrow Mark \ All \ [Ctrl+a]
```

## To unmark an object:

□ Left-click in the marked object

or

Mark a different object

#### To unmark all objects:

```
\mathbb{C} Click Edit \rightarrow Unmark \ All \ [Ctr1+m]
```

# **5.2 Deleting objects**

#### To delete one or more objects:

Mark the object(s) and click the *Delete* button of the command bar.

#### To quickly **delete one object**:

Right-click the object and choose *Delete* from the popup menu.

### To delete all objects:

Press *Ctrl*+a and click the *Delete* button

Note that instead of clicking the *Delete* button, you can also click the menu  $Edit \rightarrow Delete$  or press the *Delete* key on the keyboard.

If you accidentally deleted an object, you can easily bring it back by undoing the last operation(s) (press Ctrl+z).

# 5.3 Copying/Duplicating objects

Plot Editor supports duplicating objects in the current layout and copying objects to other layouts and other applications.

## **5.3.1 Duplicating objects**

If you duplicate an object, it is copied and the copy is placed in the same layout, at a slight offset from the original object.

## To duplicate one or more objects:

 $\square$  Mark the object(s) and click  $Edit \rightarrow Duplicate$ 

## To quickly duplicate one object:

Right-click the object and choose *Duplicate* from the popup menu.

## To duplicate all objects:

Press Ctr1+a and click  $Edit \rightarrow Duplicate$ 

## 5.3.2 Copying objects

If you copy an object, it is placed on the clipboard and can be pasted to any Plot Editor layout or any other application.

#### To copy one or more objects:

```
\square Mark the object(s) and click Edit \rightarrow Copy [Ctrl+c]
```

To quickly **copy one object**:

Right-click the object and choose *Copy* from the popup menu.

## To **copy all objects**:

```
Press Ctrl+a and click Edit \rightarrow Copy [Ctrl+c]
```

Copied objects can be pasted to the same or to a different Plot Editor layout by clicking  $Edit \rightarrow Paste$  [Ctrl+v]. Pasted objects appear at the same position as the original objects.

# 5.4 Manipulating objects

## 5.4.1 Moving an object

In order to **move an object**:

™ Click-hold the object, move the mouse and release it at the desired position.

You don't need to mark an object in order to move it.

## 5.4.2 Resizing an object

Objects can be resized graphically or numerically.

## To resize an object graphically:

Mark the object as a whole (see above), click-hold one of the green markers, move the mouse and release it when the desired size has been reached.

## To resize an object numerically:

1. Right-click in the object and choose *Edit* from the popup menu.

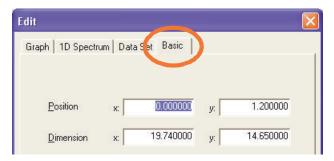

Figure 5.2

- **2.** In the appearing dialog (see Figure 5.2):
  - a) Select the *Basic* tab <sup>1)</sup>
  - b) Specify the **Dimension** for **x** and **y** in the respective fields.
  - c) Click OK.

Note that the object will be resized with respect to the lower left corner of the object (specified as the **x** and **y Position** in the *Edit* dialog).

## 5.4.3 Grouping/ungrouping objects

Sometimes operations like moving or scaling have to be applied to a number of objects, for example if these objects are related. In this case it is useful to group the objects and then perform the action to the group.

## To group objects:

Mark the desired objects and click the *Group* button.

Instead of clicking the *Group* button, you can also click the menu  $Edit \rightarrow Group$  or press Ctrl+g.

## To quickly group all objects:

Press Ctrl+a and press Ctrl+g.

## To ungroup objects:

Mark the grouped object and click the *Ungroup* button.

<sup>1)</sup> Under Linux, Tabs do not exist, all dialog parts are shown simultaneously (see chapter 12)

Instead of clicking the *Ungroup* button, you can also click the menu  $Edit \rightarrow Ungroup$  or press Ctrl+Shift+g.

Note that the *Group* button is only enabled if two or more objects are marked and the *Ungroup* button is only enabled if a grouped object exists and is marked.

## **5.4.4** Rotating objects

Marked objects can be rotated counterclockwise in steps of 90°.

### To rotate one or more objects:

Mark the object(s) and click the *Rotate* button.

## To quickly rotate one object:

Right-click the object and choose *Rotate* from the popup menu.

## To rotate all objects:

Press *Ctrl+a* and click the *Rotate* button.

Instead of clicking the *Rotate* button, you can also click the menu  $Edit \rightarrow Rotate$ .

Note that clicking *Rotate* several times rotates marked objects by 90°, 180°, 270°, etc.

Rotation can not be performed on imported Windows Metafile Graphics. You can rotate the *Meta* object but the imported graphics will keep the original orientation. The same counts for EPSI objects under Linux.

## 5.4.5 Raising and lowering objects

Raising or lowering an object means bringing it to foreground or background, respectively. This is sometimes necessary when objects are overlapping.

## To raise one or more objects:

 $\bowtie$  Mark the object(s) and click *Edit* → *Raise* [Ctrl+r].

## To quickly raise one object:

Right-click the object and choose *Raise* from the popup menu.

## To lower one or more objects:

Mark the object(s) and click  $Edit \rightarrow Lower$  [Ctr1+1].

## To quickly lower one object:

Right-click the object and choose *Lower* from the popup menu.

Note that objects are always raised or lowered with respect to other objects. Raising or lowering all objects has no effect.

## 5.4.6 Using a spectrum or FID as clipping window

If you move a *Spectrum* object, the spectrum curve moves along with the bounding box, keeping the displayed spectral area the same. However, you can also move a *Spectrum* object, keeping the X and/or Y position of the curve the same, thereby changing the displayed part of the spectrum. As such, you use the *Spectrum* object as a clipping window. To do this:

Click-hold the object and move the mouse while holding down one of the following keys:

- **Shift** to keep the X-position of the spectrum curve.
- *Ctrl* to keep the Y-position of the spectrum curve.
- Alt to keep both the X and Y-position of the spectrum curve.

The same procedure can be used for an FID object.

## **5.4.7** Undo last operation(s)

Plot Editor operations can easily be undone and you can undo as many operations as you want.

## To undo an operation

```
\square Click the button Undo at the upper right of the Plot Editor interface
```

or

```
press Ctrl+z
```

Repeat this action if you want to undo multiple operations. Note that *Undo* only works for actions that actually change the layout. It does not work for actions like changing the input mode or changing attributes for objects to be created.

# 5.5 Creating new objects

New objects can be created simply by clicking the respective icon at the left of the Plot Editor interface and then clicking at the desired position in the layout area.

#### Create an NMR object

To create an *NMR* object, take the following steps:

- 1. Enable the radio button *NMR* at the left of the Plot Editor interface (if it is not already enabled).
- **2.** Click the desired object icon, e.g. *Title* or *1D Spectrum*. Note that the **Mode** field now indicates that object.
- **3.** Place the cursor in the layout area at the desired position.
- **4.** For some objects, e.g. *1D Spectrum* or *FID* you have to left-click-hold and move the mouse to draw the object. For other objects, like *Title* and *Parameters*, you only have to left-click at the desired position.

### Create a Standard object

To create a *Standard* object, take the following steps:

- **1.** Enable the radio button *Standard* at the left of the Plot Editor interface (if it is not already enabled).
- 2. Click the desired object icon, e.g. Line or Square.
- 3. Place the cursor in the layout area at the desired position.
- **4.** For some objects, e.g. *Line*, *Square* and *Circle*, you have to left-click-hold and move the mouse to draw the object. For other objects, like *Bezier curves* etc., you must left-click multiple times while moving the mouse to draw the object and, finally, middle-click to finish.

More information on creating new objects, as well as importing graphics can be found in paragraph 6.5.

# 5.6 Setting Object Attributes

Plot Editor allows you to set various graphical attributes such as colors, fonts, line styles etc. You can change the attributes of existing objects in the layout or set attributes for new objects to be created.

#### To change attributes of an existing object:

Right-click the object and choose *Attributes* from the popup menu.

## To change attributes of all existing objects:

Press *Ctrl+a* and click the *Attributes* button of the command bar.

## To set attributes for new objects only:

Press Ctrl+m 1) and click the Attributes button of the command bar.

Clicking the *Attributes* popup menu or button will open the *Attributes* dialog where you can set the colors, fonts, line styles etc. (see Figure 5.3). Make any

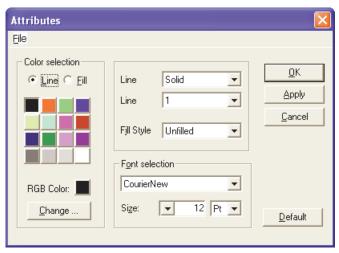

Figure 5.3

desired changes and click OK to apply them and close the dialog.

Further details on setting attributes are described in the paragraphs below.

<sup>1)</sup> To deselect any existing objects.

# 5.6.1 Setting Color Attributes

The graphical attributes **Line Color** and **Fill Color** can be set from the Attributes dialog, in two different ways:

Click one of the 16 displayed standard colors.

or

- 1. Click the *Change*... button.
- **2.** In the appearing dialog, select one of 48 basic colors or add your own custom color.
- 3. Click *OK* to save and close the dialog.
- **4.** Click the **RGB Color** field to actually select the new color.

The way you can add custom colors (see step 2 above) depends on the operating system and may involve moving sliders or entering RGH or HSL values.

If the number of available colors is exhausted <sup>1)</sup>, the color shades shown in the **Color** field may not reflect the true values indicated by the contents of the text fields or by the slider positions. However, this does not affect the colors as they appear on a printout.

The settings for **Line** and **Fill** color can be changed independently. You can switch between them by selecting the corresponding radio button (see Figure 5.3).

## **5.6.2 Setting Font Attributes**

The *Attributes* dialog allows you to set the font for any object that contains characters like *Spectrum* (the axis units), *Title* or *Parameters*.

To change the **Font Type**:

Click in the *Font Selection* field and select a font type.

To change the Font Size:

Click the right part of the **Size** field and select a font unit (Pt, cm or inch), then click the left part of the **Size** field and enter or select the font size.

<sup>1)</sup> The maximum number of different colors depends on the display hardware.

## 5.6.3 Applying/Setting Attributes

When you have set all the desired attributes, you can use the following buttons to apply the changes:

- Apply to apply attributes (disabled if no object is marked or exists)
- OK to apply attributes and close the dialog
- *Default* to reset the attributes to default

Note that both *Apply* and *OK* apply the changes to marked objects and set them for new objects.

# 5.6.4 Which attributes apply to which objects

Table 5.1 shows a list of attributes and the objects they apply to.

| Attribute           | NMR Objects                                                           | Standard Objects                                               |
|---------------------|-----------------------------------------------------------------------|----------------------------------------------------------------|
| Line Color          | All (including text objects)                                          | All (including text objects)                                   |
| Fill color          | 1D Spectrum, 2D Spectrum, Fid, Stacked, T1/T2                         | Circle, Square, Polygon, Closed<br>Bezier                      |
| Line<br>Style/Width | 1D Spectrum, 2D Spectrum, Fid, Stacked, T1/T2                         | Line, Square, Circle, Polyline,<br>Polygon, Open/Closed Bezier |
| Fill Style          | Closed <i>Standard</i> objects and <i>NMR graphical</i> objects like. | Circle, Square, Polygon, Closed<br>Bezier                      |
| Font<br>Style/Size  | Title, Parameters, 1D Spectrum, 2D Spectrum, Fid, Stacked, T1/T2      | Text                                                           |

**Table 5.1** 

# 5.6.5 Saving/opening a set of attributes

A set of attributes can be saved from the attributes dialog as follows:

S Click File → Save As

to save the current attributes under a new name.

S Click File → Save As Default

to save the current attributes as default. 1)

© Click File → Open

to open a new set of attributes.

# 5.7 Display functions of NMR spectrum objects (1D/2D-Edit)

The Plot Editor offers an easy to use dialog, the **1D/2D-Editor**, for graphical *NMR* objects like 1D and 2D spectra and FID's. It allows you to expand, scale and shift a spectrum interactively, as well as enable/disable axes, grids and peak- and integral labels.

## **5.7.1 1D** spectra

To open the **1D/2D-Editor** dialog:

Right-click an *1D Spectrum* object and choose *1D/2D-Edit* 

The buttons at the upper part of the dialog (see Figure 5.4) allow you to shift and scale the spectrum.

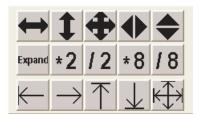

Figure 5.4

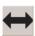

Click-hold this button and move the mouse left/right to shift the spectrum horizontally.

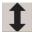

Click-hold this button and move the mouse up/down to shift the spectrum vertically.

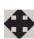

Click-hold this button and move the mouse in any direction to shift the spectrum accordingly.

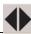

Click-hold this button and move the mouse left/right to smoothly ex-

<sup>1)</sup> Default attributes are stored in <userhome>/.topspin-<hostname>/default.att

pand the spectrum (1D objects only).

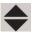

Click-hold this button and move the mouse up/down to smoothly scale the spectrum intensity up/down.

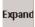

Click-hold this button and move the mouse up/down to expand/contract the spectrum, horizontally and vertically.

**\*2** 

Click this button to increase the intensity by a factor of 2.

12

Click this button to decrease the intensity by a factor of 2.

\*8

Click this button to increase the intensity by a factor of 8.

18

Click this button to decrease the intensity by a factor of 8.

 $\leftarrow$ 

Click this button to fit the left limit of the spectrum to the left edge of the object bounding box.

 $\rightarrow$ 

Click this button to fit the right limit of the spectrum to the right edge of the object bounding box.

不

Click this button to fit the upper limit of the spectrum to the upper edge of the object bounding box.

1

Click this button to fit the lower limit of the spectrum to the lower edge of the object bounding box.

K<del>[]</del>>

Click this button to reset the expansion and position to default, showing the full spectrum.

The scope of the above buttons can be set, at the top of the dialog, to **Spectrum**, and/or **Integral** (see Figure 5.5).

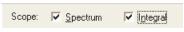

Figure 5.5

Note that the scope *Integral* is only relevant if the integral labels are actually displayed, i.e. the *Integrals* checkbox is enabled. Furthermore, horizontal scaling or

shifting is always applied to spectrum and integrals, independent of the selected scope.

Below these push buttons, you find a number of check buttons (see Figure 5.6)

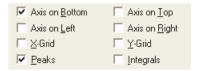

Figure 5.6

which allow you to enable/disable:

- axes at the top/bottom/left/right of the spectrum
- an X- and/or Y-grid
- integral and/or peak labels

In Figure 5.6 only the axis at the bottom and the peak labels are enabled.

Note that the check buttons **Peaks** and **Integrals** are available for 1D *Spectrum* objects, but not for *FID* objects or 2D *Spectrum* objects.

In some cases, it is useful to exactly define the relationship between the frequency scale and a spectrum's width, for example if you want to compare spectra or analyze coupling patterns. For this purpose, the *1D/2D-Edit* dialog offers the fields shown in Figure 5.7.

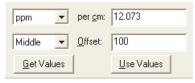

Figure 5.7

Here you can numerically set:

- the axis unit and scaling value
- the offset position and value

The buttons *Get Values* and *Use Values* allow you to *get* the current values from the object or *use* the specified values for the object, respectively.

Note that these fields and buttons are available for 1D *Spectrum* objects but not for *FID* or 2D *Spectrum* objects.

## 5.7.2 2D spectra

To open the **1D/2D-Editor**:

Right-click a 2D Spectrum object and choose 1D/2D-Edit

The upper part of the dialog (see Figure 5.8) is basically the same as for 1D Spectrum objects (see above). The middle part offers buttons for scaling and shifting the projections at the *Top*, *Bottom*, *Left* and *Right* of the 2D spectrum. The lower part of the dialog allows you to set the 2D contour levels.

To add a contour level:

Enter a level in the **Value** field and click *Add* 

To remove a contour level:

Select a level and click *Remove* 

To edit all levels:

- 1. Click *Edit*
- **2.** In the appearing dialog (see Figure 5.9)

Enter the positive and negative base levels, the total number of levels and the increment (multiplication factor) and click *OK*.

To set/change the color of one or more levels:

- **1.** Select the level(s)
- **2.** Click the desired color in the color table, or click the RGB color field <sup>1)</sup>.
- 3. Click Apply.

<sup>1)</sup> To change the RGB Color, click the **RGB** ... button .

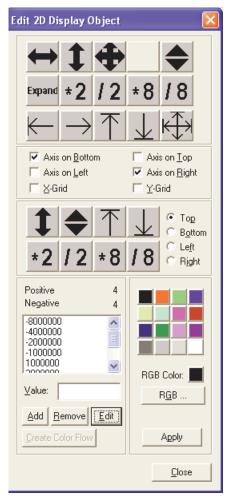

Figure 5.8

To create a color flow between 2 contour levels:

- **1.** Select the lowest contour level to be included in the color flow, select its color and click *Apply*.
- **2.** Select the highest contour level to be included in the color flow, select its color and click *Apply*.
- **3.** Select the lowest contour level to be included in the color flow while keeping the *Ctrl* key pressed. Now both the lowest and highest level are

selected.

**4.** Click the button *Create Color Flow*.

Note that the *Create Color Flow* button is only active if 2 or more contour levels are selected.

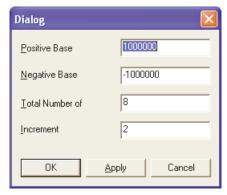

Figure 5.9

# 5.8 Edit NMR and Standard object properties

Besides attributes and display properties (*1D/2D-Edit*), there is a third way to manipulate spectrum objects; by editing object properties. You can do that for both *Standard* and *NMR* objects.

In order to edit object properties:

Right-click the object and choose *Edit* from the popup menu

or

□ Double-click the object

Alternatively, you can mark the object and click the *Edit* button of the command bar or click the menu  $Edit \rightarrow Object$  *Properties* ... Note that you can only edit one object at a time. As such, the *Edit* button of the command bar is disabled, if multiple objects are marked.

A dialog will appear showing several tabs which allow you to select the corresponding dialog panes. Note, however, that under Linux, all panes are shown simultaneously and tabs do not exist (see Chapter 12). Under Windows, the

number and type of the tabs/panes, depend on the object being edited. The leftmost tab is selected by default. Table 5.1 shows a list of all tabs/panes, the options/functions they offer and the objects to which they apply.

| Tab/Pane        | Functions                                                                                          | Available for Object                                       |
|-----------------|----------------------------------------------------------------------------------------------------|------------------------------------------------------------|
| Basic           | Set object position, dimension and, for some objects, attributes.                                  | NMR: all<br>Standard: all                                  |
| Dataset         | Select a dataset from the Data Set Selector/Portfolio.                                             | NMR: all                                                   |
| Graph           | Set limits, axes, grids, bounding box and attributes.                                              | NMR: 1D Spectrum, FID, 2D spectrum, Stacked Plot and T1/T2 |
| 1D Spectrum     | Set axis units, peaks/integral settings, X-axis scaling info.                                      | NMR: 1D Spectrum                                           |
| Text            | Edit text and set resize and alignment options.  NMR: Title, Parameters, Text Standard: Text (ABC) |                                                            |
| Parameter       | Set electronic signature options.                                                                  | NMR: Parameters                                            |
| NMR Text        | Select the NMR Text file.                                                                          | NMR: NMR Text                                              |
| Metafile object | Select metafile and set resize and dimension options.                                              | Standard: Metafile object                                  |
| 2D Spectrum     | Set axis units and contour level attributes.                                                       | NMR: 2D Spectrum                                           |
| 2D Projection   | Select projection dataset, set projection size.                                                    | NMR: 2D Spectrum                                           |
| T1/T2           | Set tags and annotations.                                                                          | NMR: T1/T2 data                                            |
| Arrow           | Set arrow style, direction and size.                                                               | <b>Standard</b> : Line, Polyline and Open Bezier Curve     |

Table 5.1 Tabs in Edit dialog of various objects

# 5.8.1 Edit *1D-Spectrum* properties

To edit the properties of a 1D Spectrum object:

Right-click in the object and choose *Edit* from the popup menu.

The 1D Spectrum Edit dialog will appear, with the Graph tab selected (see Figure

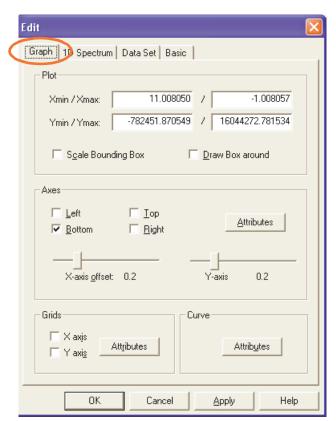

5.10). Three further tabs 1D Spectrum, Data Set and Basic are available

Figure 5.10

# The Graph pane

The *Graph* pane of the Edit dialog shows four sections: **Plot**, **Axes**, **Grids** and **Curve**, offering various options/functions (see Figure 5.10).

**Plot** section: limits and bounding box properties.

- **Xmin** / **Xmax**: X-direction limits of the object. For a 1D spectrum, these determine the displayed spectral region.
- **Ymin** / **Ymax**: the Y-direction limits of the object. For a 1D spectrum these determine the minimum and maximum intensity.

- **Scale bounding box** (unchecked by default): when checked, the bounding box, which determines the logical position and dimension of the object, includes the axes, peak labels and integral labels. It should be checked when grouping a *Spectrum* object with a frame and unchecked when grouping a *Spectrum* object with an annotation (text and line object).
- **Draw Box around curve** (unchecked by default): when checked, a box is drawn around the curve object.

#### Axes section

- Top, Bottom, Left, Right: check buttons to show/hide the respective axes. By default, only the bottom axis (X-axis) is shown.
- Attributes: axis attributes like line color/style and font style/size.
- **X-Axis offset**, **Y-axis offset**: sliders to set the distance (in cm) between the axes and the spectrum.

#### **Grids** section

- **X** axis, **Y** axis: check buttons to switch on/off the respective grids. Switched off by default.
- Attributes: grid attributes like line color/style.

Note that the *Graph* pane is only available in the *Edit* dialog of objects that support axes and grids, like the *NMR* objects 1D *Spectrum*, 2D *Spectrum* and *Stacked Plot*.

# The 1D Spectrum pane

The *1D spectrum* pane of the Edit dialog shows four sections: **Units**, **Peaks**, **Integrals** and **Scaling Info**, offering various options/functions (see Figure 5.11).

#### Units section

- X-Axes: radio buttons to select the axis units: ppm, Hz or Points
- **Peak Labels**: radio buttons to select the peak label units: *ppm*, *Hz* or *Points*

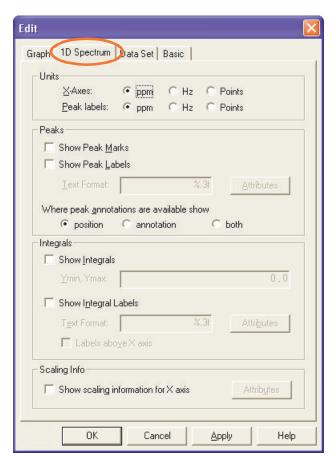

Figure 5.11

#### Peaks section

- Show Peak Marks: check button to show/hide peak marks
- Show Peak Labels: check button to show/hide peak labels
- **Text Format**: text field to specify the peak label text format. This is a Clanguage format identifier. Default is "%.3f", which is a double with a 3-digits decimal part. Here you can change the number of decimals show for the peak labels.
- Attributes: peak label attributes like line color/style and font color/style/ size

 Show Peak Positions and/or Annotations <sup>1)</sup>: radio button to show peak positions and/or annotations

## Integrals section

- Show Integrals: check button to show/hide integrals traces
- Ymin / Ymax: the Y-direction limits of the integrals
- Show Integral Labels: check button to show/hide integrals labels
- **Text Format**: text field to specify peak label text format. This is a C-language format identifier. Default is "%.3f", which is a double with a 3-digits decimal part. Here you can change the number of decimals show for the peak labels.
- **Labels above X axis:** check button to place the integral labels above (checked) or below (unchecked) the axis.
- Attributes: integral label attributes like line color/style and font color/ style/size

### Scaling Info section

• Show Scaling Information for X axis: check button to show/hide the the Scale: *ppm/cm* and *Hz/cm*, below the X-axis (see Figure 5.12).

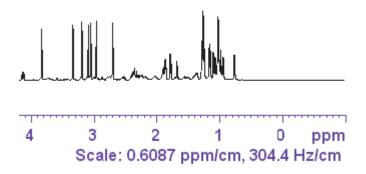

**Figure 5.12** 

This information is immediately updated whenever the X-axis scaling changes, e.g. when the spectrum is expanded or compressed or when the object di-

<sup>1)</sup> Only implemented in TOPSPIN 2.1 and newer.

mension is changed. This counts for both interactive plotting and in automation.

## The Data Set pane

The *Data Set* pane shows one section allowing you to select the associated dataset (see Figure 5.13). The pathname of the dataset is shown in the **Data** field. To change the dataset, click the *Select* button. This will open the Data Set Selector dialog where you can select a new dataset. If the desired dataset is not listed here, click the *Edit* button to open the Portfolio Editor, select and append the dataset and click *Apply* to update the Data Set Selector.

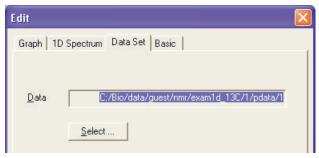

**Figure 5.13** 

## The Basic pane

The *Basic* pane shows one section with the object position and dimension (see Figure 5.14). Here you can set the X and Y positions (in cm) with respect to the plot area origin as indicated by the faint dashed square. Furthermore, you can set the object dimension (in cm) in X and Y.

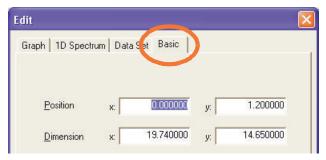

**Figure 5.14** 

# 5.8.2 Edit *Title* properties

To edit the properties of a *Title* object:

Right-click in the object and choose *Edit* from the popup menu.

The *Title* Edit dialog will appear, with the *Text* tab selected showing the corresponding pane (see Figure 5.15).

The tabs/panes *Data Set* and *Basic* are the same as for a 1D *Spectrum* object (see paragraph 5.8.1).

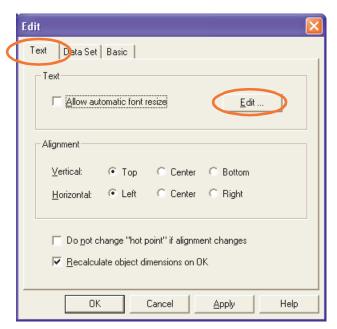

**Figure 5.15** 

# The Text pane

The *Text* pane show three sections, **Text**, **Alignment** and a 'General' section:

#### Text section

• *Allow automatic font resize*Check button to enable/disable automatic adjustment of the font size when the object is resized.

#### • Edit

Push button to open an editor where you can edit the text content of the object (see Figure 5.15). For the *Title* object, this allows you to change the plot title  $^{1)}$ .

The dialog offers the following buttons:

#### Load Text

Opens a browser where you can select or enter a text file to be loaded.

#### Paste

Pastes the text currently on the Clipboard to the *Edit* text dialog.

## Character Map

Opens a character chart, with standard and special characters (charac-

<sup>1)</sup> Note that these changes are only valid for the current Plot Editor session. They are not transferred to the TOPSPIN data window nor are they stored in the layout or dataset. The original title is restored if you update the data from the dataset (menu TOPSPIN).

📭 Character Map Font: C Arial Help \$ % 8 @ A E 9 = В G P S MIN 0 Q b a d C е g m n ¢ £ ¥ t u S W y Z O X 0 μ É Ê Ä ÑÒÓ Ô Þ Ő åæ Ç Ò ő ä è é ê ð Ó ô ë ù Ú ü þ ā Characters to copy: Select Advanced view U+0021: Exclamation Mark

ters not available on the keyboard).

**Figure 5.16** 

To insert one or more characters into the text:

- a) In the Character Map dialog: double-click the desired character(s)
- b) In the Edit text dialog: click Paste and then Close
- c) In the Edit dialog: click Apply or OK

The character(s) will be inserted in the current text at the cursor position.

## Alignment section

• Alignment - Vertical / Horizontal
Radiobuttons to select vertical and horizontal text alignment.

#### 'General' section

• **Do not change 'hotpoint' if alignment changes** (unchecked by default) Check button to enable/disable keeping the same hot point (anchor point) when changing the alignment.

Recalculate object dimensions (checked by default)
 Check button to enable/disable recalculation of the object dimensions to fit the text. Useful after changing the text content, i.e. the plot title.

The check buttons in the 'General' section are one time actions, performed on clicking *OK* or *Apply*. Their settings are not stored (like the check button *Allow automatic font resize*) so the next time you open the *Edit* dialog, their default settings appear.

Note that the title displayed in the *Title* object, is normally defined in ICON-NMR automation or, manually, by clicking the *Title* tab of the TOPSPIN data window <sup>1)</sup>.

## 5.8.3 Edit *Parameters* Object properties

To edit the properties of a *Parameters* object:

Right-click in the object and choose *Edit* from the popup menu.

The *Parameters Edit* dialog will appear, with the *Text* tab selected showing the corresponding pane. The dialog is the same as for the *Title* object (see paragraph

<sup>1)</sup> Stored in the file title in the dataset PROCNO directory.

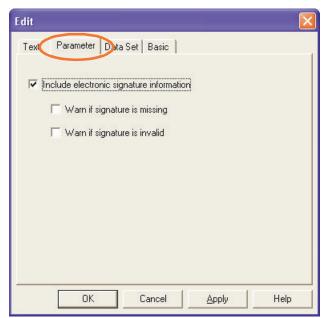

5.8.2), except for the additional *Parameter* tab/pane (see Figure 5.17)

**Figure 5.17** 

This pane shows one section for setting electronic signature options.

If the check button *Include electronic signature information* is enabled, the information entered with the Topspin command *esign* will be displayed in the *Parameters* object. e.g.:

```
Electronic Signature:
USER ID james
USER NAME James Evans
MEANING review
COMMENT Spectrum quality is ok!
```

If *Warn if signature is missing* is enabled and no electronic signature has been created, the entry:

```
Electronic Signature: Not signed
```

will be displayed in the Parameters object.

If *Warn if signature is invalid* is enabled and the electronic signature has been modified outside of TOPSPIN, the entry:

Electronic Signature: Invalid checksum

will be displayed in the *Parameters* object.

## **5.8.4** Edit *FID* object properties

To edit the properties of an FID object:

Right-click in the object and choose *Edit* from the popup menu.

The *FID Edit* dialog will appear, with the *Graph* tab selected showing the corresponding pane. The dialog is exactly the same as for a *ID Spectrum* object, except that it has no *ID Spectrum* tab/pane.

## 5.8.5 Edit *NMR Text* object properties

The NMR text object can be used to include dataset specific information. This is usually an external text file stored in the dataset PROCNO directory. TOPSPIN 2.1 and newer also support to include the sample information specified under the TOPSPIN data window tab *Sample*.

To edit the properties of an *NMR Text* object:

Right-click in the object and choose *Edit* from the popup menu.

The *NMR Text* Edit dialog will appear, with the *Text* tab selected showing the corresponding pane. The dialog is the same as for the *Title* object (see paragraph 5.8.2), except for the additional *NMR Text* pane (see Figure 5.18). In the field **Text File**, you can specify the pathname of a text file to be included in the plot. Here, you have the following options:

• Specify absolute pathname, e.g.:

```
C:/TEMP/my_nmr_info.txt
```

• Specify a file in the user home directory, e.g.:

```
~/my_nmr_info.txt
```

• Specify a file in the dataset PROCNO, e.g.:

```
+/my_nmr_info.prop
```

• Specify a file in the dataset EXPNO, e.g. the sample information file:

```
+/../../sample_info.prop
```

Alternatively, you can click the *Browse* button and specify or enter the text file in

the appearing browser.

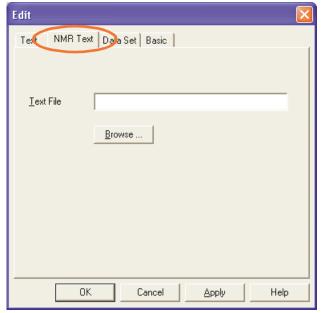

**Figure 5.18** 

## 5.8.6 Edit 2D-Spectrum properties

To edit the properties of a 2D Spectrum object:

Right-click in the object and choose *Edit* from the popup menu.

The 2D Spectrum Edit dialog will appear, with the Graph tab selected.

The tabs/panes *Graph*, *Data Set* and *Basic* are the same as for a 1D *Spectrum* object. Furthermore, the tabs *2D Spectrum* and *2D Projections* are available.

# The 2D Spectrum pane

The **2D** spectrum pane of the Edit dialog shows two sections: **Units** and **Levels**.

Units section

- X-Axes: radio buttons to select the X-axis units: ppm, Hz, Points or Sec
- Y-Axes: radio buttons to select the Y-axis units: ppm, Hz, Points or Sec

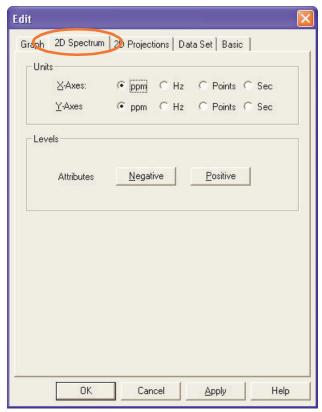

**Figure 5.19** 

### Levels section

• Attributes: attributes like line color/style and fill color/style for Negative and Positive levels <sup>1)</sup>.

## The 2D Projections pane

The *2D Projections* pane of the Edit dialog shows two sections: **Data Sets** and **Curves** (see Figure 5.20).

Data Sets section

<sup>1)</sup> Note that you can also assign different colors to individual levels (see paragraph 5.7.2)

• **Top**, **Bottom**, **Left**, **Right**: checkbuttons to enable/disable corresponding projections.

For each orientation, the following options are available:

- Size: projection spectrum height in cm.
- *Select...* pushbutton to open the Data Set Selector where you can select the dataset to be shown as projection.

### Curves section

• Attributes: projection attributes like line color/style and fill color/style.

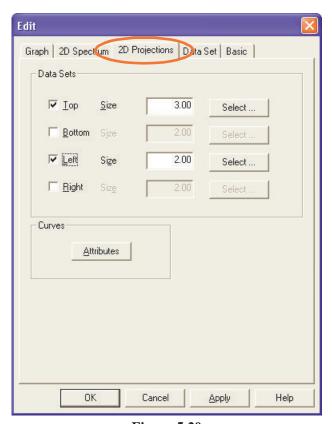

Figure 5.20

## 5.8.7 Edit Stacked Plot Object properties

A stacked plot is a plot of a series of 1D spectra, which are plotted at a certain offset. The spectra are taken from the Data Set Selector, in ascending order.

To edit the properties of a Stacked Plot object:

Right-click in the object and choose *Edit* from the popup menu

The *Stacked Plot* Edit dialog will appear, with the *Graph* tab selected showing the corresponding pane. The tabs/panes *Graph*, *1D Spectrum*, *Data Set* and *Basic* are the same as for a 1D *Spectrum* object. Furthermore, the tab *Stacked* is available.

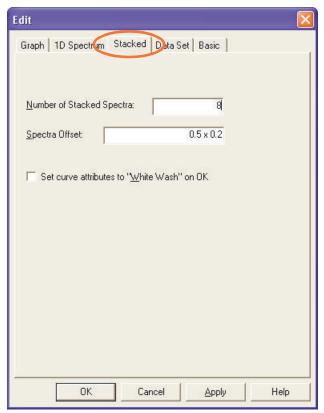

Figure 5.21

### The Stacked tab

Clicking the *Stacked* tab opens the dialog shown in Figure 5.21. Here you can

set the following options/functions:

### Number of Stacked Spectra

The number of 1D spectra to be shown in the *Stacked plot* object. Note that at least this number of spectra must be available in the Data Set Selector.

## Spectra Offset

Horizontal and vertical distance between the spectra in the Stacked plot object.

### Set curve attributes to "White Wash" on OK

Checkbox to enable/disable the White Wash effect. Note that in the Curve Attributes (*Graph* pane), *Fill Style* must be set to *Solid* to see the effect.

Note that the checkbox *Set curve attributes to "White Wash" on OK* defines a one time *action on OK*. It is always disabled on opening the *Edit* dialog.

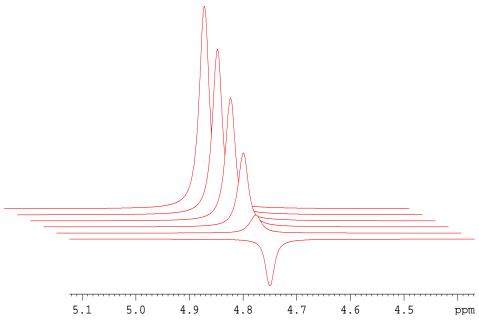

Figure 5.22 A white washed stacked plot

Figure 5.22 shows an example of a white washed stacked plot.

The spectra included in a stacked plot may differ in sweep width and/or chemical shift offset. The X-limits of the stacked plot are set such that the full sweep width

of each spectrum is displayed. For example, if a stacked plot includes the following two spectra:

Spectrum 1: 100 - 50 ppm Spectrum 2: 80 - 0 ppm

the X-axis of the stacked plot will run from 0 to 100 ppm. The reference peak for intensity scaling will be the highest peak of all spectra displayed in the stacked plot (see also paragraph 8.4).

## 5.8.8 Edit *T1/T2* Object properties

To edit the properties of an T1/T2 object:

Right-click in the object and choose *Edit* from the popup menu.

The T1/T2 Edit dialog will appear (see Figure 5.23). It shows the tabs/panes *Graph, Data Set* and *Basic*, which are the same as for a 1D *Spectrum* object. Additionally, it shows the tab *T1/T2*, which allows you to set tags and annotations.

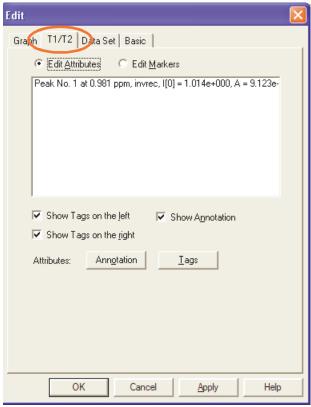

Figure 5.23

## 5.8.9 Edit *Line* and *Polyline* properties

To edit the properties of a Standard *Line* or *Polyline* object:

Right-click in the object and choose *Edit* from the popup menu.

The *Line* Edit dialog will appear. It shows the *Basic* tab, which is the same as in all other objects, allowing you to set the object's position, dimension and attributes. Additionally, it shows the *Arrow* tab, which allows you to select the arrow type and set the arrow tip width (see Figure 5.24)

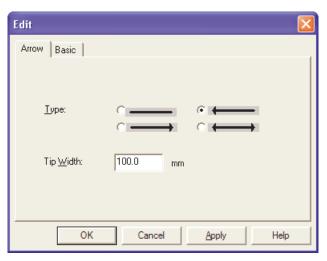

**Figure 5.24** 

# 5.9 Reset Actions of NMR Spectrum objects

NMR Spectrum objects define the sol-called *Reset Actions*; a set of rules, which control the plot region, intensity scaling and baseline position.

Reset Actions can be <u>set</u> as follows:

Right-click in a spectrum object and choose *Automation* from the popup menu.

Reset Actions can be <u>executed</u> as follows:

Right-click in a spectrum object and choose *Reset Object* from the popup menu.

Reset actions are discussed in detail in Chapter 8

# 5.10 Axis tick settings of NMR Spectrum objects

NMR Spectrum objects contain a set of *Axis Tick Settings*. These can be set as follows:

1. Right-click in a spectrum object and choose *Axis Tick Settings...* from the

popup menu.

2. In the appearing dialog:

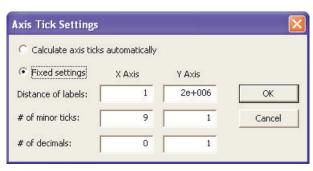

Figure 5.25

- a) Click one of the radio buttons *Calculate axis ticks automatically* or *Fixed settings*.
- b) If you chose *Fixed settings*, enter the distance for the axis labels, the # of minor ticks and the # of decimals, for both X- and Y-axis.
- c) Click *OK* to save the changes and close the dialog.

# Chapter 6

# Handling Layouts

The Plot Editor is based on the concept of layouts. A layout is a template, which defines a number graphical objects, which can be *Standard* graphics or *NMR* objects. One layout can be used for different datasets and, vice versa, one dataset can be plotted with different layouts. Topspin is delivered with a large set of layouts for plotting various standard 1D and 2D experiments. Bruker layouts can be modified to your needs and new layouts can be created, both for interactive usage and automation.

# **6.1** Selecting a layout

The plot layout, used by the commands **plot** and **autoplot**, is defined by the processing parameter LAYOUT. To check or set the current layout, enter **layout** on the command line. This will open a dialog, showing the current value of the LAYOUT parameter, the name of the currently used layout file (see Figure 6.1).

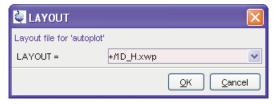

Figure 6.1

Note that the layout filename is prepended with the characters "+/". This indicates that the file is located in the layout search path (see paragraph 6.2).

The parameter LAYOUT may specify multiple layouts, separated by semicolons (see Figure 6.2). The command **autoplot** creates as many plots as there are lay-

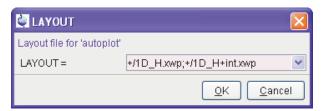

Figure 6.2

outs specified in LAYOUT. This feature is especially used in automation, for example to plot data on two different printers. The command plot only interprets the first layout specified by the parameter LAYOUT.

Note that the LAYOUT parameter can also be set by clicking the *ProcPars* tab of the data window, selecting the **Automation** section.

# **6.2 Layout Storage Directories**

Standard plot layouts, delivered with TOPSPIN, are stored in the directory:

```
<tshome>/plot/layouts
```

The layout search path consists, by default, of this directory only. You can extend the search path (see paragraph 6.2.1). Furthermore, you can specify the layout directory when setting the LAYOUT parameter (see paragraph 6.2.2).

## 6.2.1 Extending the layout search path

TOPSPIN 2.0 and newer allow you to extend the layout search path. This is, for example, interesting if you want to change Bruker layouts, store them under the same name and use them with standard Bruker experiments.

To extend the layout search path:

- 1. Click  $Options \rightarrow Preferences$ .
- **2.** In the appearing *User Preferences* dialog:

Handling Layouts 121

- a) Click *Directory Path Names* in the left part of the dialog.
- b) Click the *Change* button for the item *Global search path for plot layouts*.
- c) Enter the Administrator password as requested.
- d) Enter the search path in the appearing dialog (see Figure 6.3).

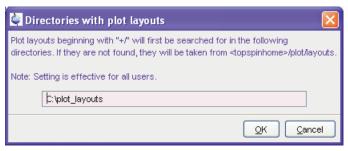

Figure 6.3

- e) Click **OK** to close the dialog
- f) Click **OK** to close the *User Preferences* dialog

Now, the commands **plot** and **autoplot**, as well as ICON-NMR automation will use the search path for locating the layout specified by the LAYOUT parameter.

## **6.2.2** Alternative layout directories

Although layouts are normally stored in the directories of the global search path, they can be stored in and read from any directory. Typical examples are the dataset PROCNO or the user home directory.

To specify the layout directory, you can use the abbreviations "+", " $\sim$ " or "#":

• + : the standard layout directory e.g.:

```
+/1D_H+lf.xwp
stands for <tshome>/plot/layouts/1D_H+lf.xwp 1)
```

• ~ : the user home directory, e.g.:

~/my\_layouts/layout1.xwp stands for <userhome>/mylayouts/layout1.xwp<sup>2)</sup>

<sup>1)</sup> or the extended layout search path as set in the User Preferences.

• # : current processed data directory (see Figure 6.4), e.g.:

#/layout.xwp

stands for:

<dir>/data/<user>/nmr/<name>/<expno>/pdata/<procno>/layout.xwp

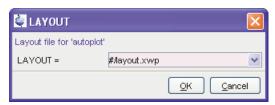

Figure 6.4

Furthermore, you can specify the full layout pathname, e.g.

```
C:\TEMP\my_layout.xwp
```

The commands **plot** and **autoplot** can be forced to use a different layout then specified by the parameter LAYOUT, by using command line arguments. Here you can use the same abbreviations as described above, e.g.:

```
plot C:\TEMP\my layout.xwp
```

Open the Plot Editor using layout C:\TEMP\my\_layout.xwp

Open the Plot Editor using layout <userhome>/my\_layouts/layout1.xwp

Plot the current dataset using layout <user\_home>/my\_layouts/layout1.xwp

Note that if the specified layout does not exist, **plot** will prompt you to create a new layout by that name or abort. The command **autoplot**, however, will plot the data anyway, using the layout specified by the parameter LAYOUT. The reason is that **autoplot** is used in automation.

<sup>2)</sup> where <userhome> stands for the user home directory (default C:\Documents and Settings\<username> under Windows XP and /home/<username> under Linux.

Handling Layouts 123

# 6.3 Using predefined layouts

Let's start by opening the Plot Editor with an existing layout and then read a new layout from the Plot Editor interface.

### Exercise 17

- 1. Open the 1D dataset exam1d\_1H/1/1.
- **2.** Enter *layout* on the command line. In the appearing dialog, select the standard layout 1D\_H.xwp (if it is not already selected).
- **3.** Enter **plot**. The Plot Editor interface will appear, showing the spectrum according to the layout 1D\_H.xwp (see Figure 6.5).

Now let's look at the same dataset with a different layout.

- 4. Click  $File \rightarrow Open [Ctr1+o]$
- **5.** In the appearing dialog:
  - a) Navigate to the layout directory <tshome>/plot/layouts 1)
  - b) Select or enter the layout 1D\_H+pp.xwp.
  - c) Click Open

<sup>1) &</sup>lt;tshome> is the TOPSPIN home directory (default C:\Bruker\TOPSPIN under Windows and and /opt/topspin under Linux).

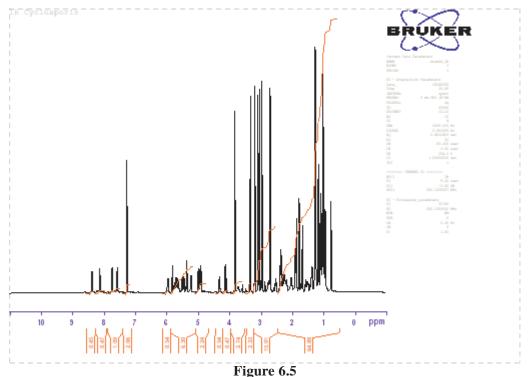

- -8---

- **6.** In the Plot Editor interface:
  - a) Click  $File \rightarrow Print$  [Ctrl+p], select the printer in the appearing dialog and click Print.
  - b) Click  $File \rightarrow Exit$  to close the Plot Editor.

The plot on the paper should be the same as the white area in the Plot Editor interface.

# **6.4 Saving modified layouts**

If you have modified an existing layout or created a new layout, you can save it for later usage. Modified Bruker layout can be saved, under a different name or under the same name, in a different directory.

Handling Layouts 125

## 6.4.1 Saving a Bruker layout

Bruker layouts are write protected. Modified Bruker layout can be saved under a different name or in a different directory.

To save a Bruker layout under a <u>different name</u>:

- 7. Click *File*  $\rightarrow$  *Save as...*
- 8. In the appearing dialog:
  - a) Specify or select a layout filename.
  - b) Click Save.

To save a Bruker layout under the <u>same name</u>, in a <u>different directory</u>:

- 1. Click  $File \rightarrow Save \ as...$
- **2.** In the appearing dialog:
  - a) Navigate to the desired directory <sup>1)</sup>
  - b) Click Save.

The second possibility allows you to easily run ICON-NMR with your own layouts, e.g. with your company logo, using Bruker experiments. Note that you need to set the layout search path to do this (see paragraph 6.2.1).

## 6.4.2 Saving a User defined layout

User-defined layouts are writable for the user who created them. You can save your own layouts as follows:

Click  $File \rightarrow Save \ [Ctr1+s]$  to save the layout under the same name, overwriting the current file.

or

 $\mathbb{R}$  Click  $File \rightarrow Save \ as....$  to save the layout under a new name.

In the appearing dialog:

- a) Navigate to the desired directory.
- b) Click Save.

If you exit the Plot Editor without having saved a modified layout, you will be

<sup>1)</sup> This directory must be added to the layout search path in User Preferences (command **set**)

prompted to save it first.

## 6.4.3 Saving a Bruker or User-defined Layout in the Dataset

Plot Editor allows you to store the layout used on a particular dataset, in that dataset. As such you can to archive your data with the used layout or copy them to another user or computer.

To save the layout to the dataset:

- **1.** Click  $File \rightarrow Save Layout/Portfolio to Dataset$ .
- **2.** In the appearing dialog:
  - a) Enter a filename or accept the default name layout.xwp.
  - b) Click Save

Note that this will not only save the layout but also the current portfolio under the filename portfolio.por.

The default storage directory is the PROCNO subdirectory of the current dataset (the first dataset in the Data Set Selector). You can however, navigate to any directory and store the layout and portfolio there.

# 6.5 Creating New Layouts

In this paragraph we will create a new layout from scratch. So we'll start with a blank layout area and insert *NMR* and *Standard* objects.

#### Exercise 18

- 1. Open the 1D dataset exam1d\_1H/1/1
- 2. Enter **plot**. The Plot Editor interface will appear.
- 3. Click  $File \rightarrow New$

A new empty layout will appear. 1)

**4.** Make sure the radio button *NMR* at the left of the Plot Editor interface is

<sup>1)</sup> On a Windows computer, the original layout is still available in the **Window** menu.

Handling Layouts 127

enabled (see Figure 6.6).

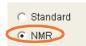

Figure 6.6

- **5.** Create NMR objects as follows:
  - a) Click the 1D Spectrum icon:

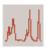

Place the cursor somewhere in the lower left part of the layout area. Click-hold and move the mouse to draw the *Spectrum* object and release the mouse.

a) Click the 1D FID icon:

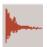

Place the cursor in the layout area somewhere above the *Spectrum* object. Click-hold and move the mouse to draw the *FID* object and release the mouse.

b) Click the *Title* icon:

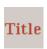

Place the cursor in the layout area, click-hold and move the mouse to position the *Title* object, e.g. in the upper left corner, and release the mouse.

c) Click the *Parameters* icon:

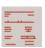

Place the cursor in the layout area, click-hold and move the mouse to position the *Parameters* object, e.g. in the lower right corner, and release the mouse.

## ♦ You can click-hold any object and move the mouse to change its position

- **6.** Click the radio button *Standard* at the left of the Plot Editor interface (see Figure 6.6).
  - d) Click the Text icon:

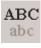

Place the cursor in the layout area at a position near the *Spectrum* object. Left-click and enter any text string as annotation. Move the mouse to adjust the object position (if necessary) and left-click to fix it.

e) Click the Lines icon:

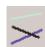

128

Place the cursor in the layout area, just below the annotation *Text* object. Click-hold and move the mouse to draw a *line* object. Double-click the *Line* object, select the upper-right (arrow) **Type** and click *OK* to turn the line into an arrow.

f) Click the *Meta* icon:

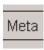

Place the cursor in the upper right corner of the layout area. Double-click the *Meta* object <sup>1)</sup>, click the *Browse* button in the appearing dialog and select the file <tshome>/plot/layout/meta/bruker.wmf <sup>2)</sup> or any other .wmf or .emf file and click *OK*.

- 7. Click  $File \rightarrow Print [Ctrl+p]$  to print the layout. The printout on paper should be exactly the same as the white area in the layout area.
- **8.** Now save the new layout for later usage: click  $File \rightarrow Save As...$  enter a filename with the extension .xwp and click Save.
- **9.** Click  $File \rightarrow Exit$  to leave the Plot Editor.

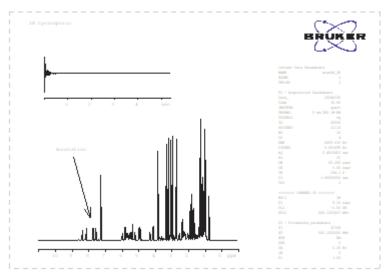

Figure 6.7

<sup>1)</sup> On Linux systems, click the EPSI icon and browse for an EPSI file (see also Chapter 11).

<sup>2) &</sup>lt;tshome> is the TOPSPIN home directory (default C:\Bruker\TOPSPIN under Windows and and /opt/topspin under Linux).

Handling Layouts 129

# 6.6 Modify an existing layout

Layouts can be modified by adding, manipulating or removing objects as described in Chapter 5.

# 6.7 Printing the current layout

The graphics created by the PLOT EDITOR can be printed from the Plot Editor interface of from the TOPSPIN command line.

### Printing a Layout from the Plot Editor interface

- 1. Click  $File \rightarrow Print [Ctrl+p]$ .
- 2. In the appearing dialog:
  - a) Select the printer.
  - b) Optionally: click *To File*, if you want to store the output into a file <sup>1)</sup> rather than send it to the printer.
  - c) Click Print

## Printing a Layout from the TOPSPIN command line

- 1. Enter *layout*. In the appearing dialog, select the desired layout.
- 2. Enter autoplot.

# 6.8 Exporting the current layout

PLOT EDITOR allows you to export the layout area to various graphics formats like EMF, PS, PDF and PNG. Exported files can be imported by other applications like Word, Coreldraw, Powerpoint etc. To export the current layout:

- 1. Click  $File \rightarrow Export$ ..
- **2.** Select or enter the name and type of the export file in the appearing dialog and click *Save*.

Details on exporting graphics can be found in Chapter 10.

<sup>1)</sup> The plot is saved in the natural printer format according to the printer setup.

# Chapter 7

# Plotting in Automation

NMR data are often acquired, processed and plotted in automation, using ICON-NMR and/or Python or AU programs. Plotting in automation uses the same plot layouts and portfolios used for the interactive Plot Editor. Furthermore, plotting in automation uses the so called Reset Actions to control plot regions, intensity scaling and baseline positions.

## 7.1 ICON-NMR automation flow

To fully understand how plotting in automation works, we'll briefly look into the ICON-NMR automation flow. ICON-NMR allows you to measure a series of samples, defining one or more *Experiments* for each sample. Experiments are defined by parameter sets, which contain acquisition and processing parameters. For each experiment, ICON-NMR runs two AU programs; one for acquisition and one processing/plotting. Let's first define a few things:

## **Experiments**

Experiments are parameter sets, which define the experiment to be performed. They contain parameters for acquisition and parameters for processing/plotting. The parameters used for plotting in automation are:

- AUNMP the AU program used for processing and plotting
- F1P/F2P the plot limits defining the region to be displayed/plotted

- CY the intensity scaling factor (cm)
- LAYOUT the plot editor layout to be used for plotting

Examples of frequently used Bruker experiments are PROTON for 1D experiments and COSY45SW for 2D experiments. For each experiment, ICON-NMR creates a dataset directory with the acquisition and processing/plotting parameter files.

### **AU** programs

AU programs are automation programs executed to acquire or process/plot data. The AU program that acquires the raw data is defined by the parameter AUNM. The AU program that processes and plots the data is defined by the parameter AUNMP. Examples of frequently used Bruker AU programs are <code>au\_zg</code> for acquisition, <code>proc\_1d</code> for 1D processing/plotting and <code>proc\_2dsym</code> for 2D processing/plotting. AU programs can be viewed/edited with the command <code>edau</code>.

### **AU** macros

AU macros are AU program statements. Bruker AU programs for processing/plotting contains processing macros like EF and APK and plot macros like AUTO-PLOT. Further plot macros are AUTOPLOT\_WITH\_PORTFOLIO and ADD\_TO\_PORTFOLIO. TOPSPIN 2.0 and newer also contain macros for automatic creation of layouts (see  $Help \rightarrow Manuals \rightarrow Programming$ )

## Plot layouts

A plot layout is a template defining graphical objects, used for interactive and automated plotting. ICON-NMR plots a dataset according to the layout defined by the parameter LAYOUT. Examples of frequently used layouts are 1D\_H.xwp for 1D data and 2D\_hom.xwp for 2D data.

The interaction between these elements involved in plotting in automation is shown in Figure 7.1.

### **ICONNMR**

## Experiments (parametersets)

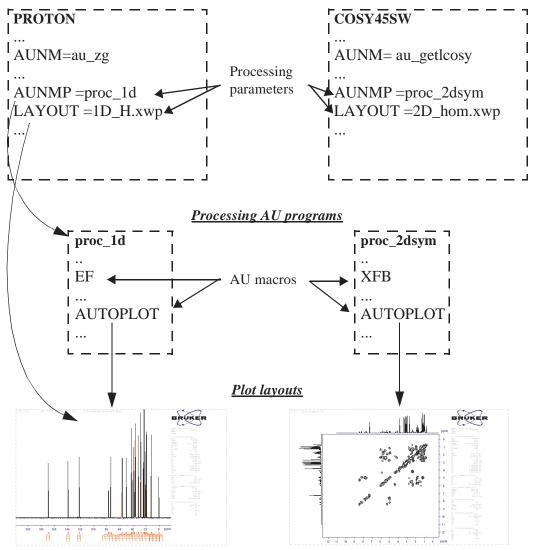

Figure 7.1

# 7.2 User defined layouts in automation

In TOPSPIN 2.0 and newer, the commands **plot** and **autoplot** use a configurable search path to locate the specified layout.

This feature has important advantages. It allows you to:

- store layouts on a central server in the network
- use Bruker standard experiments and plot with your own layouts

Suppose you want to use the standard Bruker experiments, but use modified plot layouts, e.g. with your company logo. Now you can simply modify Bruker layouts, store them, under the same name in a different directory. The storage directory must be added to the search path in the User Preferences (command set). If the layout specified by the parameter LAYOUT exists in this directory, it is used, otherwise the standard Bruker layout is used.

### Exercise 19

- 1. Enter **new**, define a new (dummy) dataset in the appearing dialog and click **OK** to create it.
- 2. Make a list of Bruker experiments (parameters sets) that you will use in ICON-NMR (enter *rpar* to get a list of all experiments).
- **3.** For each experiment, find out which Bruker layout it uses for plotting. To do that:
  - a) Enter rpar <experiment\_name> all
  - b) Enter layout

Probably many experiments will use the same plot layout.

Now perform step 4 to 7 for each layout.

- **4.** Enter *layout* on the command line. In the appearing dialog, select the chosen layout.
- **5.** Enter **plot** to open the Plot Editor interface.
- **6.** Modify the Bruker layout according to your wished (see Chapter 5).
- 7. Click  $File \rightarrow Save$  and store the modified layout in a directory different from <tshome>/plot/layouts, e.g. C:\plot\_layouts.
- **8.** Click  $File \rightarrow Exit$  to close Plot Editor.
- 9. Run ICON-NMR experiments. The data will be plotted with the modified lay-

outs.

10. Note that layout search path may contain multiple directories, e.g.:

Under Windows C:\plot\_layouts;D:\2D\_layouts

Under Linux: /opt/topspin/layouts:/home/nmr/my\_layouts

# 7.3 AU macros for plotting

### Plot macros

AUTOPLOT Plot the current data according to the layout

defined by LAYOUT.

AUTOPLOT\_TO\_FILE Plot the current data to a file according to the

layout defined by LAYOUT.

AUTOPLOT\_WITH\_PORTFOLIO Plot the data in the portfolio created by

CREATE\_PORTFOLIO.

AUTOPLOT\_WITH\_PORTFOLIO\_TO\_FILE Plot the data in the portfolio, created with

CREATE\_PORTFOLIO, to a file.

Portfolio macros

CREATE\_PORTFOLIO(pathname) Create and activate the portfolio specified by

the pathname.

ADD\_TO\_PORTFOLIO(d, u, n, e, p) Add to the active portfolio the dataset speci-

fied by the dir, user, name, expno and

procno.

ADD\_CURDAT\_TO\_PORTFOLIO Add current dataset to the active portfolio.

CLOSE\_PORTFOLIO Close the active portfolio.

Layout macros

LAYOUT\_ADD Add object to current layout.

LAYOUT\_ADD\_1D\_OBJECT Add 1D object to current layout.

LAYOUT\_ADD\_PARAMETERS Add Parameters object to current layout.

LAYOUT\_BEGIN\_FILE Open layout file.

LAYOUT\_END\_FILE Close layout file.

LAYOUT\_FORMAT Define layout format.

LAYOUT\_OBJ\_1D Define 1D object.

LAYOUT\_OBJ\_PARAMETERS Define Parameters object.

LAYOUT\_OBJ\_TITLE Define title object.

# 7.4 Plotting from AU programs

AU programs are mainly used by ICON-NMR automation. They can, however, also be executed from the TOPSPIN command line. Plotting in AU programs is done in form of AU macros. There are macros for plotting the data, handling portfolios and creating layouts. Probably the most important macro is AUTOPLOT, which executes the command **autoplot** and plots the current dataset according to the layout defined by the parameter LAYOUT. A simple AU program for plotting the current dataset is created in the following exercise.

#### Exercise 20

- 1. Open the 1D dataset exam1d\_1H/1/1.
- **2.** Select a certain spectral region. To do that, click-hold in the data window and drag the cursor line along the desired region.
- **3.** Enter *layout* on the command line. In the appearing dialog, select the standard layout 1D\_H.xwp (if it is not already selected).
- 4. Enter edau my plot au
- **5.** In the appearing editor:
  - a) enter the following two lines:

AUTOPLOT QUIT

- b) save and quit the editor.
- 6. Enter my\_plot\_au

The current dataset will be plotted according to the chosen layout.

Note that this is a trivial example for exercise purposes only. It does exactly the same as the command **autoplot** entered on the command line.

A practically useful example is the Bruker standard AU program **proc\_1d**, used for processing and plotting standard 1D experiments. Let's have a look at this AU program.

#### Exercise 21

- 1. Open the 1D dataset exam1d\_1H/1/1.
- **2.** Select a certain spectral region. To do that, click-hold in the data window and drag the cursor line along the desired region.

- **3.** Enter *layout* on the command line. In the appearing dialog, select the standard layout 1D\_H.xwp (if it is not already selected).
- 4. Enter edau proc 1d

Just scroll through the AU program code and note the macro AUTOPLOT at the end. Close the editor.

**5.** Enter **proc\_1d** to execute the AU-program.

The current dataset will be processed and plotted according to the chosen layout.

Now let's create a new AU program using various plot related macros.

### Exercise 22

- 1. Open the 1D dataset exam1d\_1H/1/1.
- **2.** Enter wrp 2 and wrp 3 to create the PROCNO's 2 and 3.
- **3.** Select a certain spectral region. To do that, click-hold in the data window and drag the cursor line along the desired region.
- **4.** Enter **layout** on the command line. In the appearing dialog, select the standard layout 1D+1D+1D.xwp.
- 5. Enter edau my\_plot\_au
- **6.** In the appearing editor:
  - a) Enter the following lines:

```
CREATE_PORTFOLIO("/tmp/myPortfolio.por") 1)
ADD_CURDAT_TO_PORTFOLIO
IPROCNO
ADD_CURDAT_TO_PORTFOLIO
IPROCNO
ADD_CURDAT_TO_PORTFOLIO
CLOSE_PORTFOLIO
DPROCNO
DPROCNO
DPROCNO
AUTOPLOT_WITH_PORTFOLIO_TO_FILE("/tmp/myPlot.pdf")
QUIT
```

<sup>1)</sup> Use straight quotes because with so called smart quotes the AU program might not compile.

- b) Save and close the editor.
- 7. Enter my\_plot\_au on the TOPSPIN command line.

This AU program will plot the PROCNO's 1, 2 and 3 on one sheet according to the layout 1D+1+1D.xwp. The plot will also be stored in a Postscript file.

# 7.5 Plotting from AU programs to Postscript or PDF

Data can be plotted from an AU program to a file, e.g. a Postscript of PDF file, by using the respective macros, or arguments.

### Using macros

The following macros send the plot to a file rather than to the printer:

```
AUTOPLOT_TO_FILE
```

plot the current dataset to a file. Executes the command autoplot -e.

```
AUTOPLOT WITH PORTFOLIO TO FILE
```

plot the dataset(s) in the portfolio created with the macro CREATE\_PORTFOLIO to a file.

The AU program **my\_plot\_au** in paragraph paragraph 7.4 shows an example of using the second macro.

## Using arguments

AU programs that contain the regular AUTOPLOT macro send the plot to the printer. They can additionally send the plot to a file by entering the AU program name with one of the following arguments:

- a store the output in the current dataset PROCNO, in a PDF file named email\_<name>\_<expno>\_\_procno>.pdf
- e store the output in the current dataset PROCNO, in a Postscript file named email\_<name>\_<expno>\_\_procno>.ps
- h store the output in the users home directory, in a Postscript file named nmr\_<name>\_<expno>\_\_procno>.ps
- t store the output in the system TEMP directory, in a Postscript file named nmr\_<name>\_<expno>\_<procno>.ps

You can use multiple arguments to send the plot to multiple files. For example, the following command entered on dataset exam1d\_1H/1/1:

### proc\_1d a e

will process the current 1D dataset and store the plot in the files email\_examld\_1H\_1\_1.pdf and email\_examld\_1H\_1\_1.ps.

Please note the following:

- storing the plot in a file by using command line arguments is an additional action, i.e. the plot is also send to the printer.
- **e** and **a** are arguments to AU programs that contain the AUTOPLOT macro, whereas **-e** and **-a** are arguments to the **autoplot** command.

# 7.6 Preventing an AU program from plotting

AU programs that contain macros for plotting can be prevented from plotting with the argument *noplot*. This can be useful if you want to use a standard processing AU program for processing only. For example, the command:

```
proc 1d noplot
```

processes the current 1D dataset but does not plot it.

In TOPSPIN 2.0 and newer, ICON-NMR can be configurated to plot data or not (see ICON-NMR Configuration  $\rightarrow$  Master Switches  $\rightarrow$  Processing Control).

# 7.7 Setting the target printer

By default, the **autoplot** command uses the printer defined in the layout or, if this does not exist, the system default printer. You can, however, override this with the printer defined by the parameter CURPLOT by using the **-c** argument. In AU programs, you can do that with the following statements:

```
STOREPAR("CURPLOT", "<printername>");
CPR_exec("autoplot -c", WAIT_TERM);
```

Just use these two statements in your AU program instead of the AUTOPLOT macro.

# 7.8 Printing individually scaled integral regions (plotx)

TOPSPIN supports printing individually scaled integral regions. This task is performed by the  $plotx^{1)}$  command. Each integral region is plotted as a separate ID Spectrum object. Regions with relatively small peaks are scaled up, with the intensity scaling factor, e.g. x5 or x10, being specified at the lower right of the object (see Figure 7.2).

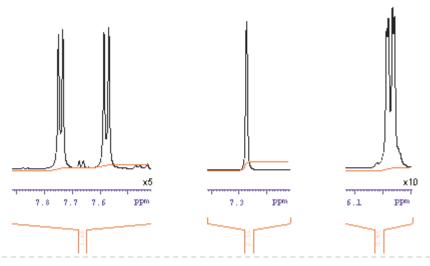

Figure 7.2

The axis scaling (Hz/cm) is the same for each integral region (object) and can be set by the user. The output can be shown in the Plot Editor interface or can be send to the printer. **plotx** requires prior integration (command **int**) and peak picking (command **pp**).

The command **plotx** takes up to four arguments:

plotx [<axes scaling> ] [auto] [A3] [nointegrals]

where:

<sup>1)</sup> Similar to the **plotx** command in TOPSPIN's predecessor XWIN-NMR.

<axes scaling> is the X-axis scaling factor (default 100 Hz/cm)

**auto** is a flag indicating to send the output to the printer rather then to the Plot Editor interface.

**A3** is a flag indicating to use A3 format rather than A4.

**nointegrals** is a flag to prevent integral labels and trails to be printed.

Here are some examples:

### plotx

plots each integral region with 100 Hz/cm showing the output in the plot editor interface.

### plotx 50

plots each integral region with 50 Hz/cm showing the output in the plot editor interface.

### plotx auto

plots each integral region with 100 Hz/cm sending the output to the printer.

### plotx 200 auto A3 nointegrals

plots each integral region with 200 Hz/cm sending the output, without integral trails/labels, in A3 format to the printer.

Depending on the number and width of the integral regions, one or more sheets (layouts) are required. Without the **auto** argument, **plotx** opens the Plot Editor showing all layouts. The output depends on your operating system. Under Windows, all layouts are shown, cascaded, in the same Plot Editor window (see Figure 7.3). You can change the window arrangement from the **Window** menu. Under Linux, the different layouts are shown in separate Plot Editor windows.

**plotx** is actually an AU program. If you are familiar with AU programming, you can modify it to your specific needs. Just enter **edau plotx**, make your changes and store it under a different name.

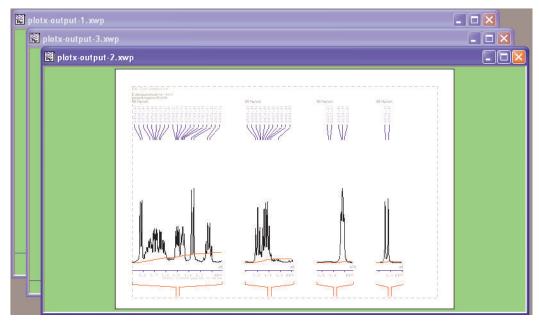

Figure 7.3

# 7.9 Creating layouts from AU programs

TOPSPIN 2.0 and newer supports automated layout creation. It allows you to create a plot layouts with an AU program. Various AU macros can be used to create layout objects, i.e. *Title*, *Parameters*, *1D spectrum*, *NMR Text*, etc. In the following exercise, we'll write an AU program for creating a simple plot layout and show the result

#### Exercise 23

- 1. Open the 1D dataset exam1d\_1H/1/1.
- 2. Enter edau my\_au\_layout1
- **3.** In the appearing editor, enter the following lines:

```
#include <inc/layout_package>
LAYOUT_FORMAT my_format = LAYOUT_FORMAT_DEFAULTS;
LAYOUT_OBJ_1D my_obj = LAYOUT_1D_DEFAULTS;
LAYOUT_BEGIN_FILE("c:\\temp\\plot.xwp", my_format);
```

```
LAYOUT_ADD_1D_OBJECT(my_obj);
LAYOUT_END_FILE;
QUIT
```

- **4.** Save and close the editor.
- 5. Enter my\_au\_layout1
- 6. Enter plot -r C:\TEMP\plot.xwp

The result is shown in Figure 7.4.

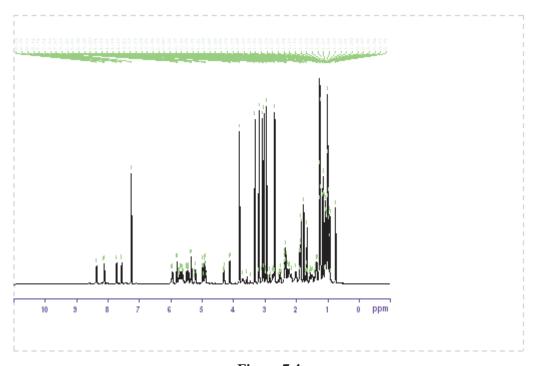

Figure 7.4

A list of layout creation AU macros can be found in paragraph 7.3. Note that they all start with LAYOUT\_. Detailed information on automatic layout creation and more example AU programs can be found under  $Help \rightarrow Docs \rightarrow Programming$  manuals  $\rightarrow Plot Layout Programming$ .

## Chapter 8

## Reset Actions

#### 8.1 What are Reset Actions

Reset actions are a set of rules, which control the appearance of individual *Spectrum* or *FID* objects, by either using or overruling experiment parameters. They influence:

- the X and Y limits of the displayed region
- the intensity scaling
- the spectrum and integral baseline positions

#### **♦** Reset actions are object specific and stored in the layout.

Reset actions are mainly used in automation to ensure proper plot regions and intensity scaling. They are automatically performed by the command **autoplot** which is used for plotting in ICON-NMR automation and AU programs. Reset actions can, however, also be applied in interactive plotting by opening the Plot Editor with **plot** -r.

Reset actions only apply to the NMR objects which hold spectral data, i.e. 1D spectra, 2D Spectra, FID and Stacked Spectra. For all other NMR objects as well as Standard objects, Reset Actions do not exist (the -r argument has no effect).

## 8.2 Reset actions on 1D spectra

Reset actions play an important role in plotting 1D spectra in automation. They are mainly used to control the plot region and intensity scaling. Let's have a closer look at this in the following exercise.

#### Exercise 24

- 1. Open dataset exam1d\_1H/1/1.
- **2.** Enter *layout* on the command line. In the appearing dialog, select the standard layout 1D\_H.xwp (if it is not already selected).
- **3.** Enter **plot** to open the Plot Editor interface.
- **4.** Right-click in the *Spectrum* object and choose *Automation* from the popup (see Figure 8.1)

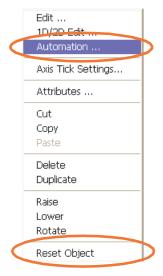

Figure 8.1

This will open the dialog shown in Figure 8.2.

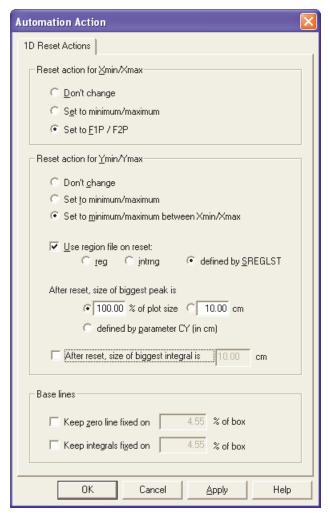

Figure 8.2

It shows all possible Reset actions for the X and Y limits, the intensity scaling and the baseline positions.

The nature of the Reset Actions are explained below. Let's first make some changes and look at the effect.

- **5.** Change any Reset Actions you like and click *OK* to store them.
- **6.** Right-click in the object and choose *Reset Object* from the popup menu (see

Figure 8.1) to see the effect of the changes. Depending on what you changed, the plot region, intensity scaling or baseline positions will be adjusted.

Now let's see how this works.

#### Reset Action for the X dimension

#### Don't change

No reset action. Keep the X-limits defined in the layout. Useful for, e.g., PRO-TON spectra with fixed plot limits (e.g. 9 - (-1) ppm).

#### Set to minimum/maximum

Set the X-limits to the minimum /maximum chemical shift, i.e. plot the entire spectrum. Useful for, e.g., heteronuclear spectra with very different plot areas (13C, 15N, ...).

#### Set to F1P/F2P

Set the X-limits to the processing parameters F1P/F2P, i.e. the plot the region displayed in the TOPSPIN data window. Useful for, e.g., automation (F1P/F2P is set in the AU program) or interactive plotting (F1P/F2P is set in the TOPSPIN interface).

#### Reset Action for the Y dimension

#### Don't change

No reset action. Keep the Y-limits defined in the layout. Useful for, e.g., kinetic experiments (absolute intensity mode).

#### Set to minimum/maximum

Set the Y-limits to the minimum /maximum intensity, i.e. the scaling reference peak is the highest peak in the entire spectrum. Useful for, e.g., DEPT spectra.

#### Set to minimum/maximum between Xmin/Xmax

Set the Y-limits to the minimum /maximum intensity between Xmin/Xmax, i.e. the scaling reference peak is the highest peak in the region defined by the Reset action for the X-direction. Useful for, e.g., automatic plots of small spectral regions.

#### Use region file on reset

Checkbutton to enable/disable the usage of a region file for determining the scaling reference peak.

#### • intrng

Use the integral ranges file intrng <sup>1)</sup>, created by **abs** or interactive integration. Useful for, e.g., interactive plot setup.

#### reg

Use the integral ranges file reg <sup>1)</sup>, created by interactive integration. Useful for, e.g., interactive plot setup.

#### • Defined by sreglst

Use the scaling regions file <sup>2)</sup> defined by the parameter SREGLST. Useful for, e.g., automation to exclude the solvent peak.

#### After reset, size of biggest peak (scaling reference peak) is:

- *% of plot size*: set to use the entire Y-dimension. Useful for, e.g., automatic plot of, e.g. NOEDIFF spectra or for plotting small signals.
- abs value in cm: enter the absolute value
- defined by parameter CY: set to the value of the parameter CY

#### After reset, size of biggest integral is:

• abs value in cm: enter the absolute value

#### **Base lines**

- *Keep zero line fixed on*: keep the spectrum baseline fixed on the specified percentage of the object bounding box
- *Keep integrals fixed on*: keep the integral baselines fixed on the specified percentage of the object bounding box

The effect Xmin/Xmax and Ymin/Ymax reset action can be seen in the graphical object as the displayed region. The exact limits can be seen in the Object editor. Let's have a look at these:

7. Right-click in the object and choose *Edit*. The displayed limits are shown in the **Plot** section under the *Graph* pane (see Figure 8.3).

<sup>1)</sup> To see this file: right-click in the TOPSPIN data window and choose *Files.*.

<sup>2)</sup> To see this file, enter **edlist scl** and click the list defined by the parameter SREGLIST

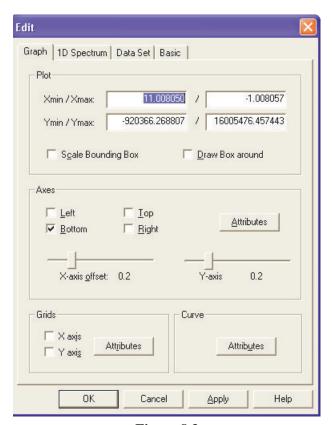

Figure 8.3

#### Exercise 25

- 1. Open the 1D dataset exam1d\_1H/1/1.
- **2.** Select a certain spectral region. To do that, click-hold in the data window and drag the cursor line along the desired region.
- **3.** Enter *layout* on the command line. In the appearing dialog, select the standard layout 1D\_H+zoom.xwp.
- 4. Enter plot

The layout will contain two *Spectrum* objects with the same spectral region (see Figure 8.4).

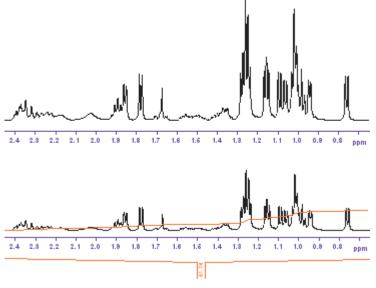

Figure 8.4

Obviously this does not make much sense. So we'll do this again using the Reset Actions.

- **5.** Click  $File \rightarrow Exit$  to leave the Plot Editor.
- **6.** Enter **plot** -**r** to start the Plot Editor with Reset Actions.

Now the layout will show one Spectrum object with the full spectrum and one with the selected region, which is the purpose of this layout (see Figure 8.5).

Note that the Reset Actions are defined in the layout, for each individual object. They can be viewed/set from the Plot Editor interface.

7. Right-click in the lower *Spectrum* object and choose *Automation* from the popup. This will open a dialog showing the Reset Actions of this object. The upper part of this dialog shows the Reset actions for the plot region Xmin/Xmax (see Figure 8.5). Note that for this object it is set to minimum/maximum, i.e. the full spectrum. Click *OK* to close the dialog.

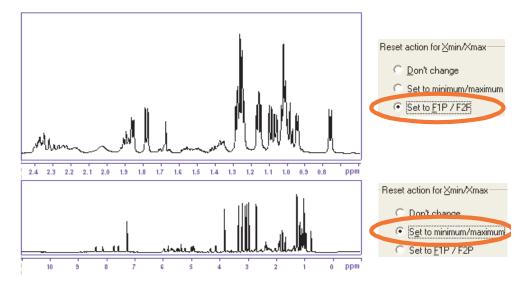

Figure 8.5

- **8.** Repeat step 7 for the upper *Spectrum* object and note that the Reset Actions for Xmin/Xmax are set to F1P/F2P, i.e. to the zoomed region. Click *OK* to close the dialog.
- **9.** Click  $File \rightarrow Exit$  to leave the Plot Editor.

#### 10. Enter autoplot

Since **autoplot** performs the Reset Actions, the output will look the same as the output of **plot** -**r**.

Let's take another example of using Reset Actions.

#### Exercise 26

- 1. Open the 1D dataset  $exam1d_1H/1/1$ .
- 2. Select a certain spectral region. To do that, click-hold in the data window and drag the cursor line along the desired region.
- **3.** Enter *layout* on the command line. In the appearing dialog, select the standard layout 1D\_H.xwp.
- 4. Enter plot -r
- **5.** Right-click in *Spectrum* object and choose *Automation* from the popup. This will open a dialog showing the Reset Actions of this object. Note that

the selected reset action for Ymin/Ymax is *Set to minimum/maximum between Xmin/Xmax*. As such, the scaling reference peak is the highest peak in the plotted region (see the upper part of Figure 8.6).

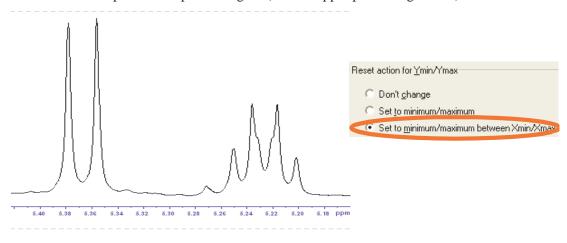

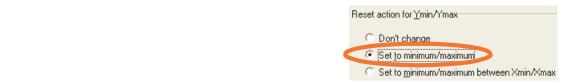

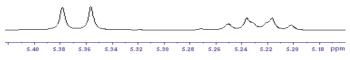

Figure 8.6

- **6.** In the *Automation* dialog:
  - a) Change the Reset action for Ymin/Ymax to Set to minimum/maximum
  - b) Click OK
- 7. Right-click in Spectrum object and choose Reset Object.

See how the Y expansion has changed according to the new settings of Ymin/Ymax. The scaling reference peak is now the highest peak in the entire spectrum (see the lower part of Figure 8.6).

**8.** Click  $File \rightarrow Exit$  to close the Plot Editor interface. Do not save the layout.

The above example just shows the use of Reset Actions for X and Y expansion. However, Reset Actions are also used for the use of region files, scaling of the biggest peak and position of the spectrum and integral baseline.

## 8.3 Performing Reset actions

Reset actions are usually performed automatically when spectra are plotted during ICON-NMR Automation. They can, however also be performed from the TOPSPIN command line or from the Plot Editor interface.

#### **8.3.1** Reset actions in automation

In automation, plotting is performed by one of the AU macros:

- AUTOPLOT
- AUTOPLOT TO FILE
- AUTOPLOT WITH PORTFOLIO
- AUTOPLOT\_WITH\_PORTFOLIO\_TO\_FILE

These macros all execute the command **autoplot**, which automatically performs Reset Actions on all *Spectrum* objects of the current layout. A such, plotting in automation is always performed with Reset Actions.

#### 8.3.2 Reset actions from the command line

Plotting from the command line can be performed with the commands **prnt**, **plot** and **autoplot**. The command **prnt** simply prints the data window. It does not use a layout, and as such, performs no Reset Actions. For **plot** and **autoplot** it depends on the arguments if Reset Actions are done or not.

Here is what happens:

- prnt no layout involved, so no Reset Actions
- autoplot Reset Actions on all objects of the layout
- autoplot -f no Reset Actions
- plot no Reset Actions
- plot -r Reset Actions on all objects of the layout

#### **8.3.3** Reset Actions from the Plot Editor

Reset actions can be performed interactively from the Plot Editor. This is typically used to test the effect of certain Reset Actions, before saving a layout. They can be performed on individual objects or a group of objects.

To perform Reset Actions on one Spectrum object:

Right-click in the Spectrum object and choose Reset Object

To perform Reset Actions on all *Spectrum* objects:

 $\square$  Click *Edit*  $\rightarrow$  *Reset all objects* 

To perform Reset Actions on multiple Spectrum objects:

- 1. Mark the *Spectrum* objects.
- 2. Click  $Edit \rightarrow Reset Marked objects [Ctrl+t]$

To get the current dataset and perform Reset Actions on all Spectrum objects:

© Click TOPSPIN → Get Current Data Set + Reset

To get the current dataset, perform Reset Actions on all Spectrum objects and print:

© Click TOPSPIN → Get Current Data Set + Reset + Print

## 8.4 Reset actions on stacked plots

Reset actions on Stacked Plots are basically the same as on 1D spectra. They apply on all spectra displayed in the stacked plot. Since these spectra may differ in sweep width and/or chemical shift offset, the following rules:

#### For Reset Action for X = Set to minimum/maximum

- The X-limits are set such that the full sweep width of each spectrum is displayed.
- The reference peak for intensity scaling is the highest peak in all of the spectra.

For Reset Action for X = Set to F1P/F2P and Reset Action for Y is Set to minimum/maximum between Xmax/Xmin

• The X-limits are set to the values of F1P/F2P of the first spectrum

 The reference peak for intensity scaling is the highest peak in the first spectrum.

The following examples demonstrate this.

#### Example 1

A stacked plot of the following two spectra:

Spectrum 1: 100 - 50 ppm Spectrum 2: 80 - 0 ppm

The highest peak is found in spectrum 2, at 30 ppm.

The Automation Reset Actions are set as follows

**Reset Action for X = Set to minimum/maximum** 

**Reset Action for Y = Set to minimum/maximum between Xmin/Xmax** 

Size of biggest peak is 10 cm

After Reset, the Stacked Plot object will show:

- The X-axis will run from 100 0 ppm
- The Y-axis is such that the peak at 30 ppm in spectrum 2 will be 10 cm

#### Example 2

A stacked plot of the following two spectra:

```
Spectrum 1: 100 - 50 ppm, F1P = 95 ppm, F2P = 55 ppm
Spectrum 2: 80 - 0 ppm, F1P = 35 ppm, F2P = -5 ppm
```

The highest peak is found in spectrum 2, at 30 ppm. Spectrum 1 contains a somewhat smaller peak at 70 ppm.

The Automation Reset Actions are set as follows

Reset Action for X = Set to F1P/F2P

Reset Action for Y = Set to minimum/maximum between Xmin/Xmax

Size of biggest peak is 10 cm

After Reset, the Stacked Plot object will show:

- The X-axis will run from 95 55 ppm
- The Y-axis is such that the peak at 70 ppm in spectrum 1 will be 10 cm

## 8.5 Reset actions on 2D spectra

Reset actions on 2D spectra are basically the same as on 1D spectra. The difference is that both X and Y limits refer to the spectral regions in the respective directions. The 1D Y-limits and intensity Reset Actions are now used for projections. They can be set separately for the *top*, *bottom*, *left* and *right* projection. Figure 8.7 shows the default Reset Actions for the layout 2D\_inv.xwp, which is the layout of several standard Inverse experiments.

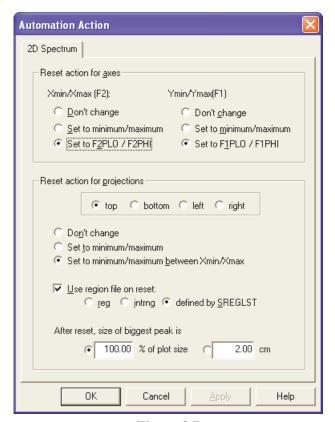

Figure 8.7

## 8.6 Reset actions on FIDs

Reset actions on FIDs are basically the same as on 1D spectra, except that the X-

limits cannot be set to F1P/F2P and there are no Reset Actions for intensity scaling. Figure 8.8 shows the default FID Reset Actions.

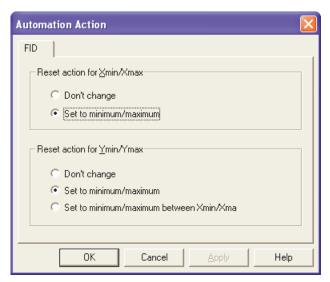

Figure 8.8

## 8.7 Reset actions on T1/T2 objects

Limited reset actions can be performed on T1/T2 objects. They only set the X- and Y-limits to Minimum/Maximum. Note that in this case the reset actions can be executed but not set (choosing *Automation* from the right-click popup menu has no effect).

## Chapter 9

# Preparations

Before plotting interactively with the Plot Editor, data must be prepared to meet the plot requirement. This includes data processing, integration, etc., as well as defining a plot title and a plot layout. Note that peak picking is automatically performed during Plot Editor startup. In ICON-NMR automation, all information is defined in the Experiments and all preparatory steps are performed automatically.

## 9.1 1D data

## 9.1.1 Processing the data

If the current dataset only contains raw data, please use TOPSPIN processing commands like **ftf**, **ef**, **apk** etc. to create processed data. Then use the commands **plot** or **autoplot** to print the data.

#### 9.1.2 Defining the plot region

If you want to plot a certain spectral region rather then the full spectrum, you have to define the plot region first. To do that:

Click-hold in the data window, drag the cursor line along the desired region an release the mouse.

Preparations Preparations

Note that the command **plot** will not only use the displayed region but also store it in the parameters F1P/F2P.

#### 9.1.3 Setting the plot title

In order to show the plot title on the plot, it must be set first. To do that:

```
Enter edti on the command line
```

or

Click the *Title* tab of the data window

enter the plot title and save it by clicking the click the <u>less</u> button. The title is saved in the file title in the current processed data directory (PROCNO). The title will appear on the plot if the defined layout contains a Title object. This is the case for most Bruker standard layouts.

#### 9.1.4 Defining integrals

Integral traces and integral labels can be plotted as part of an *NMR Spectrum* object. However, before you can do that, integral ranges must have been determined. If the integrals are displayed in the TOPSPIN data window, this is obviously the case. If they are not displayed, they might not have been determined or they might be selected in the display options (right-click in the data window and choose *Display Options*, to find out).

If the integral ranges have not been determined, do the following:

```
Enter abs on the command line for automatic integration
```

or

Click the 4 button for interactive integration

Even if integral ranges have been determined, the will only appear on the plot if they are defined in the plot layout, i.e. if they are enabled in the 1D spectrum object properties (see Figure 5.11). Note that for some Bruker layouts (e.g. 1D\_H.xwp) this is the case, whereas for others (e.g.1D\_H+noint+ppp.xwp), it is not.

Preparations 161

## 9.1.5 Defining the plot layout

The Plot Editor layout is defined by the parameter LAYOUT. To define the layout, you must set the parameter LAYOUT as follows:

Enter **layout** on the command line

or

Click the *Procpars* tab and click the *Automation* section

Note that standard 1D layouts names start with 1D, e.g. 1D\_H.xwp and 1D\_X+int.xwp. If the parameter LAYOUT is not set, the command **plot** will still work taking the default layout (*Plot1*). **autoplot**, however, will give an error message if no layout is set.

## 9.1.6 Plotting the data

After performing the above steps, you are ready to plot the data using the commands **plot** or **autoplot**.

Note that if preparatory steps have not been done, plotting will still work but some graphical objects of parts of them might be missing.

#### 9.2 2D data

## 9.2.1 Processing data

If the current dataset only contains raw data, please use TOPSPIN processing commands like **ftf**, **xfb** etc. to create processed data.

### 9.2.2 Defining the plot layout

Define the layout to be used by setting the parameter LAYOUT. To do that, enter *layout* on the command line, click the *Procpars* tab. Note that standard 2D layout names start with 2D, e.g. 2D\_hom.xwp and 2D\_inv.xwp.

## 9.2.3 Setting the Plot Title

To set the plot title, enter **edti** on the command line or click the **Title** tab of the data window, enter the plot title and save it by clicking the click the button. See the also paragraph 9.1.3).

Preparations Preparations

### 9.2.4 Defining projections

To define the projections of a 2D dataset do the following:

- 1. Click the toolbar button to display the projections (if these are not displayed yet).
- **2.** Right-click in the data window, inside the F1-projection area, choose *External Projection* from the popup and specify the dataset exam1d\_1H/1/1 as external projection. Repeat this action for the F2-projection area.
- **3.** Note that projections must be defined as external datasets. Plot Editor does not display/print internal projections.

## 9.2.5 Setting the Contour levels

Plot Editor uses the contour levels shown in the data window.

To set the contour levels:

Click the button: 黄 or enter **edlev** on the command line and set the levels in the appearing dialog.

or

Click one of the buttons \*2, /2 etc., or press Alt+PageUp/PageDown

To store the contour levels:

 $\square$  Click the  $\square$  button of the toolbar.

#### 9.2.6 Plotting the data

After performing the above steps, you are ready to plot the data using the commands **plot** or **autoplot**.

Note that if preparatory steps have not been done, plotting will still work but some graphical objects of parts of them might be missing.

## Chapter 10

## Import/Export Graphics

PLOT EDITOR supports full import and export of graphics. Graphics import into the Plot Editor can be performed in form of EMF files (Windows) or EPSI files (Linux). Graphics can be exported to graphics formats such as EMF, PS, PNG etc. and to the Clipboard. Export can be performed interactively from the Plot Editor interface or, automatically, from the command line or from an AU program.

## 10.1 Importing graphics

Under Windows, Plot Editor can import graphics in two formats:

WMF: Windows Metafile format

EMF: Enhanced Metafile Format

Both formats are scalable without loss of quality.

Under Linux, Plot Editor can import graphics in:

• EPSI: Encapsulated Postscript Interchange format

Import is performed by creating an object containing an imported graphical file or an object with a reference to an external graphics file.

## 10.1.1 Importing object external graphics

To do that, you have to create a metafile object and connect it to a graphics file. The following exercise demonstrates how to do this.

#### Exercise 27

- 1. Start TOPSPIN and open any 1D or 2D dataset.
- **2.** Enter **plot**. The Plot Editor interface will appear.
- 3. Click the radio button *Standard* at the left of the Pot Editor window.
- **4.** Click the following icon:

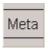

Place the cursor in the layout area at the desired position. Click-hold at that position and move the mouse to draw the metafile object.

- **5.** Right-click in the metafile object and choose *Edit* from the popup menu.
- **6.** In the appearing dialog (see Figure 10.1):
  - a) Click the **Browse** button.
  - b) Select or enter the desired graphics file in the appearing dialog.
  - c) Click **OK** to import the graphics and close the dialog.
- 7. Click  $File \rightarrow Save$  to store the layout.

Note that the saved layout contains a reference to the graphics file, not the file itself. If you want to use this layout, the graphics file must exist, otherwise the metafile object will be empty.

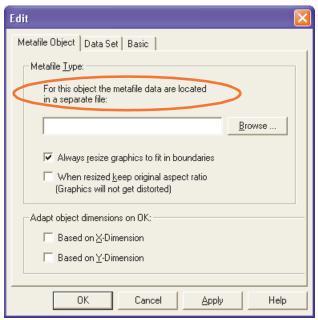

Figure 10.1

Instead of browsing for the graphics file (see Figure 10.1), you can also specify the pathname in one of the following ways:

- Specify absolute pathname, e.g.:
  - C:/TEMP/my\_graphics.emf
- Use the ~ character for the user home directory, e.g.:
  - ~/graphics/my\_graphics.emf
- Use the + character for the dataset PROCNO, e.g.:
  - +/my\_graphics.emf

#### Possible problems

The graphics file might include an entire page whereas the actual graphical object

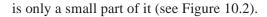

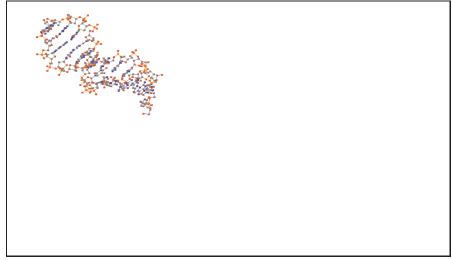

Figure 10.2

This problem can sometimes be solved as follows:

- 1. Right-click in the object and choose *Edit* from the popup menu.
- **2.** In the appearing dialog, disable the entry:

Always resize graphics to fit in boundaries

## 10.1.2 Importing object internal graphics

In order to create a layout internal graphics object, you have to copy it from the clipboard. The following exercise demonstrates how to do this.

#### Exercise 28

- 1. Copy a graphical object from any application to the clipboard. In most applications you can do that by selecting the graphics and pressing Ctrl+c.
- 2. Start TOPSPIN and open any 1D or 2D dataset.

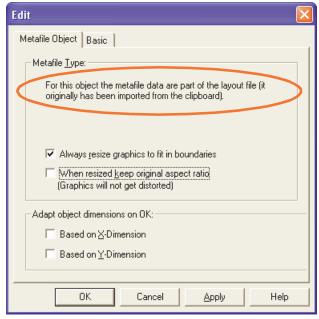

**3.** Enter **plot**. The Plot Editor interface will appear.

Figure 10.3

- **4.** Click  $Edit \rightarrow Paste [Ctrl+v]$  to paste the graphics from the clipboard.
- **5.** Click-hold in the graphics object and move the mouse to put it at the desired position.
- **6.** Right-click in the graphics object and choose *Edit* from the popup menu. Note that the graphics (metafile) data are now part of the layout file and will be saved with it (see Figure 10.3). Click *Cancel* to close the dialog.
- 7. Click  $File \rightarrow Save$  and store the layout.

## 10.1.3 Importing text

Just like graphics, text can be imported from a file or from the clipboard.

#### Importing text from a file

To import text from a text file to a plot layout, you can use the *NMR Text* object. The following exercise shows how to do that.

#### Exercise 29

- 1. Start TOPSPIN and open any 1D or 2D dataset.
- **2.** Enter *plot*. The Plot Editor interface will appear.
- **3.** Click the icon:

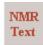

and click at the desired position in the layout area to create the text object.

- **4.** Right-click in the text object and choose *Edit* from the popup dialog.
- **5.** In the *Edit* dialog (see Figure 10.4):
  - a) Select the **NMR Text** tab
  - b) Click the button **Browse**
  - c) Select or enter the desired text file in the appearing dialog and click *Open*.
  - d) Click **OK** to load the text file and close the *Edit* dialog.

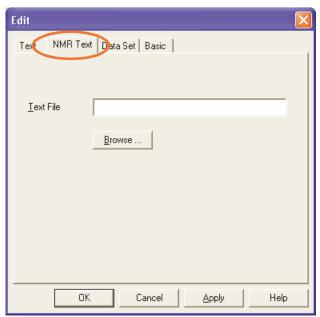

Figure 10.4

#### Importing text from the clipboard

To import text from the clipboard, just copy a piece of text from any file or application with Ctrl+c. Then paste it to the Plot Editor with Ctrl+v. The text will appear in a new text object, which you can then move, resize, edit like any other text object, e.g. the *NMR* object *Title* (see paragraph 5.8.2).

## 10.2 Exporting Graphics under Windows

PLOT EDITOR allows you to export the layout area to various graphics formats like EMF, PS, PDF and PNG as well as copy it to the Clipboard. Exported files can be imported by other applications. Note that EMF files contain high quality graphics but often appear distorted when they are imported in Microsoft applications like Word and Powerpoint. PNG is usually a good choice for these applications. Copying to the Clipboard allows you to copy single objects as opposed to the entire layout area.

#### **♦** PNG format is highly recommended for exporting Plot Editor graphics

PDF can be used to print the graphics on computers on which Plot Editor is not installed.

### 10.2.1 Exporting a plot from the Plot Editor interface

A plot layout can be viewed, created or modified and then exported from the Plot Editor interface. The following exercise shows how to do that.

#### Exercise 30

- 1. Start TOPSPIN and open any 1D or 2D dataset.
- 2. Enter *layout* on the command line. In the appearing dialog, select a suitable layout.
- **3.** Enter **plot**. The Plot Editor interface will appear, showing the chosen layout.
- **4.** Click  $File \rightarrow Export$
- 5. Select or enter the name and type of the export file in the appearing dialog

(see Figure 10.5) and click Save.

```
Enhanced Metafile (*.emf)
Postscript File (*.ps)
Acrobat PDF (*.pdf)
JPEG (*.jpg)
PCX mono (*.pcx)
PCX 24 bit color (*.pcx)
Portable Network Graphics (*.png)
TIFF uncompressed (*.tif)
TIFF packed (*.tif)
```

**Figure 10.5** 

**6.** Select or enter the sampling rate in the appearing dialog (see Figure 10.6)  $^{1)}$  and click OK.

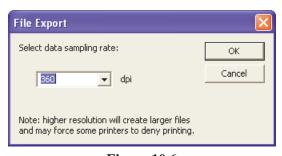

**Figure 10.6** 

The default sampling rate is 360.

## 10.2.2 Exporting graphics from the command line

As an alternative to exporting a plot from the Plot Editor interface, you can do this from the TOPSPIN command line with the command **autoplot** using the **-e** option.

#### Exercise 31

- 1. Start TOPSPIN and open any 1D or 2D dataset.
- 2. Enter *layout* on the command line. In the appearing dialog, select a suitable layout.
- 3. Enter autoplot -e C:\TEMP\my\_plot.png -x 600

<sup>1)</sup> For the EMF format, you cannot set the sampling rate, i.e. this dialog does not appear.

to export the plot to a PNG file with a resolution of 600 dpi.

**4.** Open the file my\_plot.png from the Windows Explorer or Linux File Manager to see the exported plot.

Note that the format of the graphics output file is determined by the file extension, which can be .png, .emf, .pdf etc. (see also Figure 10.5).

#### 10.2.3 Exporting graphics from an AU program

As an alternative to exporting a plot from the Plot Editor interface or from the TOP-SPIN command line, you can do this from an AU program with the AUTOPLOT TO FILE macro.

#### Exercise 32

- 1. Start TOPSPIN and open any 1D or 2D dataset.
- 2. Enter *layout* on the command line. In the appearing dialog, select a suitable layout.
- 3. Enter edau my\_export\_au

In the appearing editor, enter:

```
AUTOPLOT_TO_FILE("C:/TEMP/my_plot.pdf") 1) OUIT
```

- 4. Close the editor saving the AU program.
- 5. Enter my\_export\_au to execute the AU program.
- **6.** Open the file my\_plot.PDF from the Windows Explorer or Linux File Manager to see the exported plot.

#### 10.2.4 Copying to the Clipboard

PLOT EDITOR fully supports the Windows clipboard for graphics and text. Any number of objects in the Plot Editor layout can be copied to the Clipboard and than pasted into other layouts or other applications. Copy & paste via the clipboard is faster and more flexible than exporting and importing the entire layout area.

To copy one object to the Clipboard:

Right-click the object and choose *Copy* 

<sup>1)</sup> Note that the extension indicating the export format must be in lowercase letters

To copy all objects to the Clipboard:

- 1. Press Ctrl+a
- 2. Click  $Edit \rightarrow Copy$  or press Ctr1+c

Similarly you can copy marked objects to the Clipboard by cutting then from the Plot Editor:

 $\square$  Click  $Edit \rightarrow Cut$  or press Ctr1+x

Once you have *copied* or *cut* objects to the clipboard, you can *paste* them:

- to other PLOT EDITOR layouts
- to any other applications like Word, Powerpoint etc.

Note that a marked *Text* object, e.g. a *Title* or *Parameters* object, is copied to the clipboard as graphics. In order to copy the object contents as text only, you have to:

- 1. Right-click in the *Text* object and choose *Edit* from the popup menu.
- 2. Click the *Edit* button in the appearing dialog.
- **3.** Mark the text in the appearing dialog.
- **4.** Right-click and choose *Copy* from the popup menu or press *Ctrl+c*.

### 10.2.5 Copying from the Clipboard

Graphics and text can be copied from the Clipboard to the PLOT EDITOR as follows:

 $\mathbb{R}$  Click  $Edit \rightarrow Paste$  or press Ctrl+v

If the Clipboard contains a graphics, a Metafile object (under Windows) or EPSI object (Linux) is created. Just click-hold in the object and move the mouse to move the object to the desired position in the layout. Double-click the object to edit its properties.

Note that under Linux, there is no global Clipboard for all application.

#### 10.2.6 Sending a plot by email

Plot Editor allows you to send the current plot graphics by Email.

To do that:

1. Click  $File \rightarrow Send$ 

Your default Email program will popup showing a new empty message with your plot added as a EMF file attachment.

2. Just fill out the recipient's email address, a subject and body text and sent the email.

To enable Email support, you must have installed a *Simple MAPI Client* on your system. This can be:

- Windows Messaging package that is provided as part of the Windows setup
- Outlook Express which is part of Microsoft Internet Explorer. Please note that here the Simple MAPI Client functionality must be explicitly enabled in the applications options.
- Any other Email program. Please refer to the related product documentation.

### **10.2.7** Export formats

Plot layouts can be exported in the following formats:

- EMF and PS
   Enhanced Metafile (EMF) and Postscript (EPSI/PS) are vector graphics.
   They can be rescaled without loss of quality. However, not all graphics applications are able to handle the complex Postscript and/or Metafile structures correctly, which may result in display errors.
- PDF
   Acrobat PDF format. Viewers for PDF (like Acrobat Reader) are freely available for many different platforms <sup>1)</sup>. PDF files are, internally, based on Postscript and can be rescaled without loss of quality.
- PNG
  Bitmap (pixel) graphics. Allows excellent, lossless compression (no gray pixel, A4 plot: 42 kB). Excellent scaling/rendering in Microsoft Office applications. It can be displayed by word processing and drawing programs, as well as web browsers like *Internet Explorer*, *Mozilla*, and *Konqueror*.
- PCX, TIFF Bitmap (pixel) graphics. PCX and TIFF support lossless compression.

<sup>1)</sup> See www.adobe.com.

• JPEG
Bitmap (pixel) graphics. JPEG compression is lossy, creating smaller files.

## Chapter 11

## Plot Editor under Linux

On a Linux computer, Plot Editor is basically the same as under Windows. Datasets, portfolios and plot layouts are interchangeable between the two platforms. Nevertheless, there are some differences as described in this chapter.

## 11.1 The menu Window does not exist

Under Linux, Plot Editor can contain one layout window only. As such, the Window menu for arranging layout windows does not exist. Multiple layouts under Linux can still be displayed by opening multiple Plot Editor windows.

## 11.2 Edit dialogs under Linux

Under Linux, some Plot Editor dialogs differ from the Windows based dialogs shown in this document. Where the dialogs under Windows have Tabs to show different parts of the dialog (see for example Figure 5.10), under Linux all parts of the dialog are shown simultaneously (see Figure 11.1 and internally).

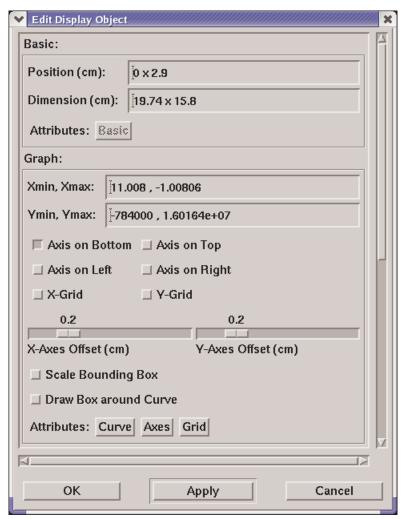

Figure 11.1 Upper part of Edit dialog

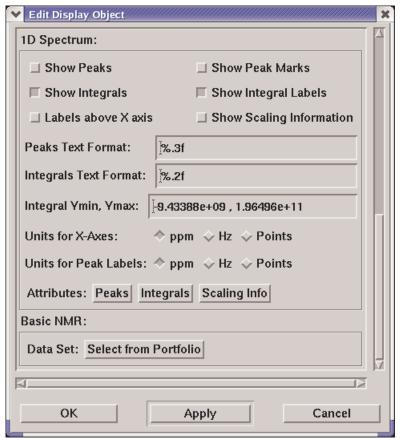

Figure 11.2 Lower part of Edit dialog

## 11.3 Global Setup

Under Linux, the Global Setup dialog, which can be opened from the *Options* menu, shows a three extra check buttons to show/hide the *Status Line*, *Toolbar* and *Tips on Startup* (see Figure 11.3).

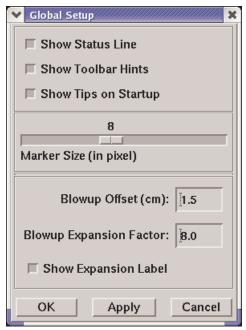

Figure 11.3

## 11.4 Printer Setup

Whereas under Windows Plot Editor can simply use the printer(s) installed in the Operating System, under Linux the target printer must be setup once from the Plot Editor.

To setup the printer you have to take the following steps:

1. Click  $Options \rightarrow Printer\ Setup$ 

The Printer Setup dialog will appear (see Figure 11.4)

2. Check/select the values of the following three settings:

• Printer Type : PostScript

• Print Command: lpr %s

• Preview Command: gv %s

These are Bruker defined default values, which are usually correct and configure the system default printer to be used as output device.

- **3.** Set the *Paper Size*, *Offsets* and *Output format* to the desired values.
- **4.** Click *OK*.

Note that the commands **plot** -c and **autoplot** -c, internally extend the print command to lpr -P <pri>printername> %s, where <printername> is the printer defined by the parameter CURPLOT.

Note that you can save the current values as the Default Setup as follows:

In the Printer Setup dialog: click File → Save As Default

The next time you open the *Printer Setup* dialog, the user defined defaults will appear, instead of the Bruker defined.

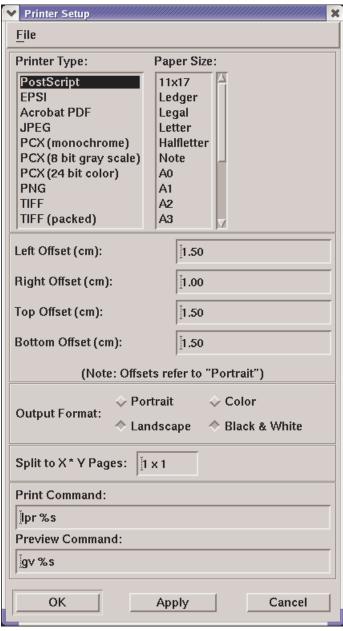

Figure 11.4 Print Setup dialog

# 11.5 Standard EPSI object

Whereas under Windows, Plot Editor allows you to import Meta file graphics (EMF or WMF), under Linux EPSI format is supported. You can import an EPSI file as follows:

- 1. Click the radio button **Standard** at the left of the Plot Editor interface
- 2. Click the *EPSI* icon:

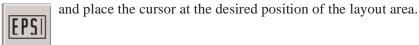

**3.** Double-click the *EPSI* object, click the *Select* button in the section **EPSI Image** of appearing dialog (see Figure 11.5), select the desired EPSI file (usually files with the extension .eps or .epsi) and click *OK*.

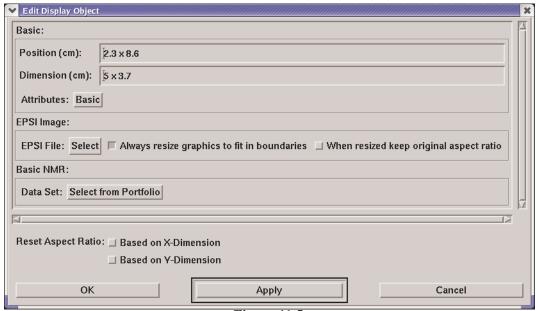

Figure 11.5

# 11.6 Miscellaneous

Apart from the difference in dialogs and setups there are a few minor aspects to be considered under Linux .

• The right-click popup menu might not work if the NumLock key on your keyboard is activated. Press the NumLock key to deactivate it.

# Part III Questions and Answers

# Chapter 12

# Questions and Answers

# 12.1 Questions about the Plot Interface

# How do I set the object marker size?

- 1. Click  $Option \rightarrow Global \ Setup$
- 2. Move the slider *Marker* in the dialog *Global Preferences*
- 3. Click *OK*.

# How do I set the Expansion and Offset of the Alt-Expand function?

- 1. Click  $Option \rightarrow Global \ Setup$
- 2. Enter a value in the field **Blowup Expansion**.
- 3. Enter a value in the field Blowup Offset.
- **4.** Click *OK*.

# How do I align objects exactly?

- 1. Click Option → Layout Setup
- 2. Select the desired **Snap-In** distance, e.g. to 0.5 cm, in the appearing dialog.
- 3. Click *OK*.

New objects can only be placed to fixed grid positions which allows you to exactly align them. When the **Snap-In** distance is set to *none*, you can smoothly move objects to any position in the layout.

To align existing objects:

- 1. Double-click in the first object.
- 2. Click the *Basic* tab.
- **3.** Enter the exact x- and y-position.
- **4.** Repeat step 1 to 3 for each object.

# How do I add integrals and integral labels to a 1D spectrum?

- 1. Right-click the *Spectrum* object and choose *1D/2D-Edit* from the popup menu.
- 2. Enable the entry **Integrals** in the middle of the dialog.
- 3. Click Close.

# How do I add peak labels to a 1D spectrum?

- **1.** Right-click the *Spectrum* object and choose *ID/2D-Edit* from the popup menu.
- **2.** Enable the entry **Peaks** in the middle of the dialog.
- 3. Click Close.

# How do I save a layout to the dataset PROCNO?

- **1.** Click  $File \rightarrow Save Layout/Portfolio to Dataset$ .
- **2.** Select or enter the filename in the *Save* dialog.
- 3. Click Save

# How do I set the number and distance of X and Y Axis Ticks?

1. Right-click in the *Spectrum* object and choose *Axis Tick Settings*.. from the popup menu.

### **2.** In the appearing dialog:

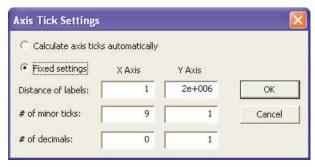

Figure 12.1

- a) Click one of the radio buttons *Calculate axis ticks automatically* or *Fixed Settings*.
- b) If you chose *Fixed Settings*: enter the Distance for the axis labels, the # of minor ticks and the # of decimals, for both the X- and Y-axis.
- c) Click **OK** to save the changes and close the dialog.

# How do I print scaling info (ppm/cm and Hz/cm) below the X-axis?

- 1. Double-click in the spectrum object.
- 2. Click the *1D Spectrum* tab.
- **3.** Enable the entry **Show scaling information for X-axis.**
- 4. Click OK

# How do I insert a list (e.g. peak picking or integration results) on a plot, in addition to the title?

- 1. Click the NMR Text icon and click inside the layout area (to place the NMR Text object).
- 2. Double-click in the NMR Text object.
- **3.** Click the *NMR Text* tab in the dialog.
- **4.** Enter the pathname of the list file. Usually the file resides in the dataset PROCNO. You can do that by specifying the full dataset pathname or using the abbreviation +/filename. Alternatively, you can browse for the list file.
- 5. Click OK

# How do I put my company logo on the plot?

Bruker layouts have the Bruker logo in the upper right corner. You can easily replace this by your own company logo.

- Enter layout on the command line. In the appearing dialog, select the desired layout.
- 2. Enter **plot** to open the Plot Editor interface.
- 3. Double-click in the logo object.
- **4.** In the appearing dialog:
- 5. Click the **Browse** button.
- **6.** Select or enter your company logo graphics file in the appearing dialog.
- 7. Click *OK* to import the file and close the dialog.
- **8.** Click  $File \rightarrow Save$  and store the layout for later usage, in a directory different from <tshome>/plot/layouts.
- **9.** Press *Ctrl*+*p* to plot the spectrum.

# How do I use the same layouts on all computers, laboratory-wide?

- 1. Store your plot layouts on a network folder (Windows share, or NFS-mounted Linux directory).
- **2.** Click *Options*  $\rightarrow$  *Preferences*.
- **3.** In the appearing *User Preferences* dialog:
  - a) Click *Directory Path Names* in the left part of the dialog.
  - b) Click the *Change* button for the item *Global search path for plot layouts*.
  - c) Enter the Administrator password as requested.
  - d) Enter the network folder in the appearing dialog.
  - e) Click *OK* to close the dialog
  - f) Click **OK** to close the *User Preferences* dialog

Step 2 and 3 must be performed on each computer on which you want to plot. After doing that, **plot** and **autoplot** will use the layouts in the network folder rather than the layouts of the local TOPSPIN installation.

# How do I use my own layouts with Bruker experiments?

- 1. Modify Bruker layouts or create your own new layouts and save them in a layout directory (different from <tshome>/plot/layouts).
- **2.** Add the new layout directory, to the layout search path (see step 2 and 3 in paragraph).

Now **plot** and **autoplot** will use the layouts in the new layout directory rather than the layouts in <tshome>/plot/layouts.

# How do I modify the plotx command to my needs?

The command plotx is actually an AU program which can be modified.

- 1. In the TOPSPIN window, enter edau plotx.
- **2.** Make any modifications. See also paragraph 7.8 and the manuals AU Programming and Plot Layout Programming.
- **3.** Save and compile.

# How do I select the parameters that must be listed on the plot?

- 1. In the TOPSPIN window, enter parplot.
- 2. Select Acquisition Parameters or Processing Parameters.
- **3.** Move all parameters to be listed to the column **Show** and all other parameters to the column **Hide**.
- **4.** Click *OK*.

Any plot created by **plot**, **autoplot** or ICON-NMR will show the selected parameters. For more information enter **help parplot**.

# How do I switch the Startup and Toolbar Tips on/off under Linux?

- 1. Click Options → Global Setup
- 2. Enable/disable the respective checkboxes.

# How do I, under Linux, override the printer defined in the layout?

As under Windows, you can do that by using the commands **plot** -c and **autoplot** -c (or by enabling the respective item in the **print** dialog).

With the -c argument, plot and autoplot, internally convert the print com-

```
mand <sup>1)</sup> from:
```

into

lpr -P <printername> %s-P printername

where <pri>printername> is the value of the parameter CURPLOT

This works on all CUPS enabled Linux systems (which is the default) because they typically use lpr %s as a print command. If your system does not use the lpr semantic, please consider using a shell script that extracts the "-P printername" information and translates it to a format you need.

# How do I generate multiple plots per dataset in automation?

- **1.** In **IconNmr Configuration**: Go to **User Settings User defined parameters and** append the parameter *layout*.
- **2.** In **IconNmr Automation:** For each experiment, set the parameter *layout* to the desired layouts, separated by semi-columns, e.g.:

```
+/1D_H.xwp;+/1D_H+int.xwp
```

Alternatively, you can set the processing parameter LAYOUT to the desired values.

# 12.2 Questions about plot procedures

# How do I position a spectrum at the bottom of the window?

- **1.** Right-click the *Spectrum* object and choose *Automation* from the popup menu
- **2.** In the Automation dialog:
  - a) Enable Keep zero line fixed on
  - b) Enter the exact relative position of the spectrum baseline, in the field % *of the box*, e.g. 4,55.
  - c) Click **OK** to close the dialog

<sup>1)</sup> As set with *Options*  $\rightarrow$  *Printer Setup* 

- **3.** Right-click the *Spectrum* object and choose *Reset Object* from the popup menu.
- **4.** Click  $File \rightarrow Save as...$  to save the layout for later usage.

# How do I position a spectrum in the middle of the window?

- **1.** Right-click the spectrum object and choose *Automation* from the popup menu
- **2.** In the AUtomation dialog:
  - a) Enable Keep zero line fixed on
  - b) Enter the exact relative position of the spectrum baseline, in the field % *of the box*, e.g. 50.
  - c) Click **OK** to close the dialog
- **3.** Right-click the spectrum and choose *Reset Object* from the popup menu.
- **4.** Click  $File \rightarrow Save as...$  to save the layout for later usage.

# How do I plot the entire spectrum

- **1.** Start TOPSPIN and open the dataset to be plotted.
- 2. Click the **IN** button to display the full spectrum
- **3.** Enter **layout** on the command line. In the appearing dialog, select the desired plot layout.
- **4.** Enter **plot**. The Plot Editor interface will appear, showing the layout defined by the parameter LAYOUT. The *Spectrum* object will show the entire spectrum.
- **5.** Click  $File \rightarrow Print$  to print the spectrum.

#### Alternatives:

- Enter **prnt**, instead of step 3, 4 and 5, to print the data window as you see it on the screen, without using a plot layout.
- Enter **autoplot** -**f**, instead of step 4 and 5, to directly send the output to the printer rather than view it first.
- After step 4, right-click the *Spectrum* object in the Plot Editor interface, choose *1D/2D-Edit*, and click the icon:

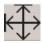

and click *Close*, to display the entire spectrum. Then do step 5.

# How do I plot a certain spectral region.

- **1.** Start TOPSPIN and open the dataset to be plotted.
- 2. Select a certain spectral region. To do that, click-hold in the data window and drag the cursor line along the desired region.
- Enter layout on the command line. In the appearing dialog, select the desired plot layout.
- **4.** Enter **plot**. The Plot Editor interface will appear, showing the layout defined by the parameter LAYOUT. The *Spectrum* object will show the entire spectrum.
- **5.** Click  $File \rightarrow Print$  to print the spectrum.

#### Alternatives:

- Enter **prnt**, instead of step 3, 4 and 5, to print the data window as you see it on the screen, without using a plot layout.
- Enter **autoplot** -**f**, instead of step 4 and 5, to directly send the output to the printer rather than view it first.
- After step 4, right-click the *Spectrum* object in the Plot Editor interface, choose *Edit*, and enter the exact Xmin/Xmax values in the Edit dialog.
  Then do step 5.

#### How do I create a Stacked Plot?

- 1. Start TOPSPIN and open first dataset of the series of spectra to be plotted.
- **2.** Enter **plot**. The Plot Editor interface will appear, showing the dataset according to the layout 1D\_H.xwp.
- **3.** Select a certain spectral region. To do that, click-hold in the data window and drag the cursor line along the desired region.
- **4.** Click the *Stacked Plot* icon:

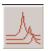

Place the cursor in the layout area at the desired position. Clickhold and move the mouse to draw the *Stacked Plot* object and release the mouse.

5. Click the *Data* button of the command bar to open the Data Set selector.

- 6. Click *Edit* in the Data Set Selector dialog to open the Portfolio Editor.
- 7. In the Portfolio Editor:
  - a) Select the additional datasets to be included in the Stacked plot. For each dataset, click the *Append* button to add it to the Portfolio list.
  - b) Click *Apply* to load the Portfolio list to the Data Set Selector.
- **8.** Click *OK* to close the Data Set Selector.
- **9.** Right-click the *Stacked Plot* object and choose *Edit* from the popup menu.
- **10.**In the appearing dialog:
  - a) Click the *Stacked* tab.
  - b) Enter the number of spectra
  - c) Enter the horizontal and vertical offset or accept the default values.
  - d) If you want the white washed effect (only foreground curves visible), enable the respective *White Washed* checkbox.
  - e) Click OK.

Note that the White Washed checkbox defines a one time *action on OK*. It is always disabled on opening the edit dialog. To undo the white washed effect, you must do the following.

- 1. Right-click in the Stacked Plot object.
- 2. Click the *Attributes* button in the **Curve** section.
- 3. In the appearing dialog, click the *Default* button, then click *OK*.

Note that the standard AU program **stack1d** automatically creates a stacked plot of a series of 1D spectra in consecutive EXPNO's or PROCNO's. For a description of Automation Reset Actions on Stacked Plots, see paragraph 8.4.

# How do I print individually scaled integral regions?

TOPSPIN supports printing individually scaled integral regions. To do that:

- 1. Determine the integral regions, automatically with **abs** or interactively.
- 2. Enter plotx <scaling factor>

where scaling factor is the x-axis scaling factor (default 200).

See also paragraph 7.8

# How do I show the full spectrum after Expand?

- 1. Right-click in the *Spectrum* object and choose *1D/2D-Edit*.
- 2. In the appearing dialog, click the following icon:

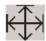

3. Click *Close* to close the dialog

# How do I show the digital signature on the plot without the parameters?

- 1. Create a *Parameters* object in the layout area (if it is does not yet exist)
- 2. Double-click the Parameters object.
- **3.** In the appearing dialog:
  - a) Disable the item: Allow automatic font resize
  - b) Click the *Parameter* tab
  - c) Enable the item Include electronic signature information
  - d) Click OK.
- **4.** Resize the object such that only the area of the digital signature is visible and the parameters are hidden.

# When I export a spectrum to PDF and zoom in Acrobat Reader the peak lines are coarse and details missing! How do I solve this problem?

PDF files are exported with a default data sampling rate of 360 dpi which is suitable for printing. To see more details you have to increase the export sampling rate.

Automated printing:

Enter autoplot -x <sampling rate> -e <filename>.pdf
 e.g. autoplot -x 1200 -e my\_data.pdf

Interactive printing:

- 1. Enter plot
- 2. In the Plot Editor interface:

- a) Click  $File \rightarrow Export$
- b) Select or enter file name and the file type PDF in the appearing dialog.
- c) Click Save.
- d) Select or enter a sampling rate larger than 360 in the appearing dialog.
- e) Click OK.

Note that the file size will increase with increasing sampling rate.

# How do I dynamically create plot layouts during automation?

TOPSPIN 2.0 and newer support automated layout creation. You can create AU programs for fully dynamic layout creation using the **edau** command and the AU macros LAYOUT\_xxx. (see paragraph 7.3 and 7.9). For a full description of automated layout creations see TOPSPIN  $Help \rightarrow Manuals \rightarrow Programming$  manuals  $\rightarrow Plot Layout Programming$ .

# How do I force a 1D Spectrum object to use specific ppm/cm?

- **1.** Right-click in the *Spectrum* object and choose *1D/2D-Edit* from the popup menu.
- **2.** In the appearing dialog:
  - a) Select *ppm* and enter the desired value in the field *per cm*
  - b) Click *Use Values*, then click *Close*.

# How do I avoid a large (signal) peak to be used for scaling?

# Large solvent peaks

For large solvent peaks, there is a standard procedure which is used in most Bruker standard experiments/layouts. To use in your own experiments/layouts do the following:

- In the TOPSPIN interface, enter *sreg1st* to set the parameter SREGLST. Select the region file, according to the nucleus and solvent used in the experiment. <sup>1)</sup>
- 2. Enter **plot** to open the Plot Editor interface.

<sup>1)</sup> Regions file can be edited or new ones created with the command *edlist scl*.

- 3. Right-click in the Spectrum object and choose *Automation*.
- **4.** In the Automation dialog:
  - a) Enable *Use region file on reset*.
  - b) Select *Defined by SREGLST*
  - c) Click **OK**
- 5. Right-click in the Spectrum object and choose *Reset Object* to see the effect.
- **6.** Click  $File \rightarrow Print$  to plot the spectrum.
- 7. Click  $File \rightarrow Save$  to save the layout for later usage.

To use this in automation, read your experiment (parameter set) with **rpar**, set the parameters SREGLST and LAYOUT to the desired region file and to layout, respectively and store the experiment with **wpar**. Do this for the experiments to be used in automation.

#### Large non-solvent peaks

- **1.** In TOPSPIN, enter **.int** to open the interactive integration mode.
- 2. Click rightharpoonup to select and then rightharpoonup to delete all integrals. 1)
- 3. Click  $\Box$  and define two large integrals, one to the left and one to the right of the large peak, covering the regions to be considered in scaling.
- 4. Click | and choose Save Regions To 'reg'.
- **5.** Click to leave integration mode without save.
- **6.** Enter **plot** to open the Plot Editor interface.
- 7. Right-click in the Spectrum object and choose *Automation*.
- **8.** In the Automation dialog:
  - a) Enable *Use region file on reset*.
  - b) Select reg
  - c) Click OK
- 9. Right-click in the Spectrum object and choose *Reset Object* to see the effect.
- **10.**Click  $File \rightarrow Print$  to plot the spectrum.

<sup>1)</sup> Integrals are only deleted on the display, not on disk.

11. Click  $File \rightarrow Save$  to save the layout for later usage.

# Chapter 13 Appendix A

# 13.1 Shortcuts

Frequently used menu or toolbar commands can also be executed with *shortcuts*. This means the command is executed by pressing a certain key together with a modifier key like *Ctrl* or *Shift* or *Alt*.

200 Appendix A

| Esc           | Switch to selection mode                            |
|---------------|-----------------------------------------------------|
| F1            | Open the Plot Editor Manual                         |
| F5            | Refresh                                             |
| Alt+F4        | Close the Plot Editor interface                     |
| Ctrl+Shift+F6 | Display previous layout                             |
| Ctrl+tab      | Display next layout                                 |
| delete        | Delete the marked objects                           |
| Ctrl+a        | Mark all objects                                    |
| Ctrl+c        | Copy the marked object(s) to the Clipboard          |
| Ctrl+g        | Group the marked objects                            |
| Ctrl+Shift+g  | Ungroup the marked object(s)                        |
| Ctrl+i        | Open TOPSPIN Command Interface                      |
| Ctr1+1        | Lower the marked object(s)                          |
| Ctrl+m        | Unmark all objects                                  |
| Ctrl+n        | Open a new layout                                   |
| Ctrl+o        | Open an existing layout                             |
| Ctrl+p        | Print the current layout                            |
| Ctrl+q        | Close the Plot Editor interface (Linux only)        |
| Ctrl+r        | Raise the marked object(s)                          |
| Ctrl+s        | Save the current layout                             |
| Ctrl+t        | Reset X and Y scaling of the marked objects         |
| Ctrl+v        | Paste the object from the Clipboard                 |
| Ctrl+w        | Open the attributes dialog window                   |
| Ctrl+x        | Cut the marked object and place it on the Clipboard |
| Ctr1+z        | Undo the last action                                |

Note that shortcuts might not work when keys like **Num Lock**, **Scroll Lock** or **Caps Lock** are pressed.

# Chapter 14

# Appendix B

# 14.1 Plot command list

TOPSPIN offers various plot related commands, all of which are discussed in this document. Here is a short list of plot related commands and their functions.

# print [Ctrl+p]

Open the print dialog, from which you can set various options and start the commands **prnt**, **plot** or **autoplot**.

#### prnt

Print the current dataset as you see it on the screen

#### plot

Open the Plot Editor for viewing, modifying, creating and printing plot layouts.

# autoplot

Print data according to a Plot Editor layout.

# parplot

Specify the acquisition and processing parameters that must be listed on the plot.

# plotx

Print individually scaled integral regions, sending the output to the Plot Editor or to the printer (AU program).

#### stack1d

Create a stack plot of a series of 1D spectra in consecutive EXPNO's or PROCNO's (AU program).

# **14.2** Command line arguments for plot

#### plot

Starts the Plot Editor using the same plot limits and intensity scaling (parameter CY) as the TOPSPIN data window.

#### plot -c

Override the plotter in the layout by the plotter defined by the parameter CUR-PLOT.

#### plot -r

Starts the Plot Editor while performing the Reset Actions for setting the plot limits and intensity scaling of individual *Spectrum* objects.

#### plot -n

Starts the Plot Editor with the plot limits and intensity scaling as it is defined in the layout for each *Spectrum* object. Limits and intensity are not adjusted to the current dataset, nor are Reset Actions performed.

# plot <layout>

Starts the Plot Editor with the specified layout, e.g. plot 1D\_h+pp.xwp.

# plot <layout1> <layout2>

Starts the Plot Editor showing the current dataset in two separate layouts; <layout1> and <layout2>.

# plot -p <portfolio>

Starts the Plot Editor with the specified portfolio, e.g.:

# plot C:\pf\mypf.port

The Plot Editor can also be started from the Print dialog, which shows the most

important print options.

# 14.3 Command line arguments for autoplot

Although command **autoplot** is normally used in automation, in form of the macro AUTOPLOT, it can be used from the TOPSPIN command line.

- uses the layout defined by the processing parameter LAYOUT
- uses the limits and intensity scaling of TOPSPIN current dataset window performing the Reset Actions
- uses the portfolio defined in the file portfolio. por in the current dataset procno, or, if this does not exist, the default portfolio.

**autoplot** supports a number of command line arguments, which can be used e.g. when writing sophisticated AU programs.

#### autoplot -c

Print the data on the plotter defined by the parameter CURPLOT, overriding the plotter in the layout.

# autoplot -f

Do not perform the Reset Actions.

# autoplot -n

Use limits and scaling as defined in the layout. Ignore the current dataset limits and scaling. Do not perform Reset Actions.

```
autoplot -e <output_name>.ps
```

Create e.g. a Postscript file instead of printer output. Use the -? argument to see a complete list of supported file formats.

# autoplot -s setup.prt

Use printer setup file setup.prt instead of the printer setup that was saved with the layout (not available in Windows version). A printer setup file can be created from the Plot Editor interface with  $Options \rightarrow Printer\ Setup$ .

# autoplot -1 N

Remove N datasets from the portfolio and print again.

```
autoplot <layout>
```

Print with the specified layout, e.g. autoplot 1D\_h+pp.xwp.

```
autoplot <layout1> <layout2>
```

Print data twice using layouts <layout1> and <layout2>, respectively.

#### 14.3.1 Portfolio arguments

**autoplot** also supports a number of portfolio related command line arguments:

```
autoplot -p portfolio.por
```

Loads the portfolio file portfolio.por

```
autoplot -a portfolio.por
```

Like -p, but appends to the portfolio instead of overwriting its contents

```
autoplot -d /u/data/...
```

Adds dataset /u/data/... to the portfolio

```
autoplot -r /u/data/...
```

Removes dataset /u/data/... from the portfolio

```
autoplot -sa
```

Sorts portfolio in ascending order

```
autoplot -sd
```

Sorts portfolio in descending order

autoplot can take multiple portfolio arguments. For example:

```
autoplot -p myportfolio.por -sa -r C:/bio/data/guest/
nmr/demospect/1/pdata/1
```

plots the data in *myportfolio.por*, except for dataset demospect/1/1, in ascending order. Note that the arguments are evaluated left to right and their order in which they are specified matters.

# 14.3.2 Other options

autoplot -v Show autoplot version number

autoplot -h Show help text
 autoplot -? Same as -h
 autoplot -- Explicit end of options. Use this option before specifying a layout file that has a - as its first letter.

# 14.4 Parameters used for plotting

TOPSPIN defines a large number of acquisition and processing parameters. The processing parameters which are used in relation to plotting are described below.

LAYOUT - Plot Editor layout

- takes a filename as value, by convention with the extension .xwp
- interpreted by plot, autoplot and ICON-NMR plotting
- can be set by entering layout or print or by clicking Procpars

CURPLOT - target printer

- takes an installed printer as a value
- interpreted by plot, autoplot and ICON-NMR plotting
- can be set by entering *curplot* or *print* or by clicking *Procpars*

AUNMP - the AU program to be used for automated processing and plotting

- takes an AU program name as value
- interpreted by xaup and ICON-NMR processing and plotting
- can be set by entering aunmp or by clicking Procpars

F1P/F2P - low/high field limit of the plot region in ppm

- takes a float value (ppm)
- interpreted by *plot -r* and *autoplot* (reset actions)
- set by plot and autoplot -f (no reset actions)
- can also be set by entering f1p/f2p or by clicking Procpars

CY - height of the reference peak

- takes a float value (cm)
- interpreted by plot and autoplot -f (no reset actions)

 interpreted by plot -r and autoplot if the reset action: Size of biggest peak = defined by parameter CY

• can be set by entering cy or by clicking Procpars

SREGLST - region file used for determining the scaling reference peak

- takes a filename as value, typically nucleus.solvent
- interpreted by plot -r and autoplot if the reset action Use
   region file on Reset = defined by SREGLST
- can be set by entering **sreg1st** or by clicking **Procpars**

# Index

|                                                            | circle object 29                                                        |
|------------------------------------------------------------|-------------------------------------------------------------------------|
| Numerics                                                   | Clipping window 89                                                      |
|                                                            | color flow 98, 99                                                       |
| 1D Spectrum icon 28                                        | command bar 43, 51, 55                                                  |
| 1D+1D+1D.xwp layout 46                                     | contour levels 29, 31, 97, 98, 168                                      |
| 1D+1D+pp.xwp layout 46                                     | conventions 10                                                          |
| 1D/2D-Edit button 56                                       | copy object 65, 86                                                      |
| 1D/2D-Edit dialog 64                                       | create                                                                  |
| 1D_H.xwp layout 45                                         | dataset 53, 54, 57, 94, 95                                              |
| 2D plot 29                                                 | layout 27                                                               |
| 2D projections tab 30                                      | object 90                                                               |
| 2D_hom.xwp layout 31, 46                                   | Create Color Flow button 99                                             |
| 2D_inv.xwp layout 46                                       | crosshair cursor 22                                                     |
| Α                                                          | Ctrl key 54, 89, 205                                                    |
| ^                                                          | Ctrl+p key 27                                                           |
| Alt key 54, 89, 205                                        | Ctrl-n key 57                                                           |
| apk command 165                                            | Ctrl-o key 57                                                           |
| APKS macro 35                                              | Ctrl-p key 57                                                           |
| Attributes button 52, 56, 65, 91                           | Ctrl-s key 57                                                           |
| au_zg AU program 134                                       | Ctrl-z key 56                                                           |
| AUNM parameter 134                                         | CURPLOT parameter 16, 41, 67, 143, 211                                  |
| aunmp command 34                                           | cut object 65                                                           |
| AUNMP parameter 34, 133, 134, 211                          | CY parameter 35, 45, 134, 153, 208, 212                                 |
| automatic font resize 107                                  | _                                                                       |
| Automation menu 38                                         | D                                                                       |
| autoplot command 14, 15, 16, 34, 35, 39, 81, 136, 207, 209 | Data button 32, 47, 56, 72, 73, 79, 81, 199<br>Data set handling 69, 70 |
| AUTOPLOT macro 34, 35, 39                                  | Data Set Selector 31, 32, 33, 44, 46, 48, 49, 52                        |
| AUTOPLOT_TO_FILE macro 41, 177                             | 56, 71, 73, 75, 76, 77, 78, 79, 81, 100                                 |
| axis ticks 120, 192, 193                                   | 105, 114, 115, 116, 128                                                 |
| В                                                          | Data Set selector 199                                                   |
| В                                                          | Data Set tab 27                                                         |
| baseline offsets 36                                        | dataset                                                                 |
| baseline position 35, 45, 119                              | components 19                                                           |
| Basic tab 26                                               | definition 44                                                           |
| blowup 62, 191                                             | decimals 103, 104                                                       |
| 6                                                          | Delete button 23, 56, 85                                                |
| С                                                          | Delete key 23, 66, 85                                                   |
| Character Map 108                                          | delete object 23, 66                                                    |
| Circle icon 29                                             | directory list 78                                                       |

| Duplicate 66<br>duplicate object 66, 85                                                                                                    | import graphics 40<br>intensity scaling 36, 45<br>Interface 43                                                                                                    |
|----------------------------------------------------------------------------------------------------|----------------------------------------------------------------------------------------------------|
| edau command 35, 39, 134, 201 edc2 command 32, 46, 49, 81 Edit button 56, 99 Edit dialog 64 Edit Directory List 78 edlev command 168 edlist command 202 edp command 44 edti command 166, 167 ef command 165 EF macro 35 electronic signature 110 | L LAYOUT 15 layout area 24, 27, 41, 43, 50, 51, 52, 128, 132, 175, 177 layout command 15, 44 layout definition 43 LAYOUT parameter 15, 28, 34, 44, 45, 121, 123, 124, 134, 136, 138, 139, 167, 197, 198, 209, 211 lower object 66, 89 |
| EPSI 40, 169, 173 esign command 110 Expand icon 24, 31 expansion 36, 45 expansion mode 24 export graphics 40                                                                                                    | mark object 23, 83<br>menubar 43<br>Mode field 24<br>modify a layout 22<br>move object 23, 86<br>multiple display 17                                                                                                    |
| External Projection 29, 168                                                                                                    | M                                                                                                    |
| External Projection 29, 168  F F1P parameter 35, 45, 134, 152, 156, 160, 166, 211 F2P parameter 35, 45, 134, 152, 156, 160, 166, 211 ftf command 165, 167 Full button 54, 56                                                                     | N nm command 32 NMR radio button 28, 90, 128 number of decimals 103, 104  O object definition 44                                                                                                    |
| F F1P parameter 35, 45, 134, 152, 156, 160, 166, 211 F2P parameter 35, 45, 134, 152, 156, 160, 166, 211 ftf command 165, 167                                                                                                    | nm command 32 NMR radio button 28, 90, 128 number of decimals 103, 104  O object                                                                                                    |

| plotx AU program 208                                  | 173, 192, 194, 206                              |
|-------------------------------------------------------|-------------------------------------------------|
| plotx command 143, 144, 195                           | portfolio 46, 77                                |
| portfolio 16, 33, 34, 44, 46, 47, 58, 59, 71, 76, 77, | printer setup 185                               |
| 80, 81, 128, 138, 141, 209, 210                       | screenshots 9                                   |
| default 46                                            | search path 35, 122, 123, 136, 137, 194, 195    |
| definition 44                                         | second dataset 46                               |
| Portfolio Editor 33, 46, 47, 71, 73, 76, 79, 105,     | select                                          |
| 199                                                   | axes 24                                         |
| portfolio.por file 80, 81, 128, 209, 210              | grids 24                                        |
| portfolios 32                                         | integrals 24                                    |
| Postscript 209                                        | peaks 24                                        |
| preview a plot 20                                     | Shift key 54, 55, 89, 205                       |
| print command 16, 207                                 | Shift modifier key 84                           |
| printer setup 184                                     | shortcuts 205                                   |
| prnt command 13, 14, 16, 19, 158, 207                 | signal peak 202                                 |
| proc_1d AU program 34, 40, 134, 139                   | special characters 108                          |
| proc_2dinv AU program 40                              | SREGLST parameter 202, 212                      |
| proc_2dsym AU program 134                             | stack1d AU program 80, 200, 208                 |
| Procpars tab 44                                       | stacked plot 78                                 |
| projd command 46, 48, 81                              | Standard radio button 28, 90, 129, 170, 187     |
| projections 29, 30, 31, 47, 48, 97, 112, 114, 161,    | status line 32, 35, 43, 51, 66, 73, 74, 76, 183 |
| 168                                                   |                                                 |
|                                                       | Т                                               |
| Q                                                     | Text tab selected 26                            |
| Quickstart 13                                         | third dataset 46                                |
| _                                                     | Title icon 28                                   |
| R                                                     | toolbar 43, 51, 57                              |
| raise object 66, 88                                   | tools area 51                                   |
| Reference part 42                                     |                                                 |
| reset actions 35, 119                                 | U                                               |
| reset object 66                                       | Undo button 24, 56, 89                          |
| Reset Object menu 38                                  | undo last operation 24                          |
| resize object 23                                      | Ungroup button 56, 88                           |
| Rotate button 56, 88                                  | ungroup objects 87                              |
| rotate object 66, 88                                  | Use Values 97                                   |
| rpar command 136                                      | User Preferences 123, 136, 194                  |
| _                                                     |                                                 |
| \$                                                    | W                                               |
| Save                                                  | wrp command 32, 140                             |
| layout 33                                             | WYSIWYG 43                                      |
| save                                                  |                                                 |
| attributes 93                                         | X                                               |
| data 57                                               | xfb command 167                                 |
| directory list 77                                     | Xmin/Xmax field 26                              |
| layout 27, 29, 31, 57, 59, 127, 128, 130, 136,        |                                                 |

# Z

Zoom 51 Zoom icon 24 Zoom in button 51 Zoom out button 51, 56